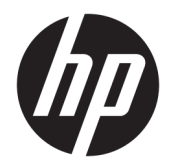

Käyttöopas

© Copyright 2018 HP Development Company, L.P.

AMD on Advanced Micro Devices, Inc:n tavaramerkki. Bluetooth on omistajansa tavaramerkki, jota HP Inc. käyttää lisenssillä. Intel, Celeron ja Pentium ovat Intel Corporationin tavaramerkkejä Yhdysvalloissa ja muissa maissa. Windows on Microsoft Corporationin rekisteröity tavaramerkki tai tavaramerkki Yhdysvalloissa ja/tai muissa maissa.

Tässä olevat tiedot voivat muuttua ilman ennakkoilmoitusta. Ainoat HP:n tuotteita ja palveluja koskevat takuut mainitaan erikseen kyseisten tuotteiden ja palveluiden mukana toimitettavissa takuuehdoissa. Tässä aineistossa olevat tiedot eivät oikeuta lisätakuisiin. HP ei vastaa tässä esiintyvistä mahdollisista teknisistä tai toimituksellisista virheistä tai puutteista.

Ensimmäinen painos: toukokuu 2018

Oppaan osanumero: L21786-351

#### **Tuotetta koskeva ilmoitus**

Tässä oppaassa on tietoja ominaisuuksista, jotka ovat yhteisiä useimmille malleille. Omassa tietokoneessasi ei välttämättä ole kaikkia näitä ominaisuuksia.

Kaikki ominaisuudet eivät ole käytettävissä kaikissa Windows-versioissa. Järjestelmät voivat tarvita päivitettyjä ja/tai erikseen hankittavia laitteita, ohjaimia, ohjelmistoja tai BIOS-päivityksiä, jotta ne voivat hyödyntää Windowsin kaikkia toimintoja. Windows 10 päivitetään automaattisesti, ja automaattinen päivitys on aina käytössä. Internetpalveluntarjoajamaksuja saatetaan soveltaa päivityksiin kuluvalta ajalta. Katso kohta <http://www.microsoft.com>.

Saat uusimmat käyttöoppaat siirtymällä osoitteeseen<http://www.hp.com/support> ja etsimällä tuotteesi ohjeiden mukaan. Valitse sitten **Käyttöoppaat**.

#### **Ohjelmiston käyttöehdot**

Asentamalla, kopioimalla, lataamalla tai muuten käyttämällä mitä tahansa tähän tietokoneeseen esiasennettua ohjelmistoa sitoudut noudattamaan HP:n käyttöoikeussopimuksen (EULA) ehtoja. Jos et hyväksy näitä käyttöoikeusehtoja, ainoa vaihtoehtosi on palauttaa käyttämätön tuote kokonaisuudessaan (sekä laitteisto että ohjelmisto) 14 päivän kuluessa, jolloin saat täyden hyvityksen myyjän hyvityskäytännön mukaan.

Jos tarvitset lisätietoja tai haluat pyytää täydellisen hyvityksen tietokoneen hinnasta, ota yhteyttä myyjään.

#### **Turvallisuusohjeet**

**VAROITUS!** Älä pidä tietokonetta suoraan sylissä tai tuki tietokoneen jäähdytysaukkoja. Näin voit vähentää lämmön aiheuttamien vammojen sekä tietokoneen ylikuumenemisen riskiä. Käytä tietokonetta vain kovalla ja tasaisella alustalla. Älä peitä tietokoneen ilmanvaihtoa asettamalla tietokoneen viereen (valinnaista) tulostinta tai muuta vastaavaa kovaa esinettä tai tyynyä, mattoa, vaatetta tai muuta vastaavaa pehmeää esinettä. Älä päästä verkkovirtalaitetta kosketukseen ihon tai tyynyn, maton, vaatteen tai muun vastaavan pehmeän pinnan kanssa käytön aikana. Tämä tietokone ja verkkovirtalaite täyttävät kansainvälisessä informaatioteknologian laitteiden turvallisuutta koskevassa IEC 60950 -standardissa määritetyt käyttäjälle soveltuvien pintalämpötilarajojen määräykset.

#### **Suorittimen kokoonpanoasetus (vain tietyissä tuotteissa)**

**TÄRKEÄÄ:** Tiettyjen tietokonemallien kokoonpanoon on määritetty sarjan Intel® Pentium® N35xx/N37xx tai sarjan Celeron® N28xx/N29xx/N30xx/N31xx suoritin ja Windows®-käyttöjärjestelmä. **Jos tietokoneesi**  kokoonpano on edellä kuvatun mukainen, älä vaihda msconfig.exe-tiedostossa suorittimen **kokoonpanoasetukseksi neljän tai kahden suorittimen sijaan yhtä suoritinta.** Jos teet niin, tietokoneesi ei käynnisty uudelleen. Tällöin sinun on suoritettava tehdasasetusten palauttaminen, jotta voit palauttaa alkuperäiset asetukset.

# Sisällysluettelo

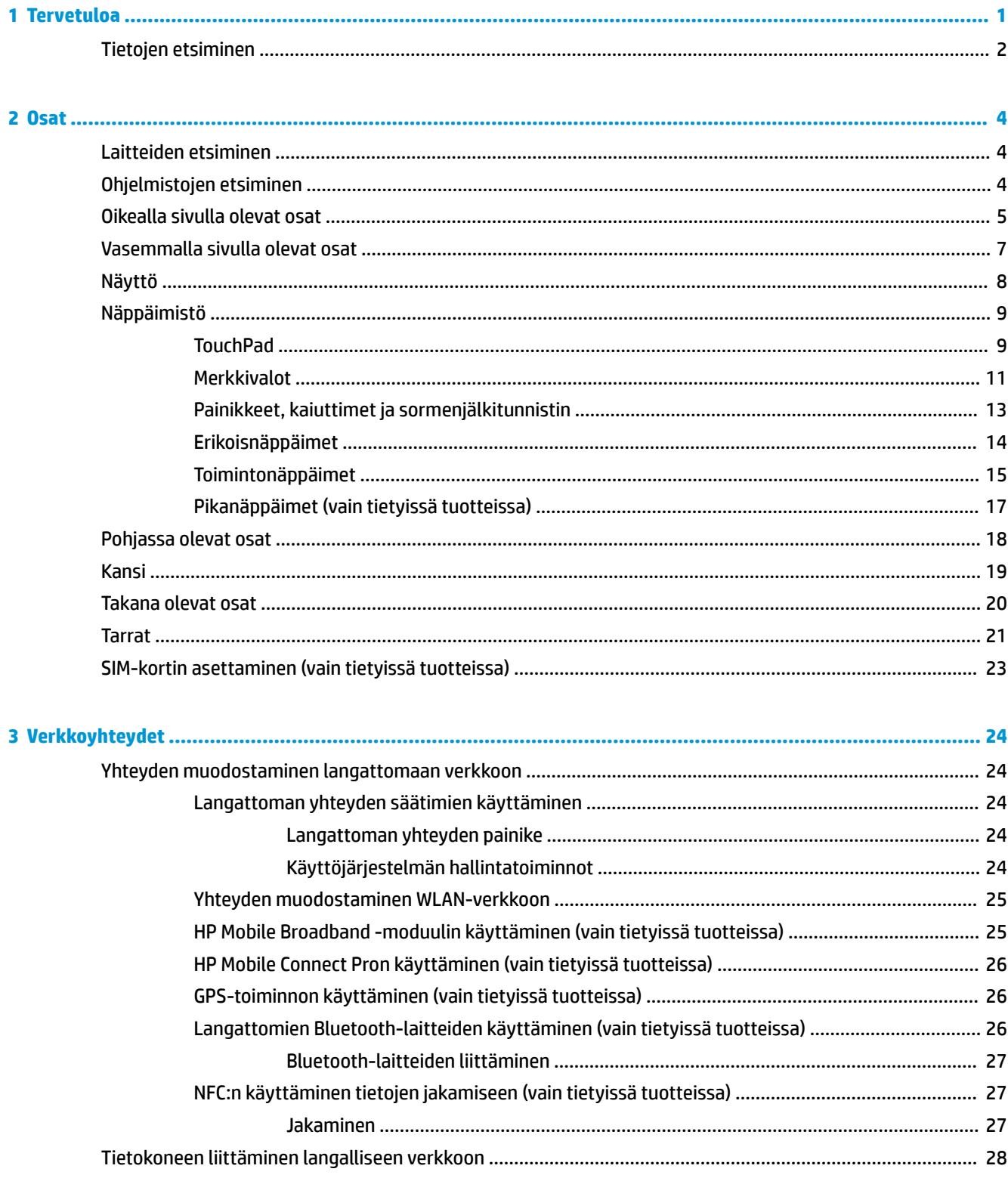

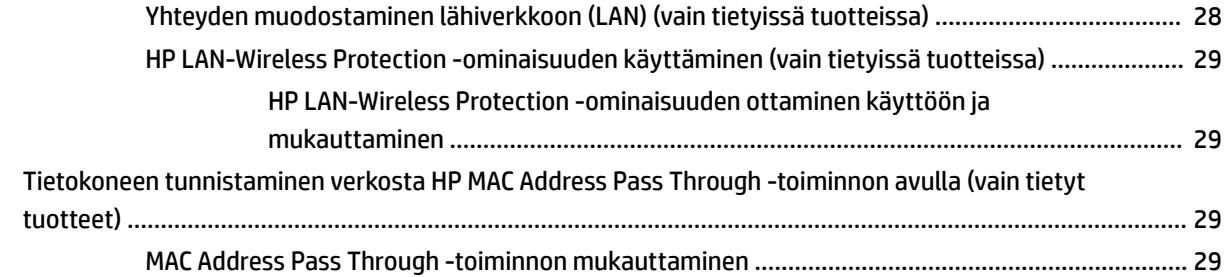

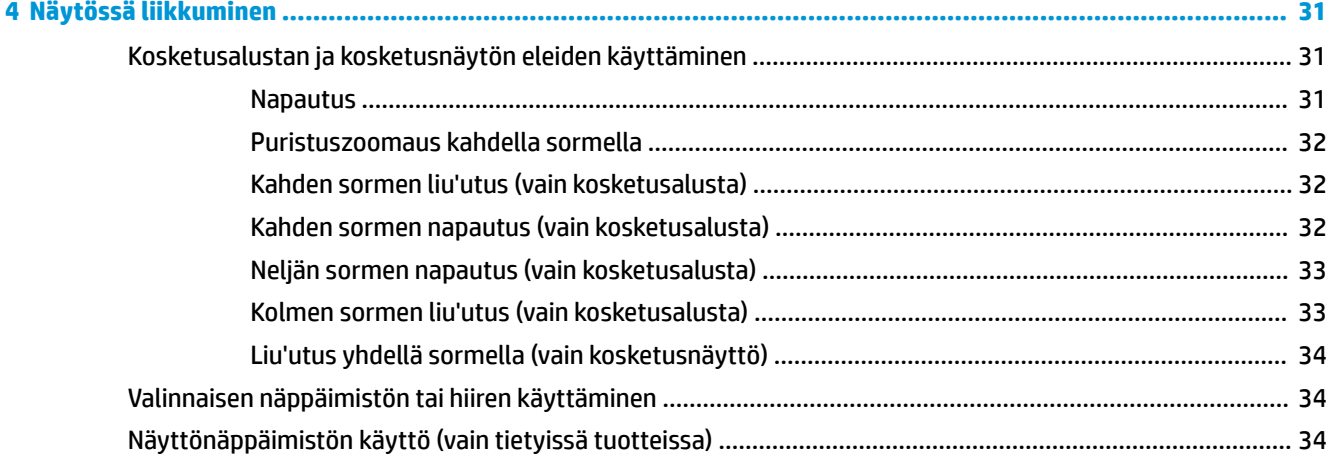

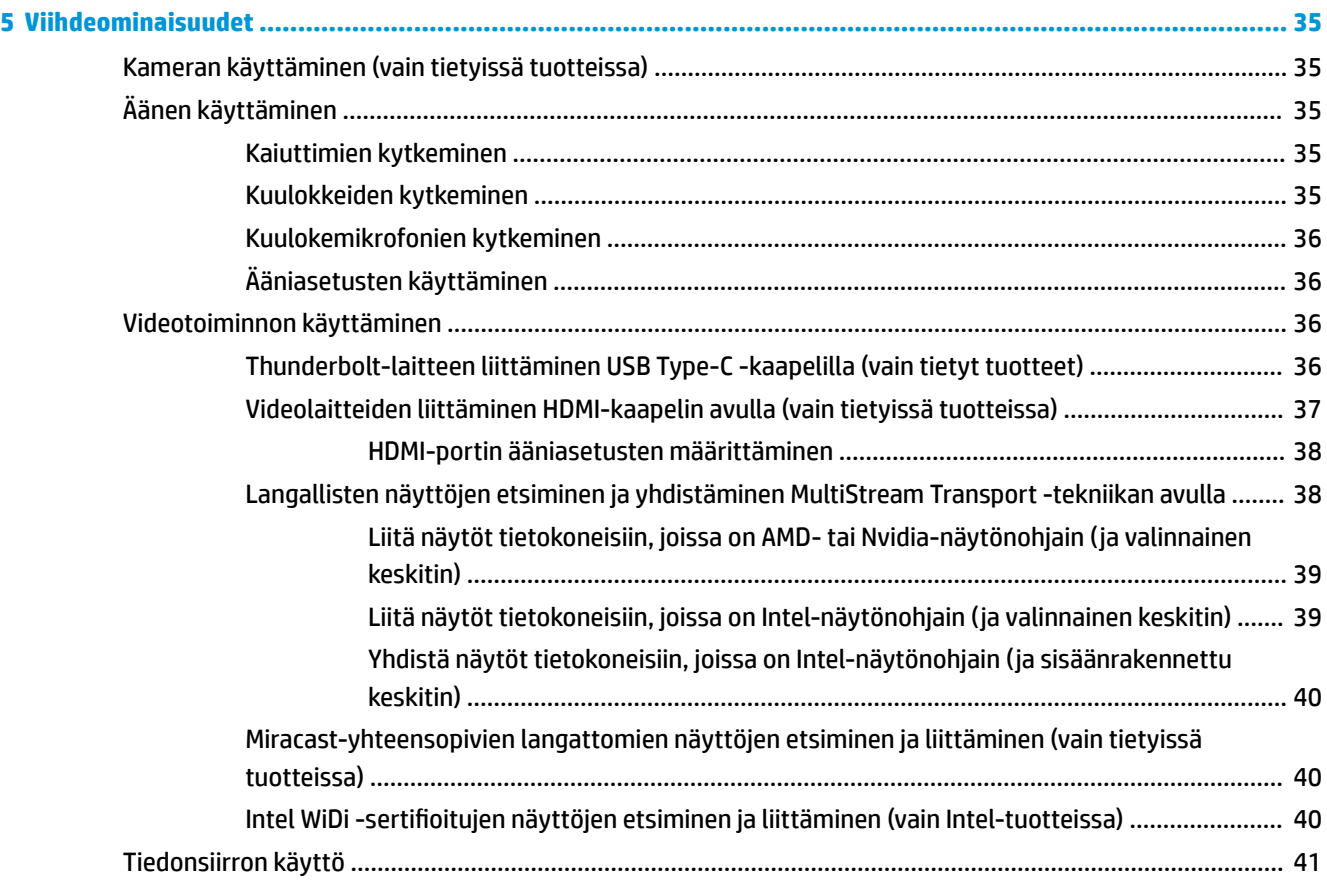

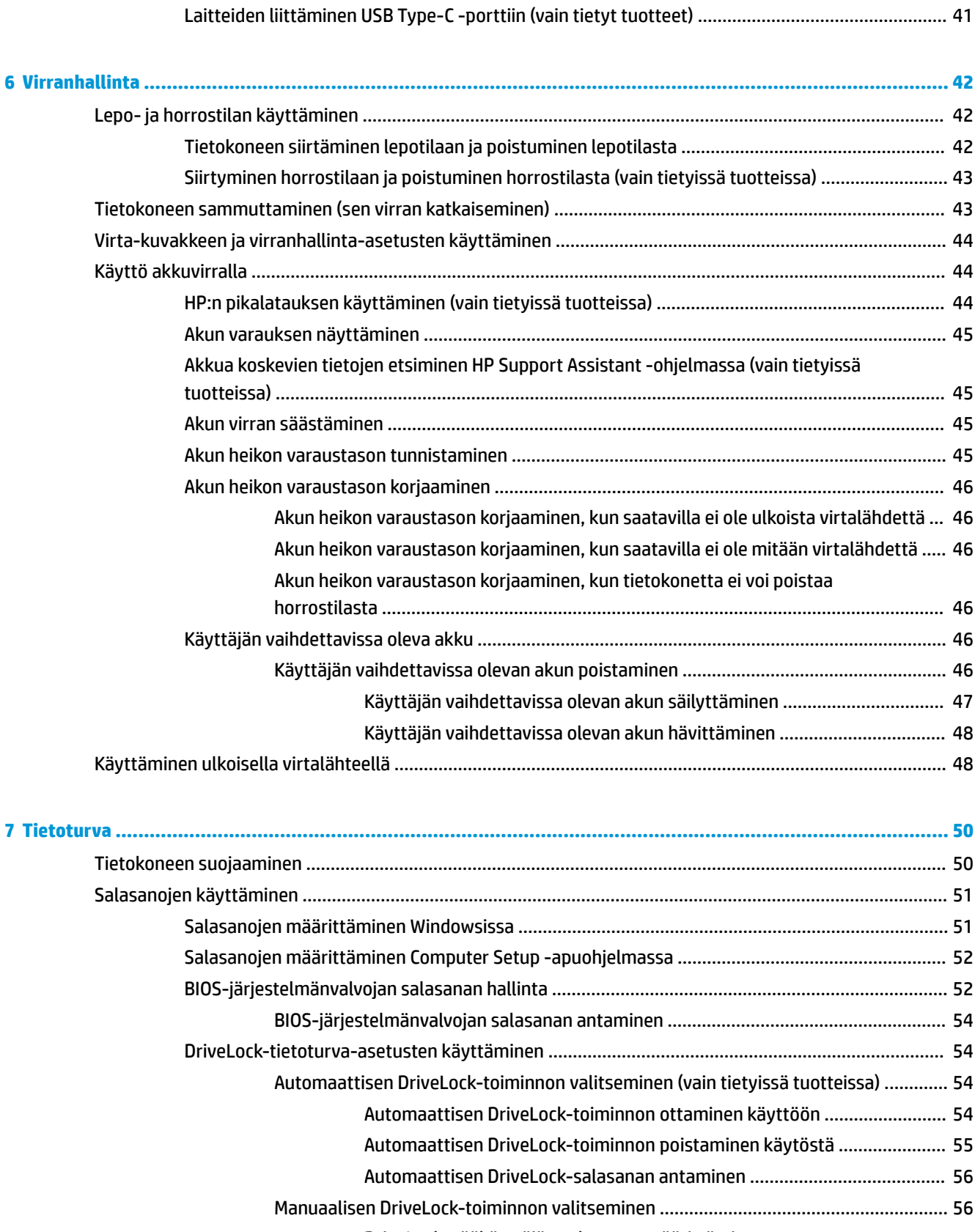

[DriveLock-pääkäyttäjän salasanan määrittäminen](#page-67-0) .................................... 56

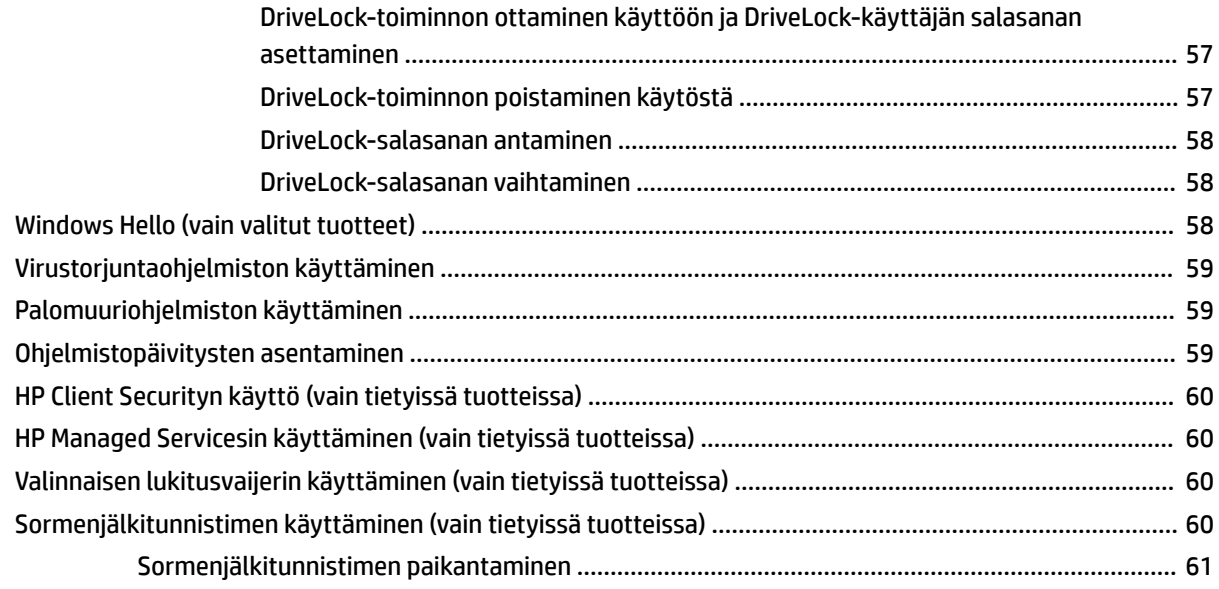

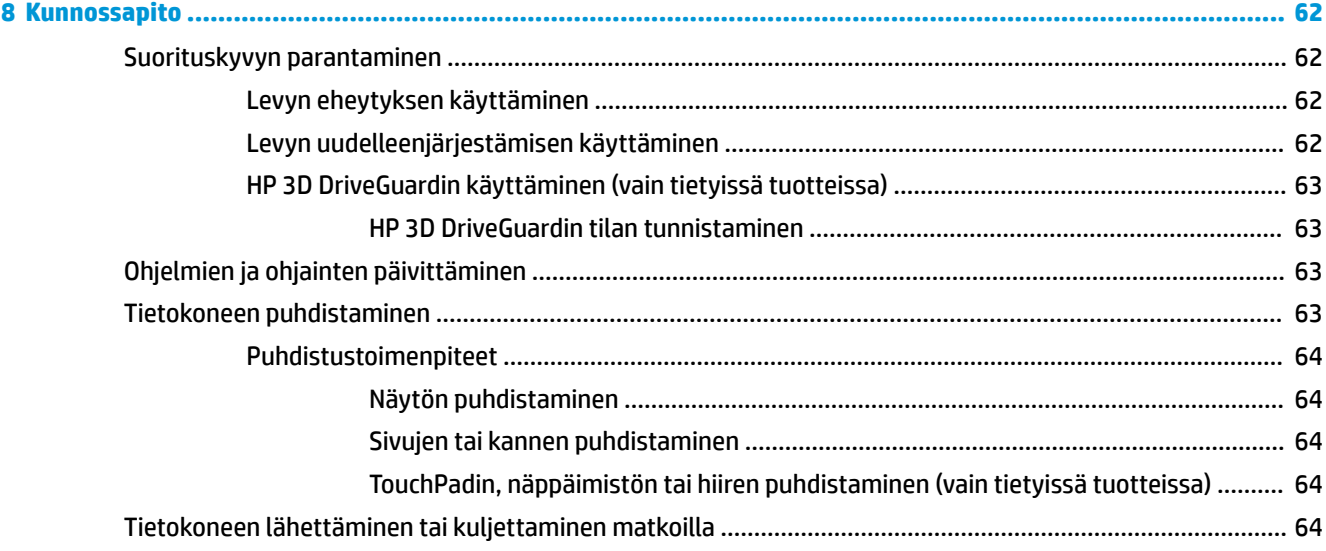

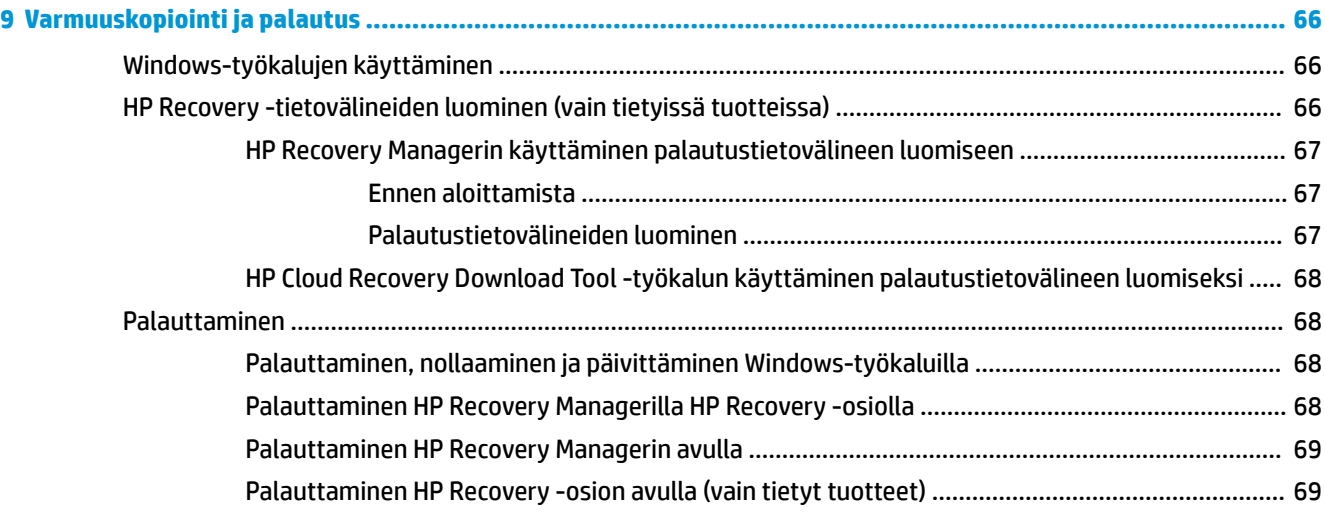

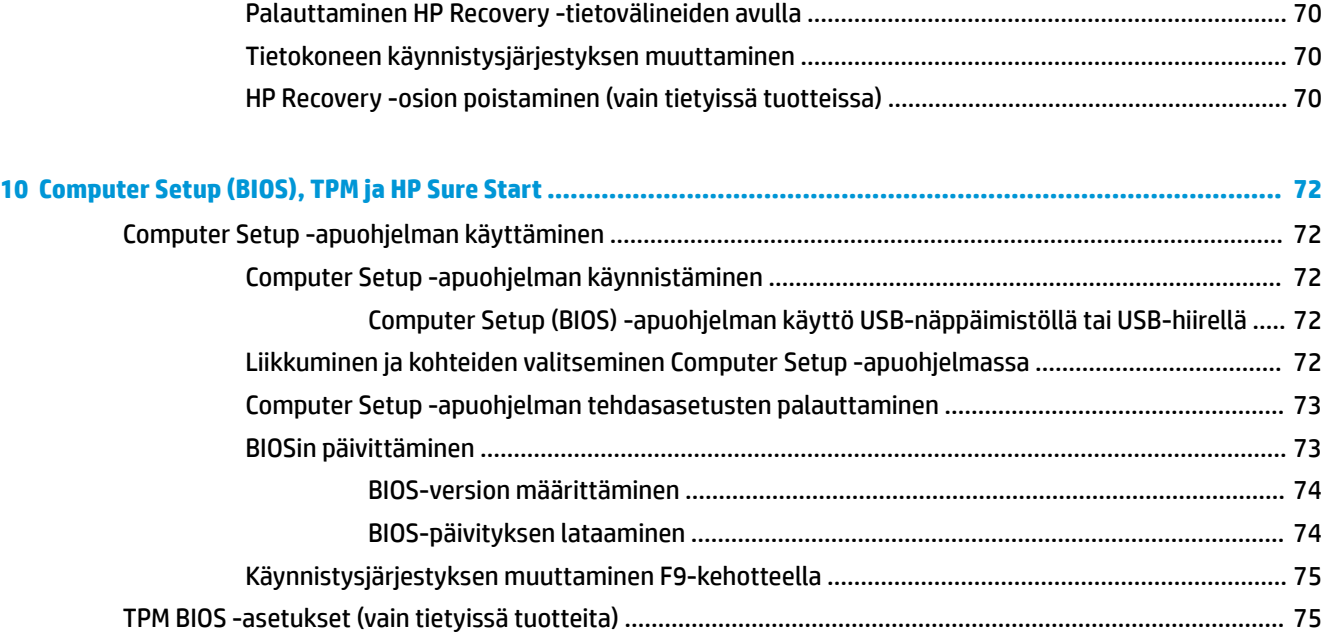

HP Sure Startin käyttäminen (vain tietyt tuotteet) [............................................................................................](#page-86-0) 75

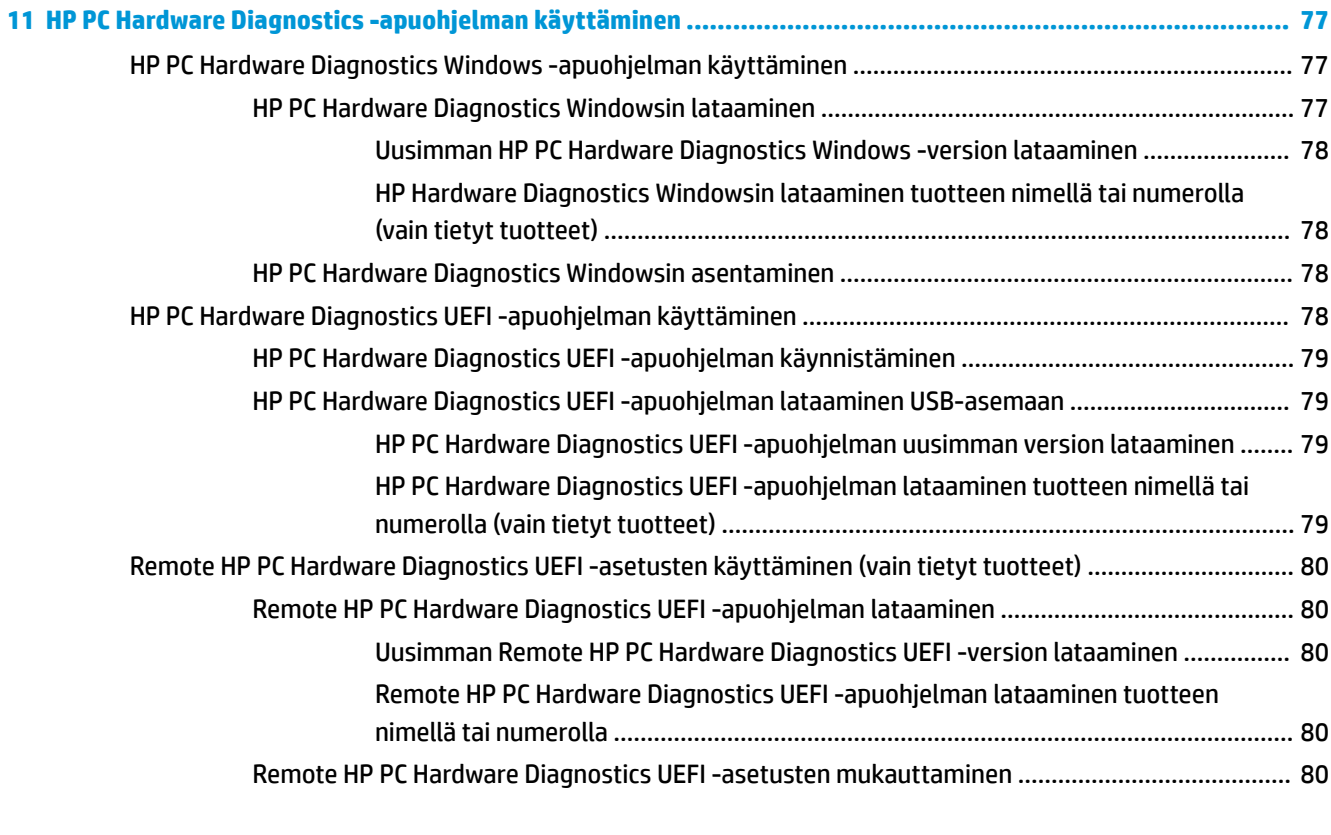

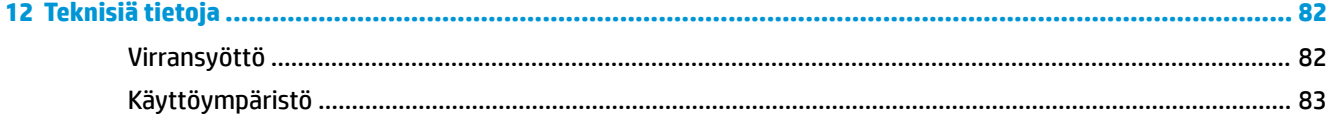

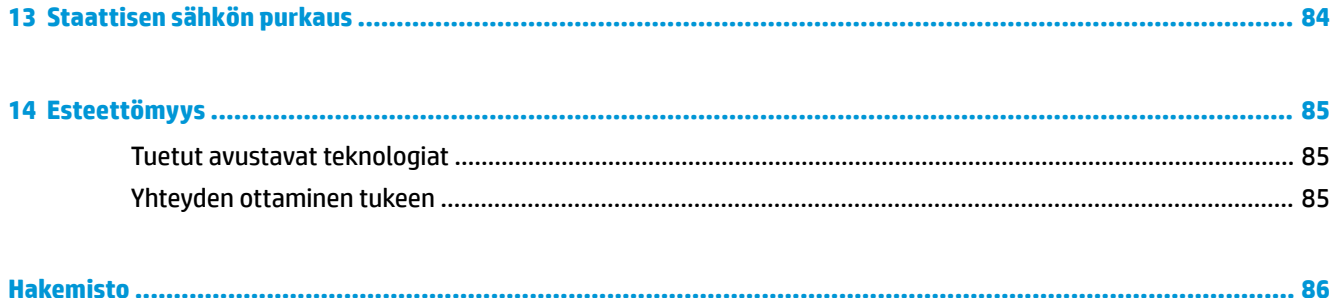

# <span id="page-12-0"></span>**1 Tervetuloa**

Suosittelemme tekemään seuraavat toimet tietokoneen käyttöönoton ja rekisteröinnin jälkeen, jotta saat parhaan mahdollisen hyödyn fiksusta sijoituksestasi:

- **VIHJE:** Voit palata avoimesta sovelluksesta tai Windowsin työpöydältä tietokoneen aloitusnäyttöön nopeasti painamalla näppäimistön Windows-näppäintä . Painamalla Windows-näppäintä uudelleen palaat edelliseen näyttöön.
- **Muodosta yhteys Internetiin** Määritä langallinen tai langaton verkkoyhteys Internet-yhteyttä varten. Lisätietoja on kohdassa [Verkkoyhteydet sivulla 24.](#page-35-0)
- **Päivitä virustorjuntaohjelmisto** Suojaa tietokonettasi virusten aiheuttamilta vahingoilta. Ohjelmisto on asennettu tietokoneeseen valmiiksi. Lisätietoja on kohdassa [Virustorjuntaohjelmiston käyttäminen](#page-70-0) [sivulla 59](#page-70-0).
- **Tutustu tietokoneeseen** Perehdy tietokoneen ominaisuuksiin. Lisätietoja on kohdissa [Osat](#page-15-0) [sivulla 4](#page-15-0) ja [Näytössä liikkuminen sivulla 31](#page-42-0).
- **Etsi asennetut ohjelmat** Tutustu tietokoneeseen asennettujen ohjelmien luetteloon:

Valitse **Käynnistä**-painike.

TAI

Napsauta hiiren kakkospainikkeella **Käynnistä**-painiketta ja valitse **Sovellukset ja toiminnot**.

Varmuuskopioi kiintolevysi luomalla palautuslevyt tai palautusmuistitikku. Katso kohta [Varmuuskopiointi ja palautus sivulla 66](#page-77-0).

## <span id="page-13-0"></span>**Tietojen etsiminen**

Tässä taulukossa kerrotaan, mistä löydät resursseja, joista saat tuotetietoja, toimintaohjeita ja paljon muuta.

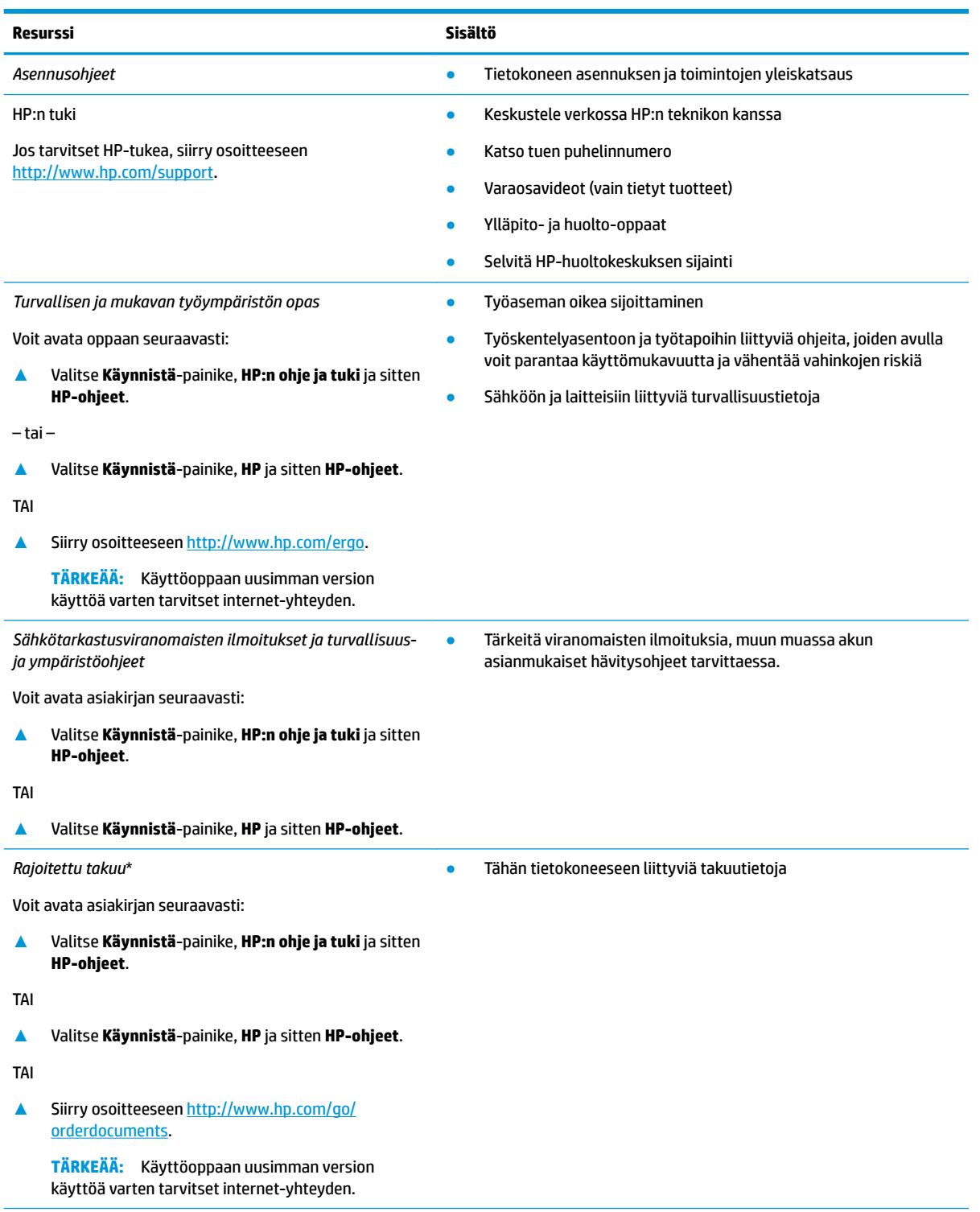

\*Löydät HP:n rajoitetun takuun tuotteella olevien käyttöoppaiden joukosta ja/tai pakkauksessa olevalta CD/DVD-levyltä. Joissakin maissa tai joillakin alueilla HP voi toimittaa takuun painetussa muodossa tuotteen mukana. Jos takuuta ei omassa maassasi tai alueellasi toimiteta painettuna, voit pyytää painetun kopion osoitteesta [http://www.hp.com/go/orderdocuments.](http://www.hp.com/go/orderdocuments) Tyynenmeren

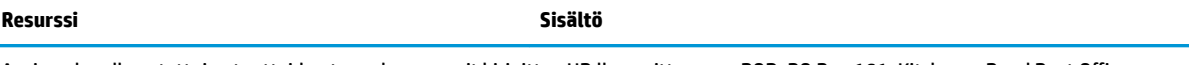

Aasian alueella ostettujen tuotteiden tapauksessa voit kirjoittaa HP:lle osoitteeseen POD, PO Box 161, Kitchener Road Post 2ffice, Singapore 912006. Liitä mukaan tuotenimi, oma nimesi, puhelinnumerosi sekä postiosoitteesi.

# <span id="page-15-0"></span>**2 Osat**

Tietokoneesi osat ovat korkealuokkaisia. Tässä luvussa on tietoja tietokoneen osista, niiden sijainnista ja toiminnasta.

## **Laitteiden etsiminen**

Voit selvittää tietokoneeseen asennetut laitteet seuraavasti:

**▲** Kirjoita laitehallinta tehtäväpalkin hakuruutuun ja valitse **Laitehallinta**-sovellus.

Näyttöön tulee luettelo kaikista tietokoneeseen asennetuista laitteista.

Löydät järjestelmän laitteistokomponenttien tiedot ja BIOS-versionumeron painamalla näppäinyhdistelmää fn+esc (vain tietyissä tuotteissa).

## **Ohjelmistojen etsiminen**

Voit selvittää tietokoneeseen asennetut ohjelmistot seuraavasti:

**▲** Valitse **Käynnistä**-painike.

– tai –

Napsauta hiiren kakkospainikkeella **Käynnistä**-painiketta ja valitse **Sovellukset ja toiminnot**.

## <span id="page-16-0"></span>**Oikealla sivulla olevat osat**

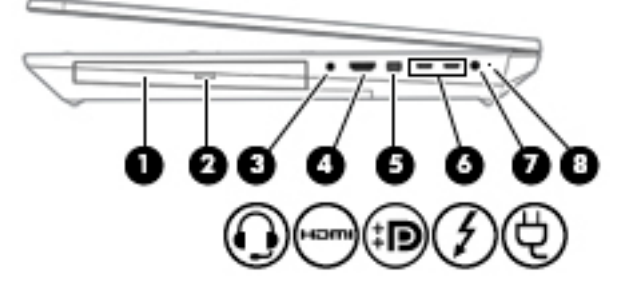

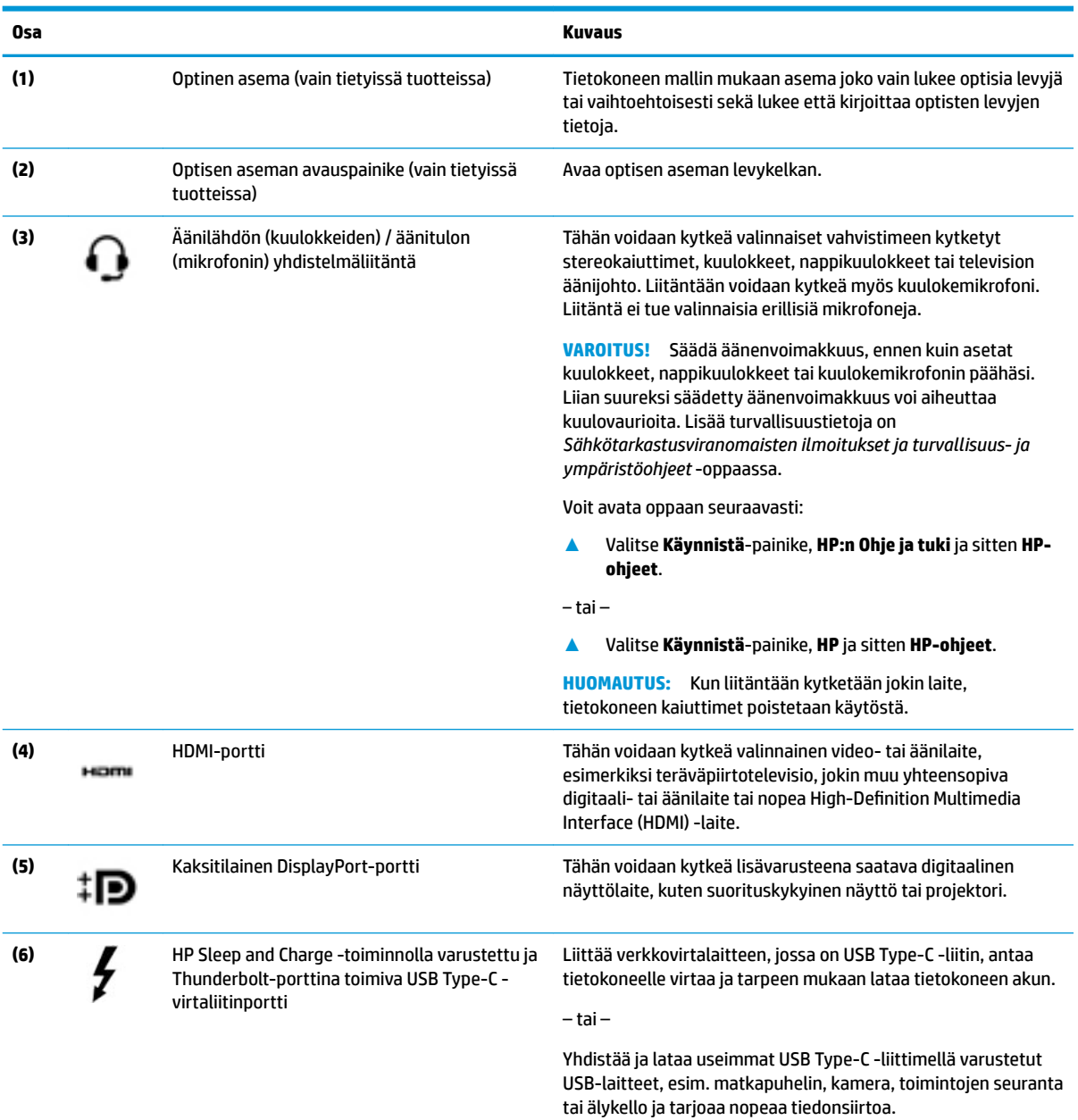

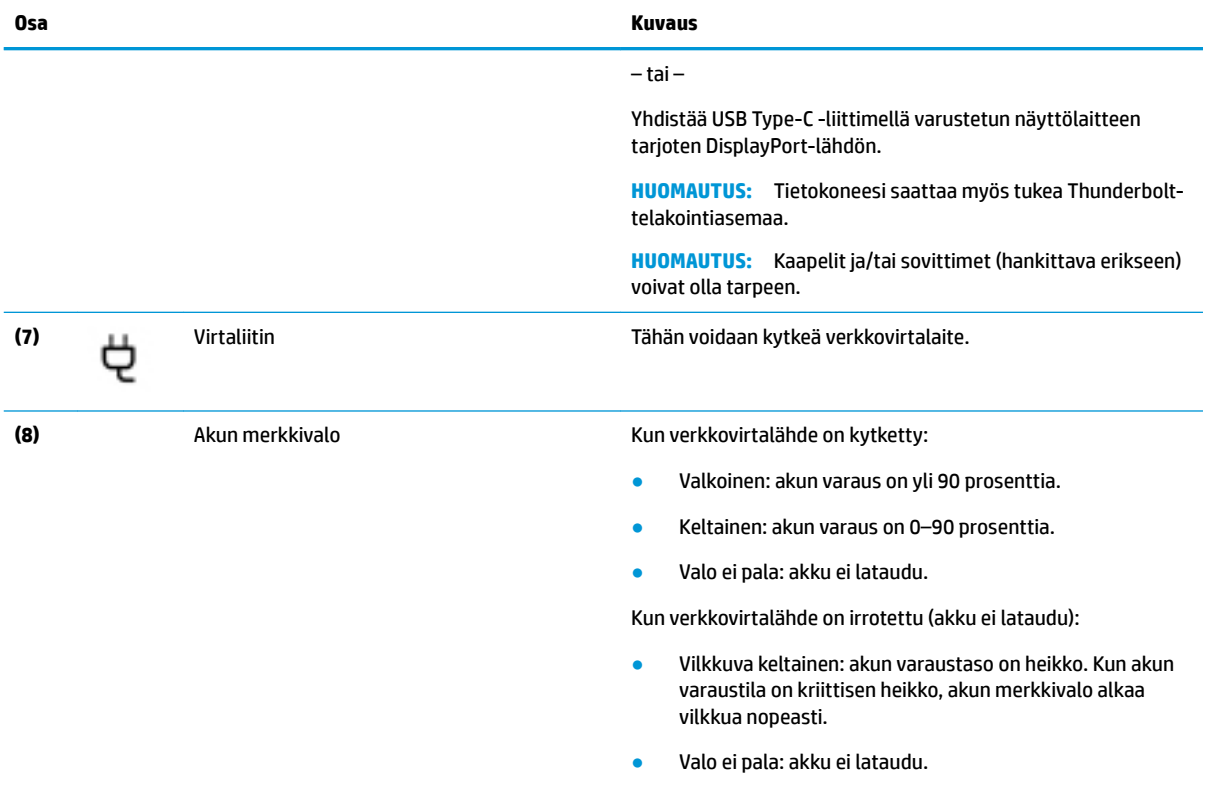

## <span id="page-18-0"></span>**Vasemmalla sivulla olevat osat**

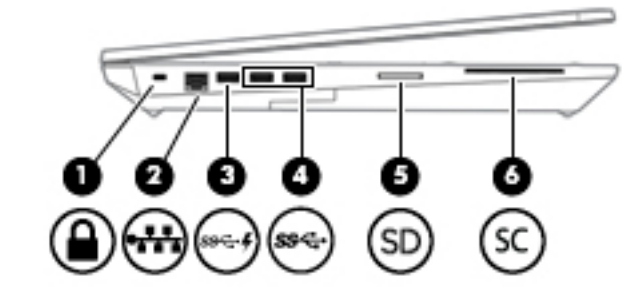

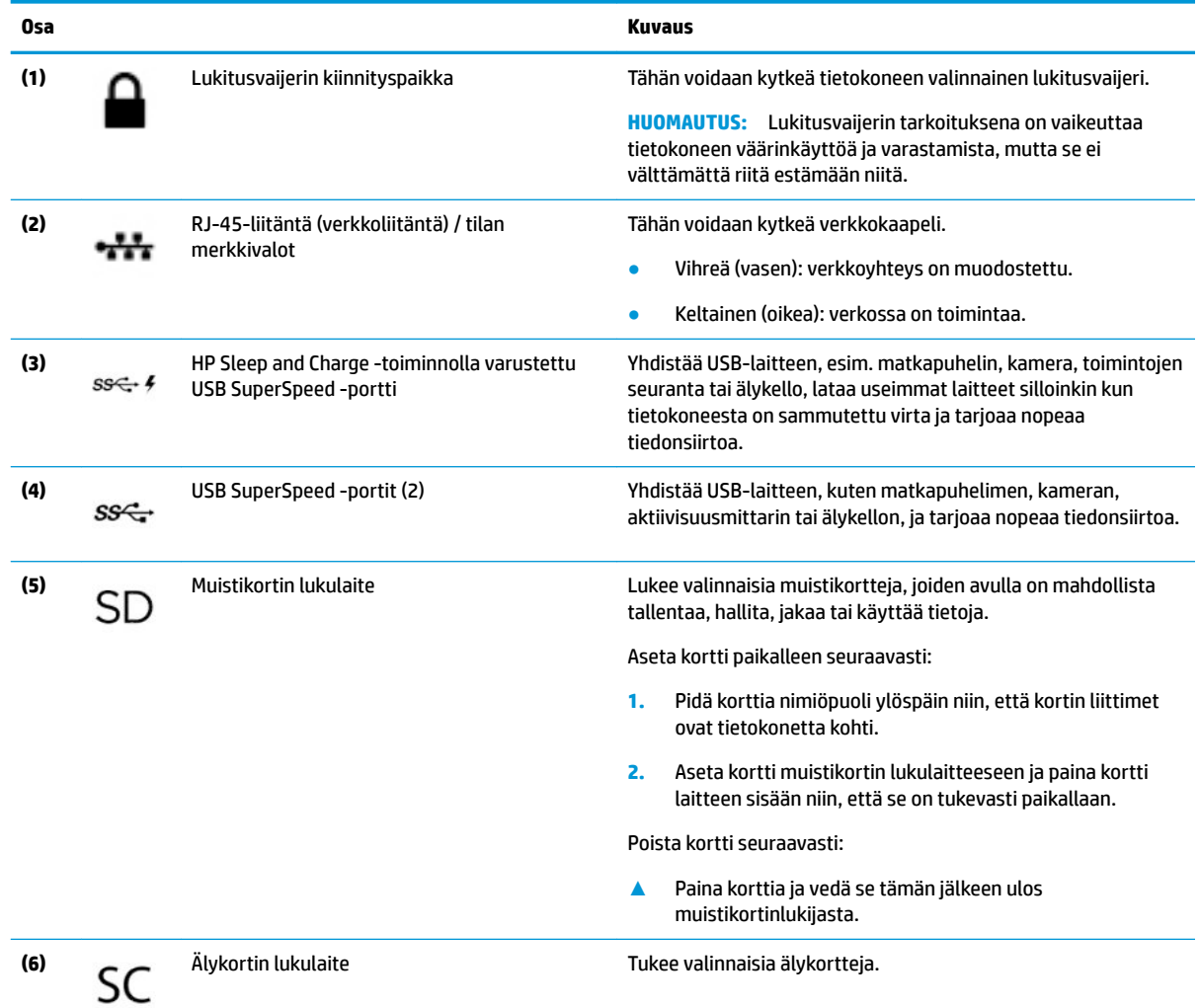

## <span id="page-19-0"></span>**Näyttö**

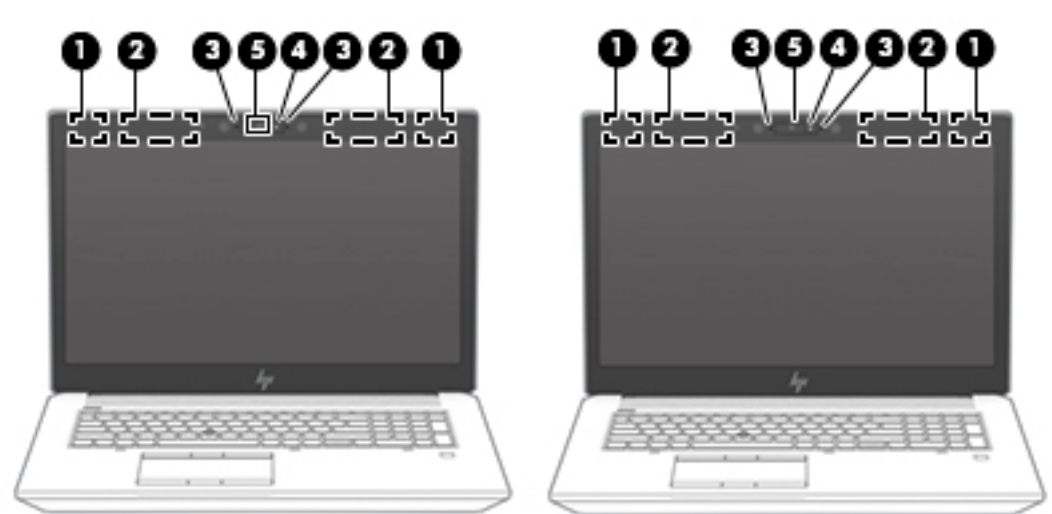

**HUOMAUTUS:** Katso kuvaa, joka muistuttaa eniten tietokonettasi.

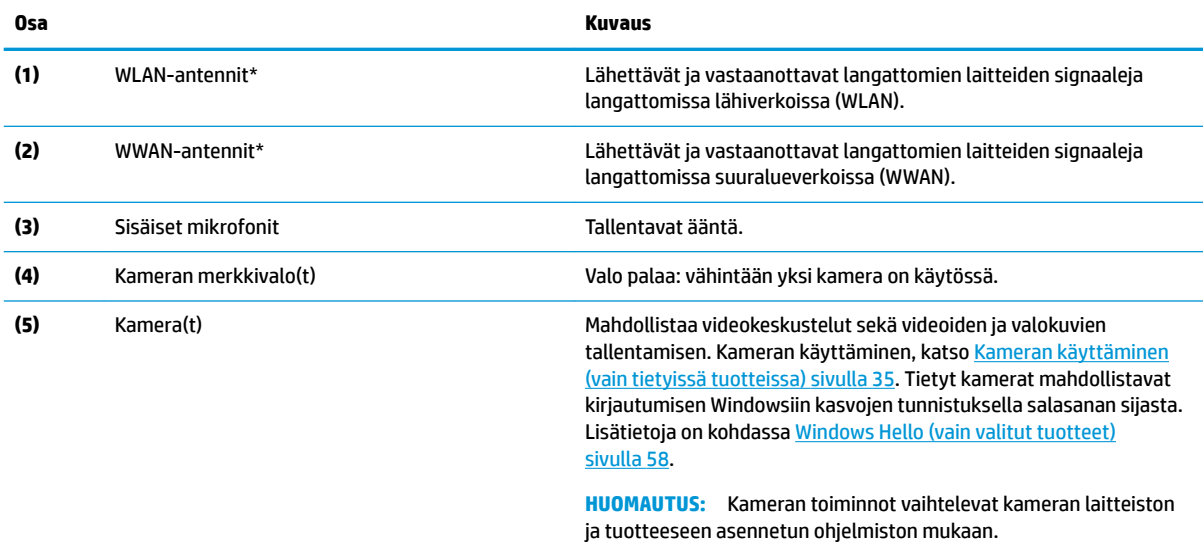

\*Antennit eivät näy tietokoneen ulkopuolelle. Jotta signaalitaso olisi paras mahdollinen, varmista, että antennien välittömässä läheisyydessä ei ole esteitä.

Langattomia laitteita koskevat säädökset löydät *Sähköviranomaisten ilmoitukset ja turvallisuus- ja ympäristöohjeet* -oppaan omaa maatasi tai aluettasi koskevasta osasta.

Voit avata oppaan seuraavasti:

**▲** Valitse **Käynnistä**-painike, **HP:n Ohje ja tuki** ja sitten **HP-ohjeet**.

 $-$  tai  $-$ 

**▲** Valitse **Käynnistä**-painike, **HP** ja sitten **HP-ohjeet**.

# <span id="page-20-0"></span>**Näppäimistö**

### **TouchPad**

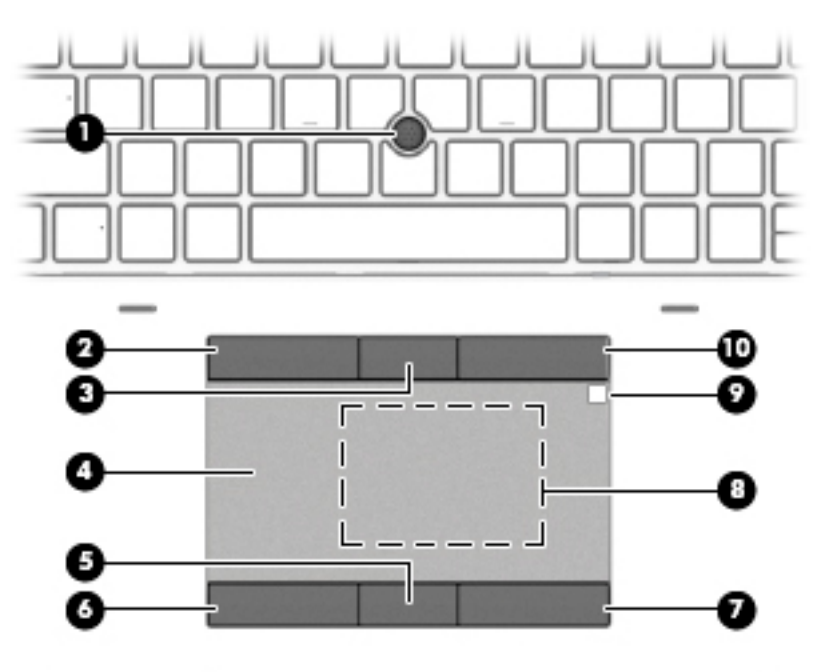

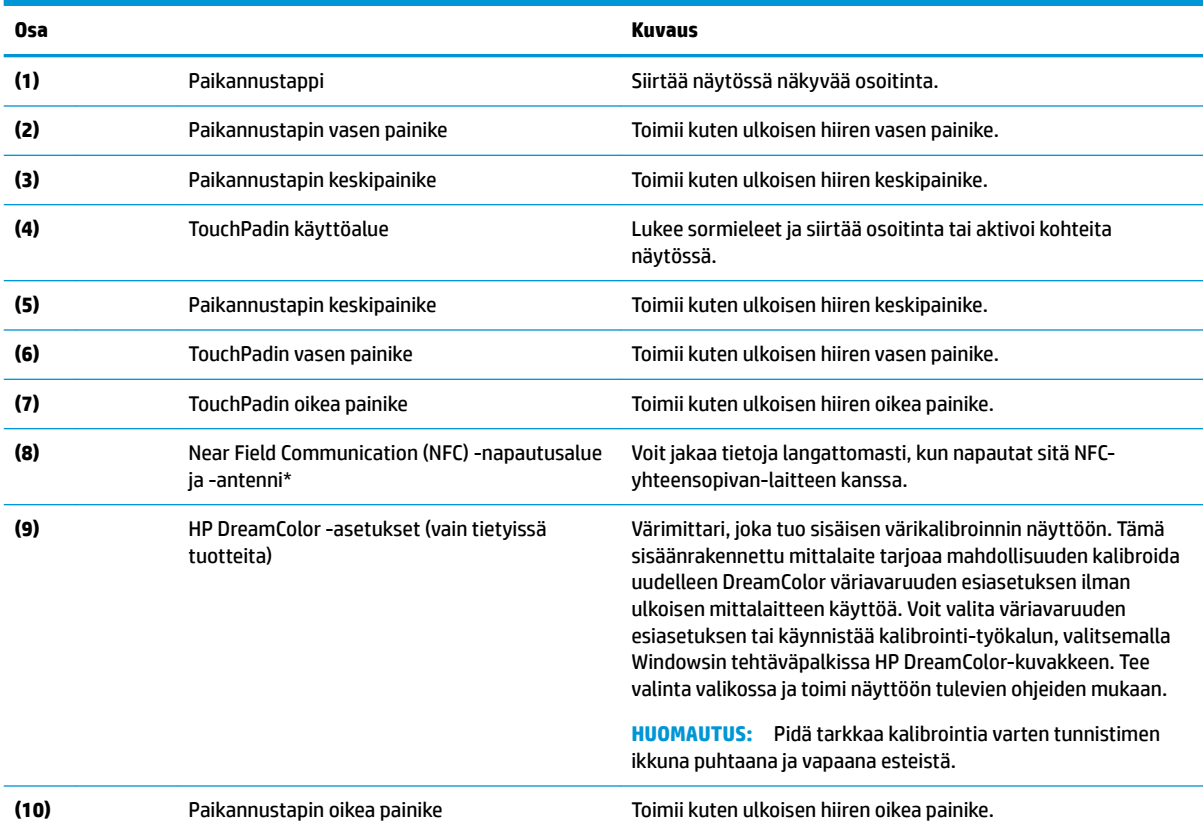

\*Antenni ei näy tietokoneen ulkopuolelle. Jotta signaalitaso olisi paras mahdollinen, varmista, että antennin välittömässä läheisyydessä ei ole esteitä.

#### **Osa Kuvaus**

Langattomia laitteita koskevat säädökset löydät *Sähköviranomaisten ilmoitukset ja turvallisuus- ja ympäristöohjeet* -oppaan omaa maatasi tai aluettasi koskevasta osasta.

Voit avata oppaan seuraavasti:

**▲** Valitse **Käynnistä**-painike, **HP:n Ohje ja tuki** ja sitten **HP-ohjeet**.

‒ tai –

**▲** Valitse **Käynnistä**-painike, **HP** ja sitten **HP-ohjeet**.

#### <span id="page-22-0"></span>**Merkkivalot**

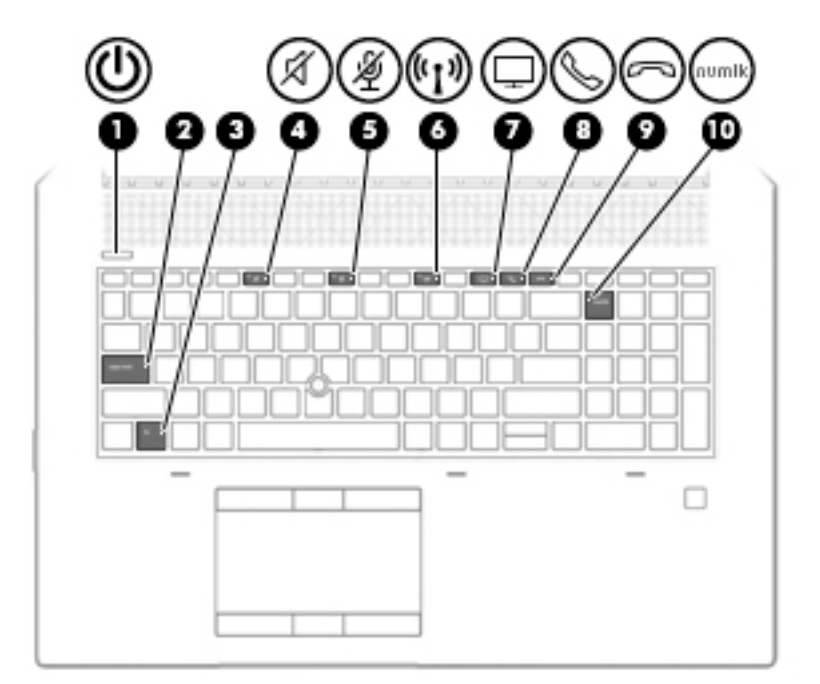

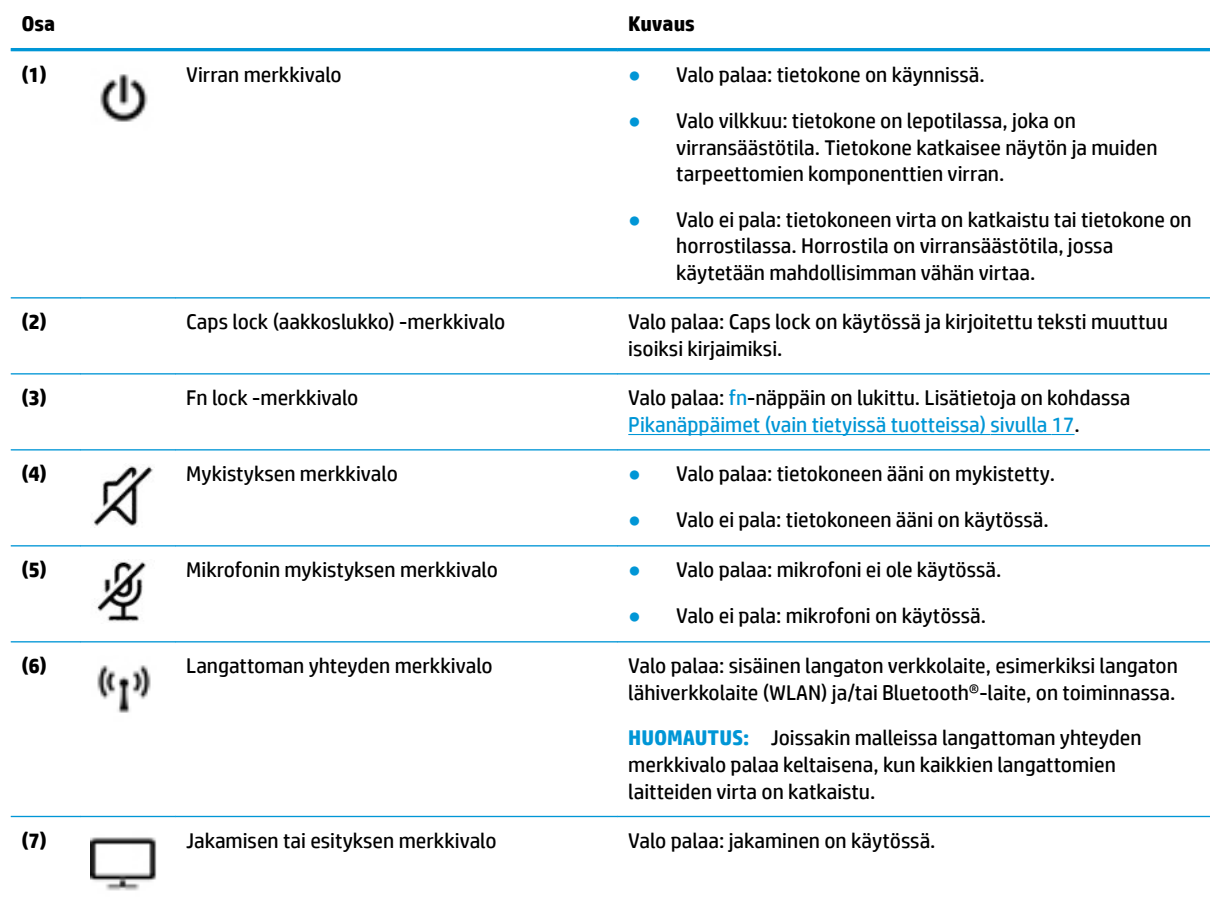

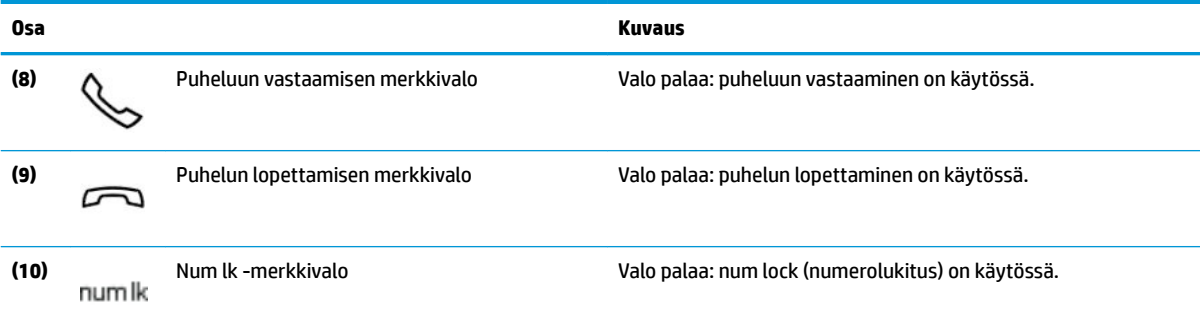

## <span id="page-24-0"></span>**Painikkeet, kaiuttimet ja sormenjälkitunnistin**

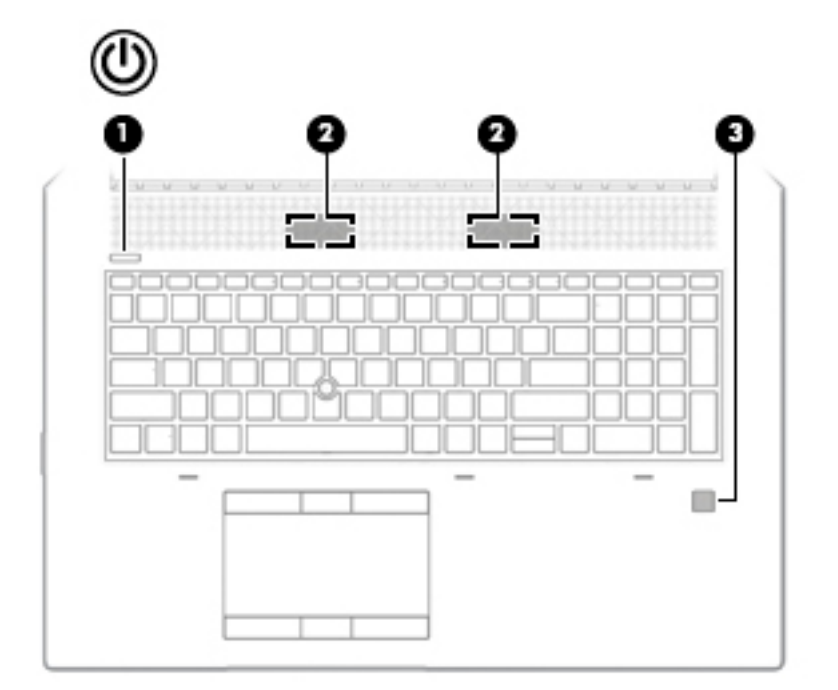

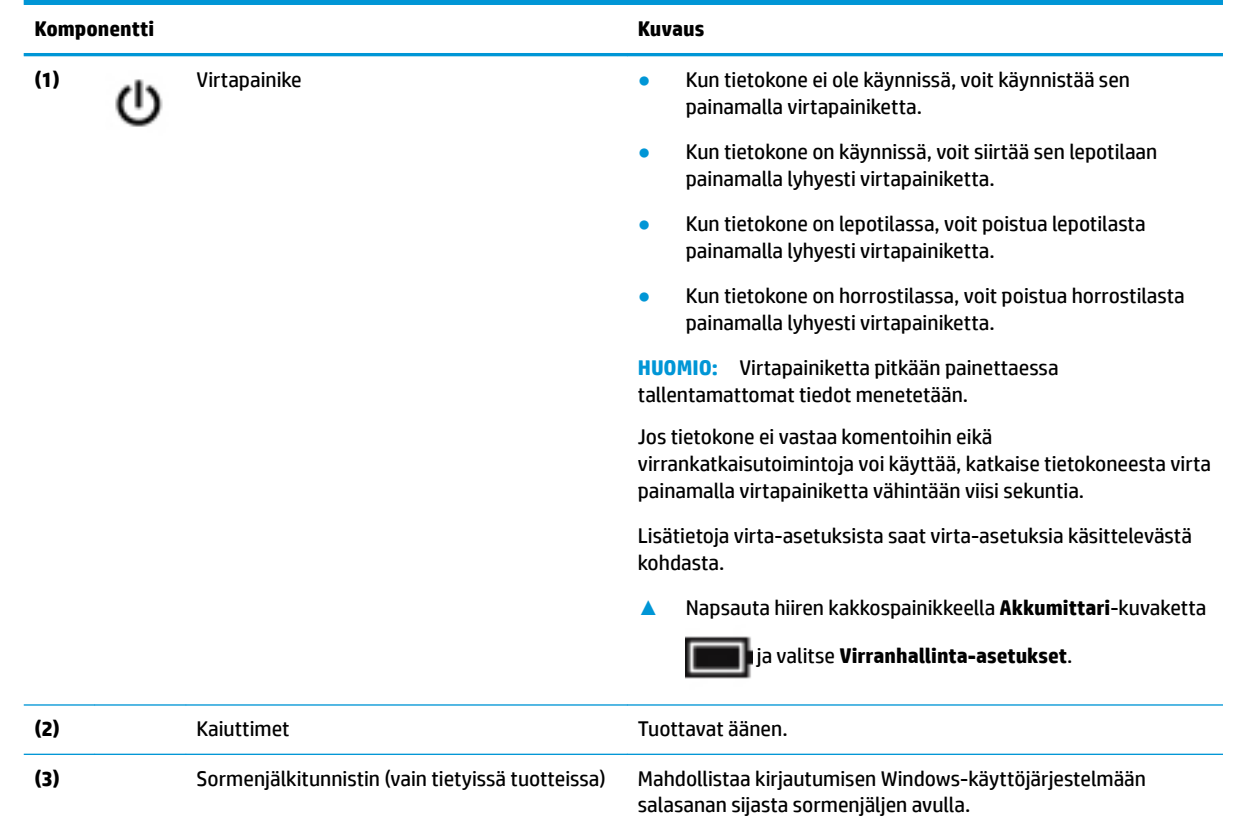

## <span id="page-25-0"></span>**Erikoisnäppäimet**

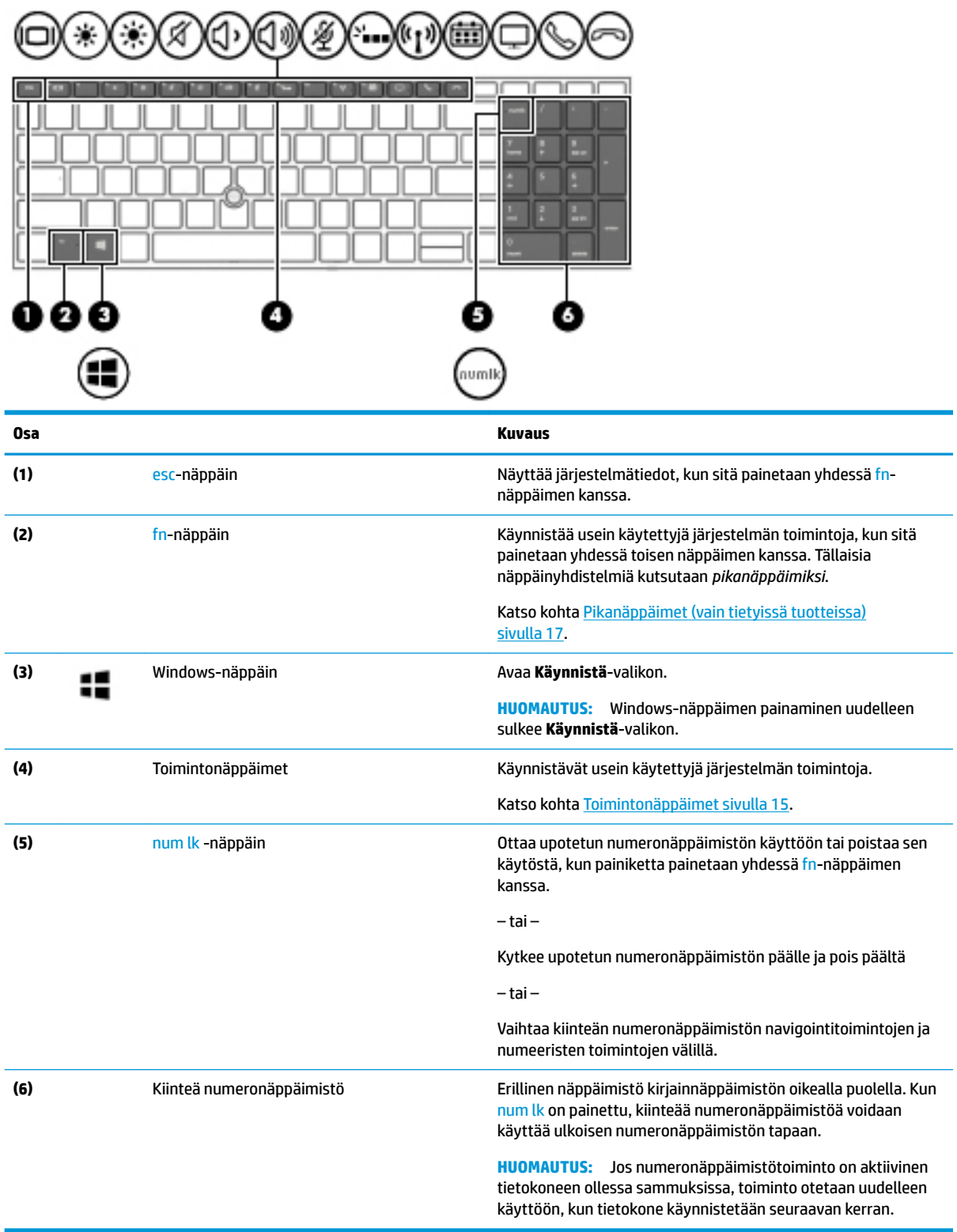

### <span id="page-26-0"></span>**Toimintonäppäimet**

Toimintonäppäimellä voidaan suorittaa näppäimen kuvakkeen ilmaisema toiminto. Voit tarkistaa, mitkä näppäimet ovat tuotteessa, ks. [Erikoisnäppäimet sivulla 14](#page-25-0).

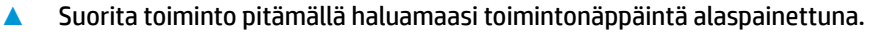

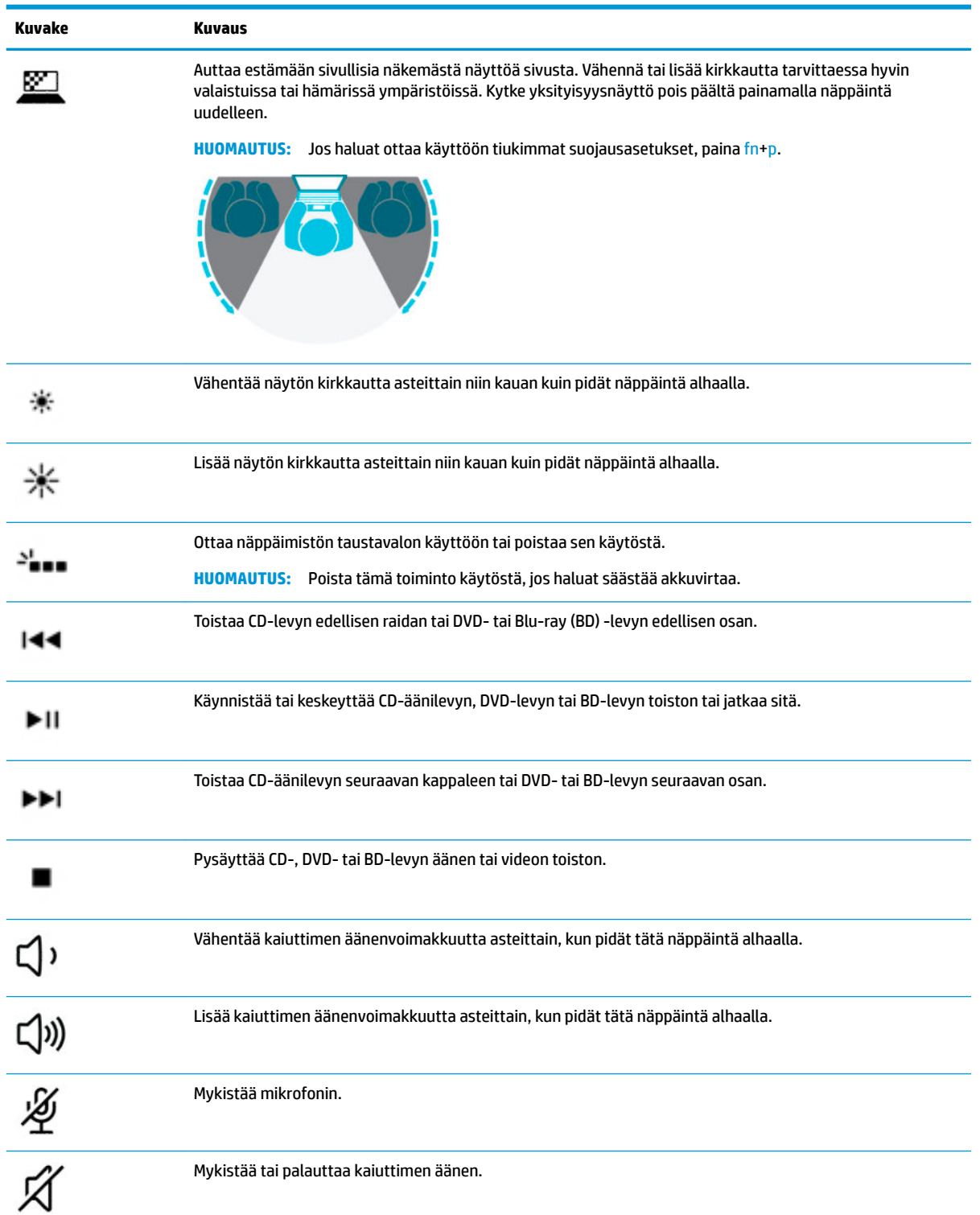

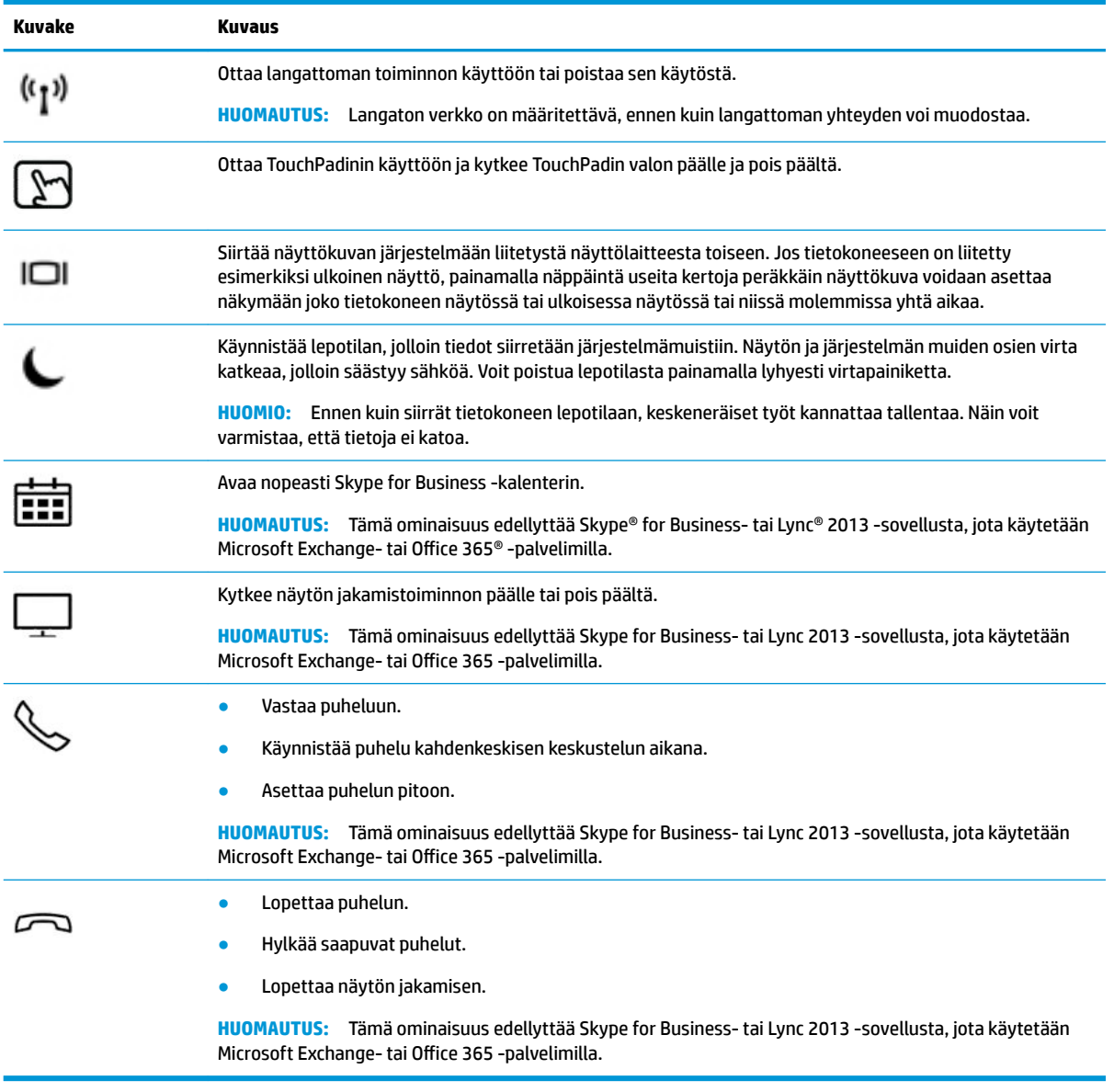

**HUOMAUTUS:** Toimintonäppäinominaisuus on oletusarvoisesti käytössä. Voit poistaa tämän ominaisuuden käytöstä painamalla ja pitämällä fn-näppäintä ja vasemmanpuoleista vaihtonäppäintä. Fn-lock-merkkivalo syttyy. Jos haluat suorittaa toimintoja sen jälkeen, kun olet poistanut toimintonäppäinominaisuuden käytöstä, sinun on painettava fn-näppäintä yhdessä vastaavan toimintonäppäimen kanssa.

### <span id="page-28-0"></span>**Pikanäppäimet (vain tietyissä tuotteissa)**

Pikanäppäin on fn-näppäimen ja toisen näppäimen yhdistelmä.

Voit käyttää pikanäppäimiä seuraavasti:

**▲** Paina fn-näppäintä ja sen jälkeen yhtä seuraavassa taulukossa luetelluista näppäimistä.

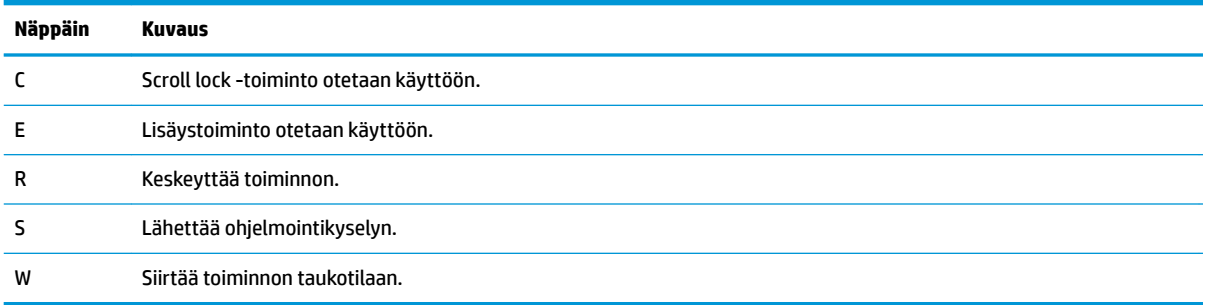

# <span id="page-29-0"></span>**Pohjassa olevat osat**

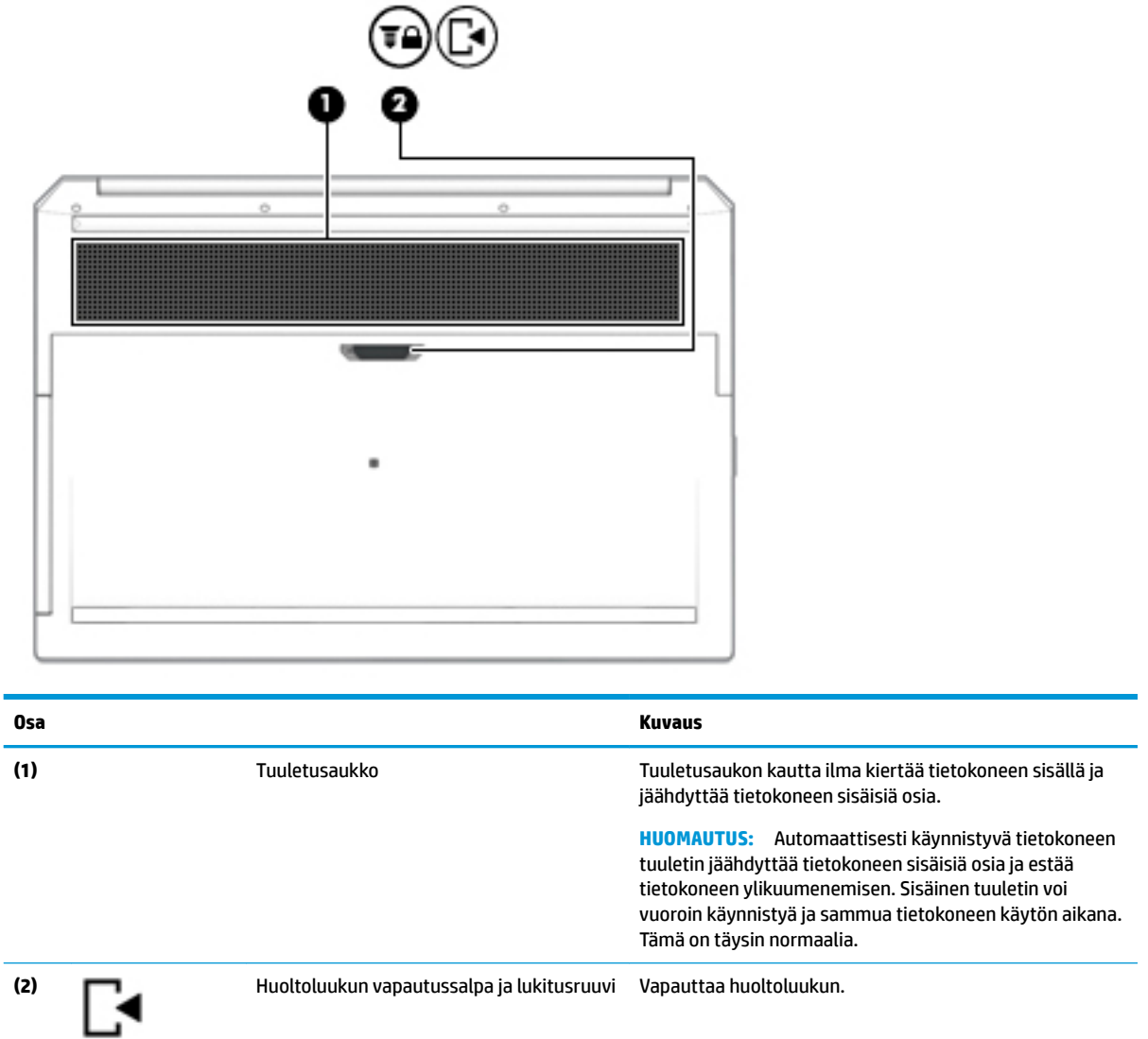

## <span id="page-30-0"></span>**Kansi**

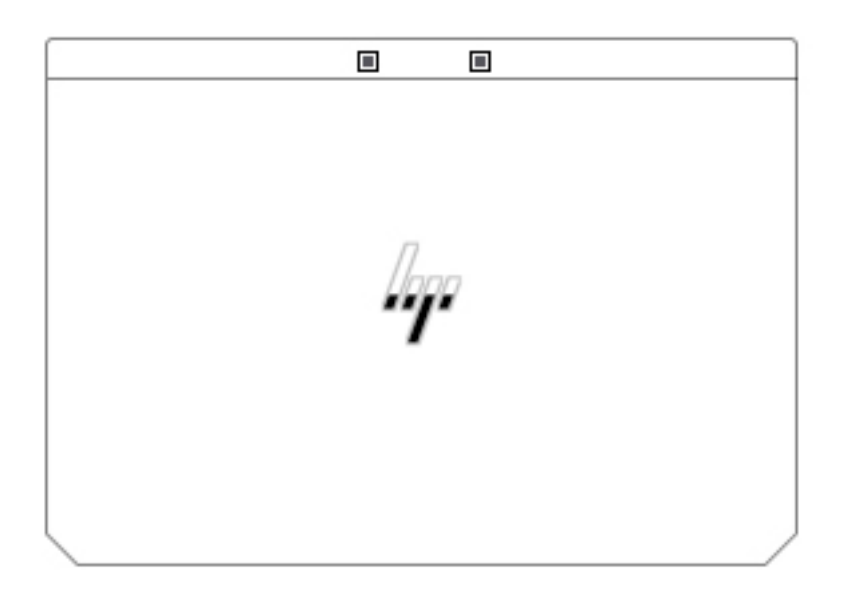

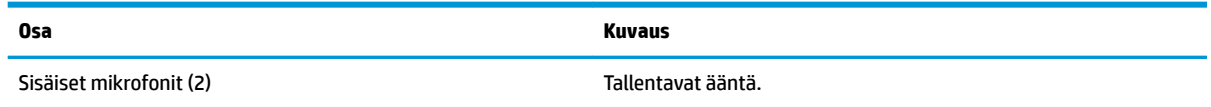

## <span id="page-31-0"></span>**Takana olevat osat**

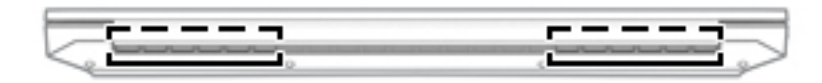

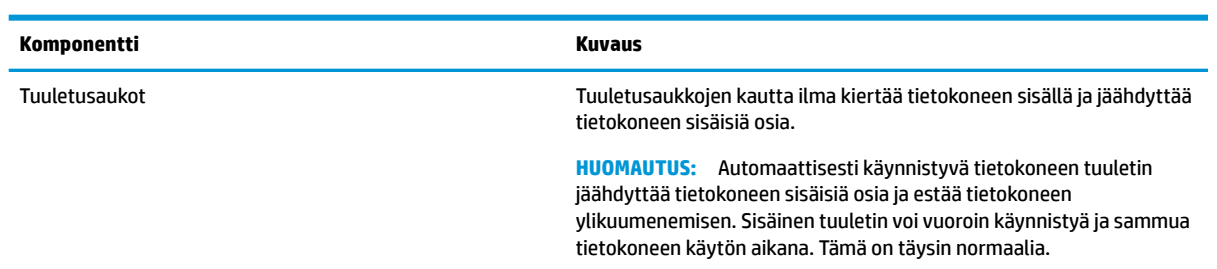

## <span id="page-32-0"></span>**Tarrat**

Tietokoneeseen kiinnitetyissä tarroissa on tietoja, joita voit tarvita ongelmanratkaisussa tai matkustaessasi ulkomaille tietokoneen kanssa. Tarrat voivat olla paperimuotoisia tai painettuja tuotteeseen.

**TÄRKEÄÄ:** Etsi tässä osassa kuvatut tarrat seuraavista paikoista: tietokoneen pohja, akkupaikan sisäpuoli, huoltoluukun sisäpuoli, näytön takaosa tai taulutietokoneen tuen pohja.

● Huoltotarra – Sisältää tietokoneen tunnistamiseen liittyviä tärkeitä tietoja. Kun otat yhteyden tukeen, sinulta voidaan kysyä sarjanumeroa, tuotenumeroa tai mallinumeroa. Etsi nämä tiedot valmiiksi, ennen kuin otat yhteyden tukeen.

Huoltotarra näyttää joltakin alla kuvatuista esimerkeistä. Katso kuvaa, joka muistuttaa eniten oman tietokoneesi huoltotarraa.

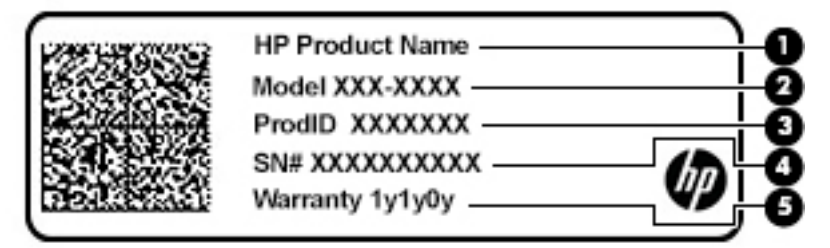

### **Osa (1)** HP-tuotenimi **(2)** Mallinumero **(3)** Tuotetunnus **(4)** Sarjanumero **(5)** Takuuaika

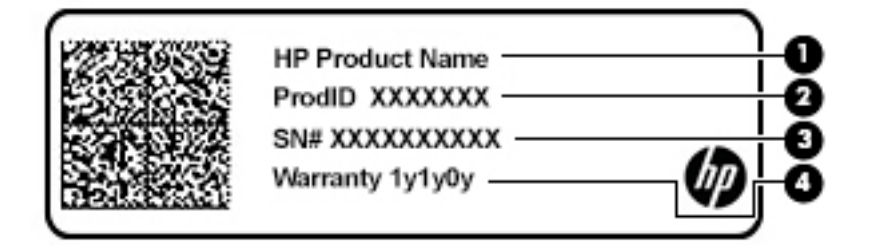

**Osa**

- **(1)** HP-tuotenimi
- **(2)** Tuotetunnus

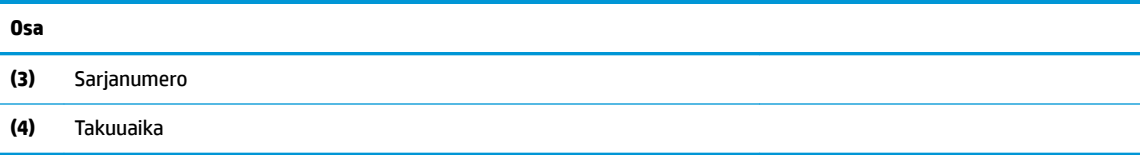

- Viranomaisten ilmoitukset -tarrat Sisältää tietokonetta koskevia viranomaisten tietoja.
- Langattoman laitteen hyväksyntätarrat Sisältää valinnaisiin langattomiin laitteisiin liittyviä tietoja, ja siihen on merkitty sellaisten maiden tai alueiden viranomaisten hyväksyntämerkinnät, joissa laitteiden käyttäminen on hyväksyttyä.

## <span id="page-34-0"></span>**SIM-kortin asettaminen (vain tietyissä tuotteissa)**

**HUOMIO:** Väärän kokoisen SIM-kortin asettaminen paikalleen voi vahingoittaa SIM-korttia, tai se voi juuttua korttipaikkaan. SIM-kortin sovittimien käyttöä ei suositella. Ole varovainen, kun asetat tai poistat SIM-korttia, jotta liittimet tai itse kortti eivät vahingoitu.

**HUOMAUTUS:** Ennen SIM-kortin ostamista, määritä tietokoneen SIM-kortin oikea koko noudattamalla seuraavia ohjeita:

- **1.** Siirry osoitteeseen<http://www.hp.com/support>, ja etsi tietokoneesi tuotenimellä tai -numerolla.
- **2.** Valitse **Tuotetiedot**.
- **3.** Katso ostettava kortti annetuista vaihtoehdoista.

Asenna SIM-kortti seuraavasti:

- **1.** Sammuta tietokone käyttämällä Sammuta-komentoa.
- **2.** Sulje näyttö.
- **3.** Irrota kaikki tietokoneeseen liitetyt ulkoiset laitteet.
- **4.** Irrota virtajohto pistorasiasta.
- **5.** Käännä tietokone ylösalaisin tasaiselle alustalle niin, että akkupaikka on itseäsi kohti.
- **6.** Irrota akku.
- **7.** Aseta SIM-kortti SIM-korttipaikkaan ja työnnä korttia, kunnes se asettuu paikalleen.
- **W** HUOMAUTUS: Oman tietokoneesi SIM-kortti saattaa näyttää hieman erilaiselta kuin näissä kuvissa.
- **HUOMAUTUS:** Katso akkupaikassa olevasta kuvasta, miten SIM-kortti on asennettava tietokoneeseen.

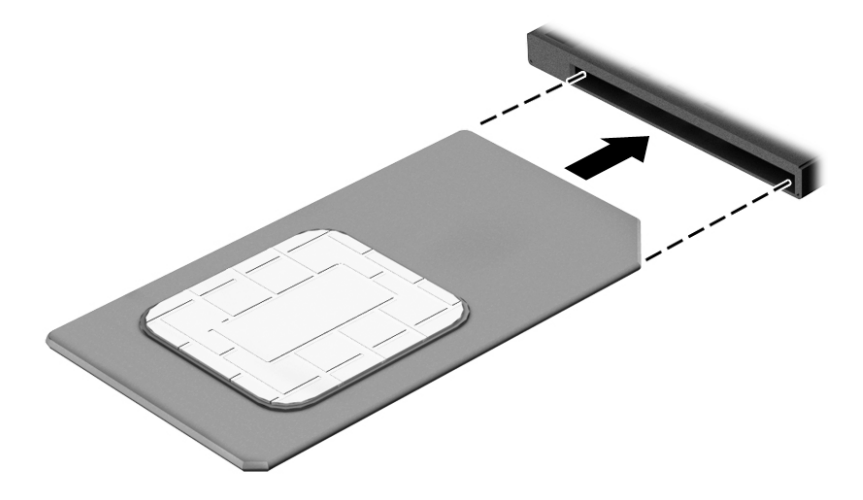

Kun haluat poistaa SIM-kortin, paina korttia hieman sisäänpäin ja poista se sitten korttipaikasta.

# <span id="page-35-0"></span>**3 Verkkoyhteydet**

Voit ottaa tietokoneen kaikkialle mukaan. Tietokoneen ja lankayhteyden tai langattoman yhteyden välityksellä voit kuitenkin myös kotona käydä miljoonissa sivustoissa ympäri maailmaa. Tässä luvussa voit perehtyä yhteyden muodostamiseen.

## **Yhteyden muodostaminen langattomaan verkkoon**

Tietokoneeseen on voitu asentaa valmiiksi seuraavia langattomia laitteita:

- WLAN-laite: liittää tietokoneen langattomiin lähiverkkoihin (näistä käytetään nimityksiä Wi-Fi-verkot, langaton LAN tai WLAN) toimistoissa, kotona ja julkisilla paikoilla, kuten lentokentillä, ravintoloissa, kahviloissa, hotelleissa ja yliopistoissa. Tietokoneen mobiilit langattomat laitteet kommunikoivat WLAN-verkossa langattoman reitittimen tai langattoman tukiaseman välityksellä.
- HP Mobile Broadband -moduuli (vain tietyissä tuotteissa): langaton suuralueverkkolaite (WWAN-laite), jonka avulla voit muodostaa langattoman yhteyden tavallista suuremmalla alueella. Operaattorit asentavat (puhelinmastoja muistuttavia) tukiasemia laajoille maantieteellisille alueille siten, että ne kattavat maakuntien ja jopa maiden laajuisia alueita.
- Bluetooth®-laite: luo PAN (Personal Area Network) -verkon, jolla saadaan yhteys muihin langatonta Bluetooth-yhteyttä käyttäviin laitteisiin, kuten tietokoneisiin, puhelimiin, tulostimiin, kuulokkeisiin, kaiuttimiin ja kameroihin. PAN-verkossa jokainen laite on suorassa yhteydessä toisiin laitteisiin ja laitteiden on oltava suhteellisen lähellä toisiaan, tavallisesti noin 10 metrin etäisyydellä toisistaan.

#### **Langattoman yhteyden säätimien käyttäminen**

Voit hallita tietokoneen langattomia laitteita seuraavien ominaisuuksien avulla:

- Langattoman yhteyden painike (jota kutsutaan myös lentokonetilan näppäimeksi tai langattoman yhteyden näppäimeksi) (tässä luvussa käytetään nimitystä langattoman yhteyden painike)
- Käyttöjärjestelmän hallintatoiminnot.

#### **Langattoman yhteyden painike**

Tietokoneessa voi olla langattoman yhteyden painike, yksi tai useampi langaton laite ja yksi langattoman yhteyden merkkivalo. Kaikki tietokoneen langattomat laitteet ovat oletusarvoisesti käytössä.

Langattoman yhteyden merkkivalo ilmaisee yleisesti langattomien laitteiden virran päällä olon eikä yksittäisten laitteiden tilaa.

#### **Käyttöjärjestelmän hallintatoiminnot**

Verkko- ja jakamiskeskuksen avulla voit määrittää yhteyden tai verkon, muodostaa yhteyden verkkoon ja tehdä verkko-ongelmien vianmäärityksen ja ratkaista ongelmia.

Voit käyttää käyttöjärjestelmän hallintatoimintoja seuraavasti:

- **1.** Kirjoita tehtäväpalkin hakuruutuun ohjauspaneeli ja valitse sitten **Ohjauspaneeli**.
- **2.** Valitse **Verkko ja internet** ja valitse sitten **Verkko ja jakamiskeskus**.

TAI
**▲** Napsauta tehtäväpalkissa verkon tilakuvaketta kakkospainikkeella ja valitse **Verkko‑ ja Internetasetukset**.

#### **Yhteyden muodostaminen WLAN-verkkoon**

**HUOMAUTUS:** Kun muodostat kotiisi Internet-yhteyden, sinun on tilattava tili Internet-palveluntarjoajalta (ISP). Voit hankkia Internet-palvelun ja modeemin ottamalla yhteyttä paikalliseen Internetpalveluntarjoajaan. Internet-palveluntarjoaja voi auttaa modeemin asetusten määrittämisessä ja verkkokaapelin asentamisessa langattoman reitittimen ja modeemin välille sekä testata Internet-palvelun toiminnan.

Voit muodostaa yhteyden WLAN-verkkoon seuraavasti:

- **1.** Varmista, että WLAN-laitteen virta on kytkettynä.
- **2.** Napsauta tehtäväpalkissa verkon tilakuvaketta kakkospainikkeella ja muodosta sitten yhteys johonkin käytettävissä olevaan verkkoon.

Jos WLAN-verkko on suojattu WLAN-verkko, sinua kehotetaan antamaan suojauskoodi. Kirjoita koodi ja muodosta sitten yhteys valitsemalla **Seuraava**.

- **W** HUOMAUTUS: Jos luettelossa ei ole yhtään WLAN-verkkoa, et ehkä ole langattoman reitittimen tai tukiaseman kantoalueella.
- **HUOMAUTUS:** Jos et näe WLAN-verkkoa, johon haluat muodostaa yhteyden:
	- **1.** Napsauta tehtäväpalkissa verkon tilakuvaketta kakkospainikkeella ja valitse **Avaa Verkko- ja jakamiskeskus**.
	- **2.** Valitse **Määritä uusi yhteys tai verkko**.

Näyttöön tulee erilaisia vaihtoehtoja, joiden avulla voit hakea verkkoja ja muodostaa niihin yhteyden manuaalisesti tai luoda uuden verkkoyhteyden.

TAI

- **1.** Napsauta tehtäväpalkissa verkon tilakuvaketta kakkospainikkeella ja valitse **Verkko‑ ja Internetasetukset**.
- **2.** Valitse **Verkko ja Internet** -kohdasta **Verkko- ja jakamiskeskus**.
- **3.** Valitse **Määritä uusi yhteys tai verkko**.

Näyttöön tulee erilaisia vaihtoehtoja, joiden avulla voit hakea verkkoja ja muodostaa niihin yhteyden manuaalisesti tai luoda uuden verkkoyhteyden.

**3.** Muodosta yhteys toimimalla näyttöön tulevien ohjeiden mukaan.

Kun yhteys on muodostettu, napsauta kakkospainikkeella tehtäväpalkin oikeassa reunassa olevaa verkon tilakuvaketta yhteyden nimen ja tilan tarkistamista varten.

**<sup>2</sup> HUOMAUTUS:** Eri WLAN-yhteyksien toiminta-alue (signaalien kulkema matka) vaihtelee WLAN-verkon kokoonpanon, reitittimen valmistajan sekä muiden elektroniikkalaitteiden ja rakenteellisten esteiden, kuten seinien ja lattioiden, aiheuttamien häiriöiden mukaan.

#### **HP Mobile Broadband -moduulin käyttäminen (vain tietyissä tuotteissa)**

HP:n mobiililaajakaistatietokoneessa on sisäänrakennettu tuki mobiililaajakaistapalvelulle. Uusi tietokoneesi mahdollistaa internetin ja sähköpostin käytön sekä yhteyden yritysverkkoon ilman Wi-Fi-tukiasemaa, kun käytettävissä on mobiiliverkko-operaattorin verkko.

**HUOMAUTUS:** Jos tietokoneessasi on HP Mobile Connect, tämän osion ohjeita ei sovelleta. Katso kohta <mark>HP</mark> Mobile Connect Pron käyttäminen (vain tietyissä tuotteissa) sivulla 26.

Mobiililaajakaistapalvelun käyttöönottoon tarvitaan mahdollisesti HP Mobile Broadband -moduulin IMEIja/tai MEID-numero. Numero on voitu painaa tarraan, joka sijaitsee tietokoneen pohjassa olevassa akkupaikassa huoltoluukun sisäpuolella tai näytön takana.

– tai –

Voit löytää numeron seuraavasti:

- **1.** Napsauta tehtäväpalkissa verkon tilakuvaketta kakkospainikkeella.
- **2.** Valitse **Näytä yhteysasetukset**.
- **3.** Valitse **Mobiililaajakaista**-kohdasta verkon tilakuvake.

TAI

- **1.** Napsauta tehtäväpalkissa verkon tilakuvaketta kakkospainikkeella.
- **2.** Valitse **Verkko‑ ja Internet-asetukset**.
- **3.** Valitse **Verkko ja Internet** -osassa **Matkapuhelinverkko**, ja valitse sitten **Lisäasetukset**.

Jotkin mobiiliverkko-operaattorit vaativat SIM-kortin käyttöä. SIM-kortti sisältää perustietoja sinusta, kuten henkilökohtaisen tunnuslukusi (PIN) sekä verkkotietoja. Joissakin tietokoneissa on valmiiksi asennettu SIMkortti. Jos SIM-korttia ei ole asennettu valmiiksi, se on mahdollisesti toimitettu tietokoneen mukana tulevien HP:n mobiililaajakaistaa koskevien tietojen mukana tai mobiiliverkko-operaattori voi toimittaa sen tietokoneesta erillään.

Lisätietoa HP Mobile Broadband -moduulista ja haluamasi langattoman verkon operaattorin palvelun käyttöönotosta saat tietokoneen mukana tulleesta HP Mobile Broadband -moduulin ohjeesta.

#### **HP Mobile Connect Pron käyttäminen (vain tietyissä tuotteissa)**

HP Mobile Connect Pro on ennakkoon maksettu mobiililaajakaistapalvelu, joka tarjoaa edullisen, suojatun, yksinkertaisen ja joustavan mobiililaajakaistayhteyden tietokoneeseesi. Jotta voit käyttää HP Mobile Connect Prota, tietokoneessa täytyy olla SIM-kortti sekä HP Mobile Connect -sovellus. Saat lisätietoja HP Mobile Connect Prosta ja sen saatavuudesta siirtymällä osoitteeseen <http://www.hp.com/go/mobileconnect>.

#### **GPS-toiminnon käyttäminen (vain tietyissä tuotteissa)**

Tietokoneessa voi olla Global Positioning System (GPS) -laite. GPS-satelliitit toimittavat sijainti-, nopeus- ja ajo-ohjetietoja GPS-toiminnolla varustettuihin järjestelmiin.

Jos haluat ottaa GPS:n käyttöön, varmista, että sijainti on käytössä Windowsin tietosuoja-asetuksissa.

- **1.** Kirjoita tehtäväpalkin hakuruutuun sijainti ja valitse **Sijainnin tietosuoja-asetukset**.
- **2.** Käytä sijaintiasetuksia näyttöön tulevien ohjeiden mukaan.

#### **Langattomien Bluetooth-laitteiden käyttäminen (vain tietyissä tuotteissa)**

Bluetooth-laite mahdollistaa lyhyen etäisyyden langattoman yhteyden. Se korvaa fyysiset kaapeliyhteydet, jotka perinteisesti yhdistävät elektroniset laitteet, kuten

- tietokoneet (pöytätietokoneet, kannettavat tietokoneet)
- puhelimet (matkapuhelimet, langattomat puhelimet, älypuhelimet)
- kuvannuslaitteet (tulostimet, kamerat)
- audiolaitteet (kuulokemikrofonit, kaiuttimet)
- hiiren
- ulkoisen näppäimistön.

#### **Bluetooth-laitteiden liittäminen**

Ennen kuin voit käyttää Bluetooth-laitetta, sinun on muodostettava Bluetooth-yhteys.

- **1.** Kirjoita tehtäväpalkin hakuruutuun bluetooth sekä valitse sitten **Bluetooth- ja muut laiteasetukset**.
- **2.** Ota Bluetooth käyttöön, jos sitä ei ole vielä otettu käyttöön.
- **3.** Valitse laitteesi luettelosta ja toimi näyttöön tulevien ohjeiden mukaan.
- **HUOMAUTUS:** Jos laite vaatii vahvistuksen, näyttöön tulee laiteparin muodostamiskoodi. Tarkista, että laitteen koodi vastaa laiteparin muodostamiskoodia, noudattamalla näyttöön tulevia ohjeita laitteella, jota olet lisäämässä. Katso lisätietoja laitteen mukana toimitetuista ohjeista.
- **HUOMAUTUS:** Jos laitettasi ei näy luettelossa, varmista, että Bluetooth on otettu laitteella käyttöön. Jotkin laitteet voivat asettaa lisävaatimuksia; katso lisätietoja laitteen mukana toimitetuista ohjeista.

#### **NFC:n käyttäminen tietojen jakamiseen (vain tietyissä tuotteissa)**

Tietokoneesi tukee Near Field Communication (NFC) -toimintoa, joka mahdollistaa tiedon jakamisen langattomasti kahden NFC-yhteensopivan laitteen välillä. Tiedot siirretään napauttamalla tietokoneen napautusaluetta (antenni) puhelimen tai toisen laitteen antennilla. NFC:n ja tuettujen sovellusten avulla voit jakaa verkkosivuja, siirtää yhteystietoja, lähettää maksuja ja tulostaa NFC-yhteensopivilla tulostimilla.

**E** HUOMAUTUS: Tietokoneen napautusalueen paikantamisesta on lisätietoja kohdassa [Osat sivulla 4.](#page-15-0)

#### **Jakaminen**

- **1.** Vahvista, että NFC-toiminto on käytössä.
	- **a.** Kirjoita tehtäväpalkin hakuruutuun langattomat ja valitse sitten **Ota langattomat laitteet käyttöön tai poista ne käytöstä**.
	- **b.** Vahvista, että NFC on **käytössä**.
- **2.** Napauta NFC-napautusaluetta NFC-yhteensopivalla laitteella. Saatat kuulla laitteesta merkkiäänen, kun laitteita yhdistetään.

**HUOMAUTUS:** Toisen NFC-laitteen antennin sijainti on ilmoitettu laitteen käyttöohjeessa.

**3.** Jatka toimimalla näyttöön tulevien ohjeiden mukaan.

# **Tietokoneen liittäminen langalliseen verkkoon**

Joissakin tuotteissa on mahdollista käyttää langallista yhteyttä. lähiverkkoyhteys (LAN) ja modeemiyhteys. Lähiverkkoyhteydessä käytetään verkkokaapelia, joka on paljon nopeampi kuin modeemi, joka käyttää puhelinkaapelia. Molemmat kaapelit myydään erikseen.

**VAROITUS!** Älä kytke modeemi- tai puhelinkaapelia RJ-45-liitäntään (verkkoliitäntään). Näin vähennät sähköiskun, tulipalon tai laitevaurioiden vaaraa.

#### **Yhteyden muodostaminen lähiverkkoon (LAN) (vain tietyissä tuotteissa)**

Käytä lähiverkkoyhteyttä, jos haluat yhdistää tietokoneen suoraan kotisi reitittimeen (langattoman työskentelyn sijaan) tai haluat muodostaa yhteyden toimistosi olemassa olevaan verkkoon.

**HUOMAUTUS:** Tietokoneessa saattaa olla käytössä HP LAN-Wireless Protection -ominaisuus. Se sulkee langattoman (Wi-Fi) tai WWAN-yhteyden, kun muodostat suoran lähiverkkoyhteyden. Lisätietoja HP LAN-Wireless Protection -toiminnosta on kohdassa [HP LAN-Wireless Protection -ominaisuuden käyttäminen](#page-40-0) [\(vain tietyissä tuotteissa\) sivulla 29](#page-40-0).

Jos tietokoneessa ei ole RJ-45-liitäntää, yhteyden muodostaminen lähiverkkoon edellyttää 8-nastaista RJ-45-verkkokaapelia tai valinnaista telakointilaitetta tai laajennustuotetta.

Voit liittää verkkokaapelin seuraavasti:

- **1.** Liitä verkkokaapeli tietokoneen tai valinnaisen telakointilaitteen tai laajennustuotteen verkkoliitäntään **(1)**.
- **2.** Liitä verkkojohdon toinen pää seinäverkkoliitäntään **(2)** tai reitittimeen.

**HUOMAUTUS:** Jos verkkokaapelissa on häiriönpoistopiiri **(3)**, joka estää TV- ja radiolähetysten häiriöitä, aseta tietokonetta kohti se kaapelin pää, jossa piiri on.

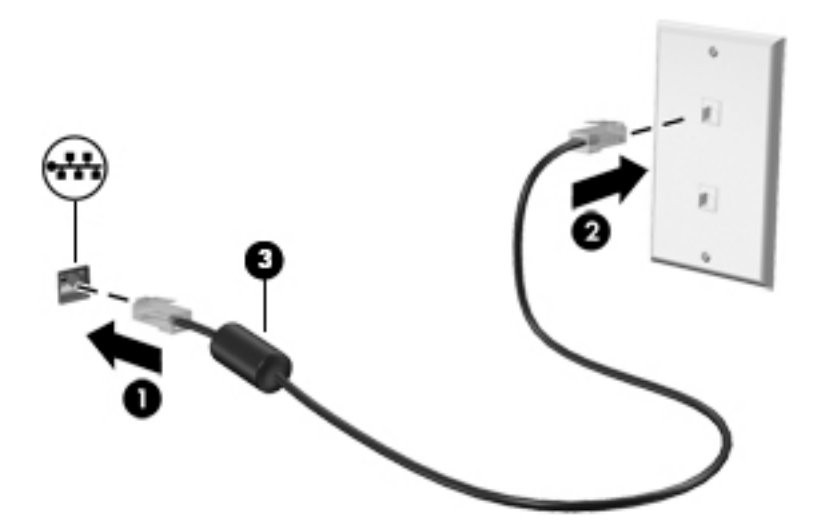

#### <span id="page-40-0"></span>**HP LAN-Wireless Protection -ominaisuuden käyttäminen (vain tietyissä tuotteissa)**

Lähiverkkoympäristössä voit määrittää HP LAN-Wireless Protection -ominaisuuden suojaamaan lähiverkkoa luvatonta käyttöä vastaan. Kun HP LAN-Wireless Protection on käytössä, WLAN- (Wi-Fi) tai WWAN-yhteys on poistettu käytöstä, kun tietokone on liitetty suoraan lähiverkkoon.

#### **HP LAN-Wireless Protection -ominaisuuden ottaminen käyttöön ja mukauttaminen**

- **1.** Liitä verkkokaapeli tietokoneen tai valinnaisen telakointilaitteen tai laajennustuotteen verkkoliitäntään.
- **2.** Käynnistä Computer Setup (BIOS).
	- Tietokoneet tai tabletit, joissa on näppäimistö:
		- **▲** Käynnistä tietokone tai käynnistä se uudelleen, ja kun HP-logo tulee näyttöön, paina f10 näppäintä siirtyäksesi Computer Setup -apuohjelmaan.
	- Tabletit, joissa ei ole näppäimistöä:
		- **▲** Käynnistä tablet-tietokone tai käynnistä se uudelleen. Pidä äänenvoimakkuuden vähennyspainiketta painettuna, kunnes käynnistysvalikko tulee näkyviin. Voit siirtyä Computer Setup -apuohjelmaan napauttamalla **f10**-näppäintä.
- **3.** Valitse **Lisäasetukset** ja valitse sitten **Sisäiset laiteasetukset**.
- **4.** Valitse valintaruutu **LAN/WLAN Auto Switching** ja/tai **LAN/WWAN Auto Switching** WLAN- ja/tai WWANyhteyksien katkaisemiseksi, kun laite on suorassa lähiverkkoyhteydessä.
- **5.** Jos haluat tallentaa muutokset ja lopettaa Computer Setup -ohjelman, valitse näytön vasemmasta alakulmasta **Tallenna**-kuvake ja toimi näyttöön tulevien ohjeiden mukaan.

TAI

Valitse **Main** (Päävalikko) ja **Save Changes and Exit** (Tallenna muutokset ja lopeta) ja paina Enternäppäintä.

Muutokset otetaan käyttöön, kun tietokone käynnistetään uudelleen.

## **Tietokoneen tunnistaminen verkosta HP MAC Address Pass Through -toiminnon avulla (vain tietyt tuotteet)**

MAC Address Pass Through mahdollistaa tietokoneen ja sen tiedonsiirron mukautetun tunnistamisen verkoissa. Tämä järjestelmän MAC-osoite toimii tietokoneen yksilöllisenä tunnisteena, vaikka se olisi yhdistetty Ethernet-sovittimella. Tämä osoite on oletusarvoisesti käytössä.

#### **MAC Address Pass Through -toiminnon mukauttaminen**

- **1.** Käynnistä Computer Setup (BIOS).
	- Tietokoneet tai tabletit, joissa on näppäimistö:
		- **▲** Käynnistä tietokone tai käynnistä se uudelleen, ja kun HP-logo tulee näyttöön, paina f10 näppäintä siirtyäksesi Computer Setup -apuohjelmaan.
	- Tabletit, joissa ei ole näppäimistöä:
		- **▲** Käynnistä tablet-tietokone tai käynnistä se uudelleen. Pidä äänenvoimakkuuden vähennyspainiketta painettuna, kunnes käynnistysvalikko tulee näkyviin. Voit siirtyä Computer Setup -apuohjelmaan napauttamalla **f10**-näppäintä.
- **2.** Valitse **Lisäasetukset** ja sitten **MAC Address Pass Through**.

Tietokoneen tunnistaminen verkosta HP MAC Address Pass Through -toiminnon avulla (vain tietyt tuotteet) 29

- **3.** Valitse **Host Based MAC Address** -kohdan oikealla puolella näkyvässä ruudussa **System**, jolloin voit ottaa käyttöön MAC Address Pass Through -toiminnon, tai **Custom**, jolloin voit mukauttaa osoitteen.
- **4.** Jos valitsit Custom-vaihtoehdon, valitse **MAC ADDRESS**, kirjoita järjestelmän mukautettu MAC-osoite ja tallenna osoite painamalla enter.
- **5.** Jos tietokoneessa on sisäänrakennettu lähiverkkotoiminto ja haluat käyttää sisäänrakennettua MACosoitetta järjestelmän MAC-osoitteena, valitse **Reuse Embedded LAN Address**.

TAI

Valitse **Main** (Päävalikko) ja **Save Changes and Exit** (Tallenna muutokset ja lopeta) ja paina Enternäppäintä.

Muutokset otetaan käyttöön, kun tietokone käynnistetään uudelleen.

# **4 Näytössä liikkuminen**

Voit liikkua tietokoneen näytössä seuraavilla tavoilla:

- Käytä kosketuseleitä suoraan tietokoneen näytössä
- Käytä kosketuseleitä kosketusalustalla
- Käytä valinnaista hiirtä tai näppäimistöä (hankittava erikseen)
- Käytä näyttönäppäimistöä
- Käytä paikannustappia

# **Kosketusalustan ja kosketusnäytön eleiden käyttäminen**

TouchPadin avulla voit liikkua tietokoneen näytöllä ja ohjata kohdistinta yksinkertaisilla kosketuseleillä. Kosketusalustan vasen ja oikea painike toimivat kuten ulkoisen hiiren vastaavat painikkeet. Siirry kosketusnäytöllä (vain tietyissä tuotteissa) koskettamalla näyttöä suoraan käyttäen tässä luvussa esiteltyjä eleitä.

Voit myös mukauttaa eleitä ja katsoa esittelyjä siitä, kuinka ne toimivat. Kirjoita tehtäväpalkin hakuruutuun ohjauspaneeli, valitse **Ohjauspaneeli** ja valitse sitten **Laitteisto ja äänet**. Valitse **Laitteet ja tulostimet**  ‑kohdasta **Hiiri**.

**HUOMAUTUS:** Ellei muuten mainita, kosketuseleitä voidaan käyttää tietokoneen kosketusalustalla tai kosketusnäytöllä (vain tietyissä tuotteissa).

#### **Napautus**

Napautus-/kaksoisnapautuseleellä voit valita tai avata näytössä olevan kohteen.

● Osoita näytössä olevaa kohdetta ja valitse se napauttamalla yhdellä sormella TouchPadin vyöhykkeellä tai kosketusnäytöllä. Avaa kohde kaksoisnapauttamalla sitä.

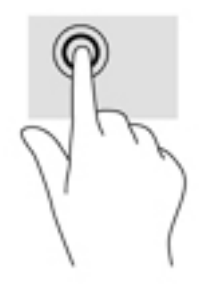

#### **Puristuszoomaus kahdella sormella**

Kahden sormen puristuszoomauksen avulla voit lähentää ja loitontaa kuvia tai tekstiä.

- Loitonna asettamalla kaksi sormeasi erilleen TouchPadin vyöhykkeellä tai kosketusnäytöllä ja siirtämällä niitä sitten yhteen.
- Lähennä asettamalla kaksi sormeasi yhteen TouchPadin vyöhykkeellä tai kosketusnäytöllä ja siirtämällä niitä sitten erilleen.

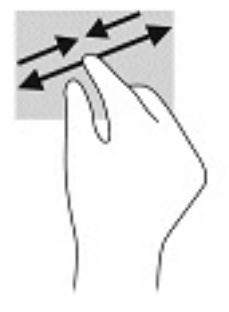

#### **Kahden sormen liu'utus (vain kosketusalusta)**

Liu'uttamalla kahdella sormella voit liikkua sivulla tai kuvassa ylös, alas tai sivuttain.

● Aseta kaksi sormea TouchPadin vyöhykkeelle hieman toisistaan erilleen ja vedä niitä ylöspäin, alaspäin, vasemmalle tai oikealle.

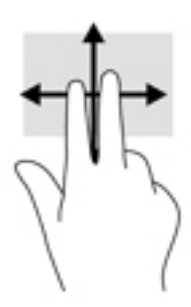

#### **Kahden sormen napautus (vain kosketusalusta)**

Kahden sormen napautuksella voit avata näytössä olevan kohteen valikon.

**ET HUOMAUTUS:** Kahden sormen napautuksella voit suorittaa saman toiminnon kuin napsauttamalla hiiren kakkospainikkeella.

● Avaa valitun kohteen asetusvalikko napauttamalla kahdella sormella TouchPadin käyttöalueella.

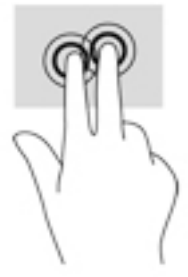

#### **Neljän sormen napautus (vain kosketusalusta)**

Toimintokeskus avataan neljän sormen napautuksella.

● Napauta kosketusalustaa neljällä sormella, kun haluat avata toimintokeskuksen tarkastellaksesi nykyisiä asetuksia ja ilmoituksia.

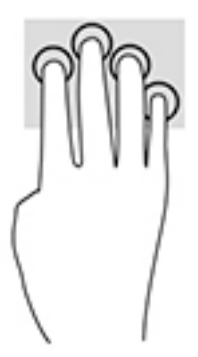

#### **Kolmen sormen liu'utus (vain kosketusalusta)**

Käytä kolmen sormen liu'utusta ikkunoiden avaamiseen ja silloin, kun haluat vaihtaa avointen ikkunoiden ja työpöydän välillä.

- Liu'uttamalla kolmella sormella poispäin itsestäsi saat näkyviin kaikki avoinna olevat ikkunat.
- Liu'uttamalla kolmella sormella kohti itseäsi saat näkyviin työpöydän.
- Liu'uttamalla kolmella sormella vasemmalle tai oikealle voit vaihtaa avointen ikkunoiden välillä.

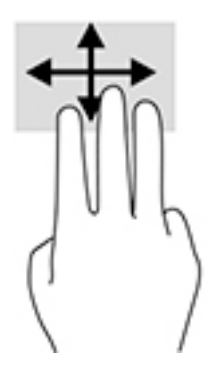

#### **Liu'utus yhdellä sormella (vain kosketusnäyttö)**

Käytä yhden sormen liu'utusta luetteloiden tai sivujen panorointiin ja vierittämiseen tai objektien siirtämiseen.

- Voit vierittää näyttöä liu'uttamalla yhtä sormeasi näytössä kevyesti haluamaasi suuntaan.
- Voit siirtää kohdetta painamalla ja pitämällä sormea kohteen päällä ja vetämällä sitten sormea siirtääksesi kohdetta.

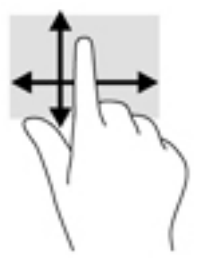

# **Valinnaisen näppäimistön tai hiiren käyttäminen**

Valinnaisen näppäimistön tai hiiren avulla voit kirjoittaa, valita kohteita, vierittää ja suorittaa samat toiminnot kuin kosketuseleillä. Näppäimistön toiminto- ja pikanäppäimillä voit suorittaa myös tiettyjä toimintoja.

# **Näyttönäppäimistön käyttö (vain tietyissä tuotteissa)**

- **1.** Saat näyttönäppäimistön näkyviin napauttamalla näppäimistökuvaketta, joka sijaitsee ilmaisinalueella tehtäväpalkin oikeassa reunassa.
- **2.** Ala kirjoittaa.

**HUOMAUTUS:** Näyttönäppäimistön yläosaan voi ilmestyä sanaehdotuksia. Valitse sana napauttamalla sitä.

**HUOMAUTUS:** Toiminto- ja pikanäppäimet eivät näy tai toimi näyttönäppäimistössä.

# **5 Viihdeominaisuudet**

Käytä HP-tietokonetta yritys- tai viihdekäyttöön ja pidä yhteyttä muihin kameralla, miksaa ääntä ja kuvaa tai liitä tietokoneeseen ulkoisia laitteita, esimerkkeinä projektori, näyttö, televisio tai kaiuttimet. Katso lisätietoja tietokoneesi ääni-, video- ja kameratoiminnoista kohdasta [Osat sivulla 4.](#page-15-0)

# **Kameran käyttäminen (vain tietyissä tuotteissa)**

Tietokoneessasi on kamera (sisäinen kamera), jolla voit tallentaa videokuvaa ja ottaa valokuvia. Jotkin mallit mahdollistavat videoneuvotteluiden ja verkkokeskusteluiden järjestämisen videon suoratoiston avulla.

**▲** Avaa kamera kirjoittamalla tehtäväpalkin hakuruutuun kamera ja valitse sitten **Kamera** sovellusten luettelosta.

# **Äänen käyttäminen**

Tietokoneella voit ladata ja kuunnella musiikkia, suoratoistaa verkosta äänisisältöä (myös radiolähetyksiä), tallentaa ääntä tai luoda multimediaesityksiä yhdistämällä ääntä ja kuvaa. Voit myös toistaa tietokoneella musiikki-CD-levyjä (tietyissä malleissa) tai liittää tietokoneeseen ulkoisen optisen aseman CD-levyjen toistamista varten. Voit parantaa kuuntelunautintoa entisestään kytkemällä tietokoneeseen kuulokkeet tai kaiuttimet.

#### **Kaiuttimien kytkeminen**

Voit kytkeä tietokoneeseen langalliset kaiuttimet liittämällä ne joko tietokoneen tai telakointiaseman USBporttiin tai äänilähdön (kuulokkeiden) / äänitulon (mikrofonin) yhdistelmäliitäntään.

Kytke langattomat kaiuttimet tietokoneeseen toimimalla valmistajan ohjeiden mukaan. Laadukkaiden kaiuttimien kytkentätapa on esitetty kohdassa [HDMI-portin ääniasetusten määrittäminen sivulla 38.](#page-49-0) Vähennä äänenvoimakkuutta ennen kaiuttimien kytkemistä.

#### **Kuulokkeiden kytkeminen**

**VAROITUS!** Vähennä äänenvoimakkuutta, ennen kuin asetat kuulokkeet, nappikuulokkeet tai kuulokemikrofonin päähäsi. Liian suureksi säädetty äänenvoimakkuus voi aiheuttaa kuulovaurioita. Lisää turvallisuusohjeita on *Sähkötarkastusviranomaisten ilmoitukset ja turvallisuus- ja ympäristöohjeet*  ‑oppaassa.

Voit avata oppaan seuraavasti:

**▲** Valitse **Käynnistä**-painike, **HP:n Ohje ja tuki** ja sitten **HP-ohjeet**.

 $-$  tai  $-$ 

**▲** Valitse **Käynnistä**-painike, **HP** ja sitten **HP-ohjeet**.

Voit kytkeä langalliset kuulokkeet kuulokeliitäntään tai tietokoneen äänilähtö (kuuloke) / äänitulo (mikrofoni) ‑yhdistelmäliitäntään.

Jos haluat käyttää tietokoneen kanssa langattomia kuulokkeita, toimi laitteen valmistajan ohjeiden mukaan.

#### **Kuulokemikrofonien kytkeminen**

**VAROITUS!** Vähennä äänenvoimakkuutta, ennen kuin asetat kuulokkeet, nappikuulokkeet tai kuulokemikrofonin päähäsi. Liian suureksi säädetty äänenvoimakkuus voi aiheuttaa kuulovaurioita. Lisää turvallisuusohjeita on *Sähkötarkastusviranomaisten ilmoitukset ja turvallisuus- ja ympäristöohjeet*  ‑oppaassa.

Voit avata oppaan seuraavasti:

**▲** Valitse **Käynnistä**-painike, **HP:n Ohje ja tuki** ja sitten **HP-ohjeet**.

 $-$  tai  $-$ 

**▲** Valitse **Käynnistä**-painike, **HP** ja sitten **HP-ohjeet**.

Kuulokkeita, joihin on yhdistetty mikrofoni, kutsutaan kuulokemikrofoniksi. Voit kytkeä langalliset kuulokemikrofonit tietokoneen äänilähdön (kuulokkeiden) / äänitulon (mikrofonin) yhdistelmäliitäntään.

Jos haluat käyttää tietokoneen kanssa langattomia kuulokkeita, toimi laitteen valmistajan ohjeiden mukaan.

#### **Ääniasetusten käyttäminen**

Ääniasetusten avulla voit säätää järjestelmän äänenvoimakkuutta, muuttaa järjestelmän ääniä tai hallita äänilaitteita.

Voit tarkastella tai muuttaa ääniasetuksia seuraavasti:

**▲** Kirjoita tehtäväpalkin hakuruutuun ohjauspaneeli, valitse **Ohjauspaneeli**, valitse **Laitteisto ja äänet** ja valitse sitten **Ääni**.

Tietokoneessasi voi olla parannettu äänijärjestelmä, jonka valmistaja on Bang & Olufsen, DTS, Beats audio tai jokin muu valmistaja. Tällöin tietokoneessasi voi olla äänen lisäominaisuuksia, joita voidaan säätää äänijärjestelmäsi audio-ohjauspaneelista.

Käytä audio-ohjauspaneelia ääniasetusten tarkasteluun ja hallintaan.

**▲** Kirjoita tehtäväpalkin hakuruutuun ohjauspaneeli, valitse **Ohjauspaneeli**, valitse **Laitteisto ja äänet** ja valitse sitten järjestelmäsi mukainen audio-ohjauspaneeli.

### **Videotoiminnon käyttäminen**

Tietokone on tehokas videolaite, jonka avulla voit katsella suosikkisivustoissasi olevia suoratoistovideoita. Voit myös ladata tietokoneeseen videoita ja elokuvia, jotta voit katsella niitä myöhemmin ilman verkkoyhteyttä.

Voit parantaa katseluelämystä entisestään lisäämällä tietokoneen videoporttiin ulkoisen näytön, projektorin tai television.

**TÄRKEÄÄ:** Varmista, että ulkoinen laite on kytketty oikealla kaapelilla oikeaan tietokoneen porttiin. Noudata laitteen valmistajan ohjeita.

Lisätietoja video-ominaisuuksien käytöstä saat HP Support Assistant -sovelluksesta.

#### **Thunderbolt-laitteen liittäminen USB Type-C -kaapelilla (vain tietyt tuotteet)**

**HUOMAUTUS:** Jos haluat liittää USB Type-C Thunderbolt™ -laitteen tietokoneeseen, tarvitset erikseen hankittavan USB Type-C -kaapelin.

Jos haluat katsoa videota tai tarkkaa näyttökuvaa ulkoisella Thunderbolt-laitteella, liitä Thunderbolt-laite seuraavien ohjeiden mukaisesti:

**1.** Liitä USB Type-C -kaapelin toinen pää tietokoneen USB Type-C Thunderbolt -porttiin.

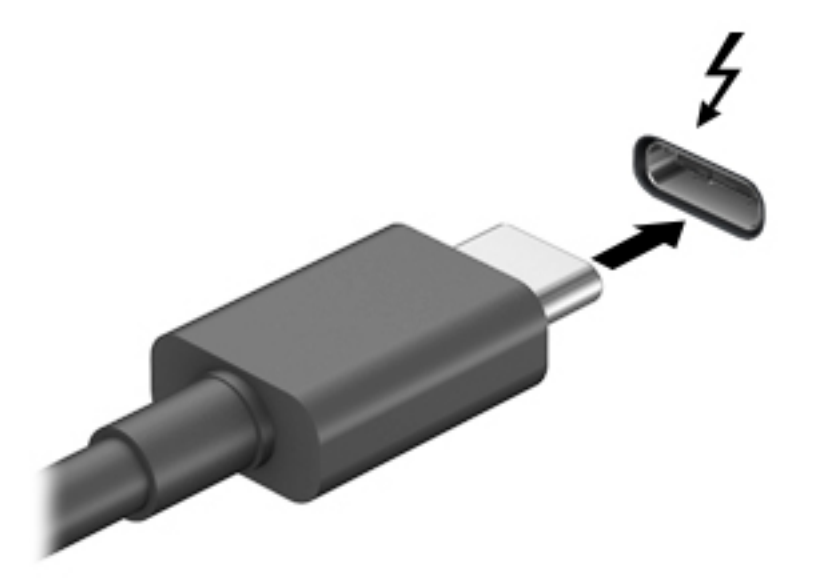

- **2.** Liitä kaapelin toinen pää ulkoiseen Thunderbolt-laitteeseen.
- **3.** Painamalla näppäinyhdistelmää fn+f4 voit vaihtaa tietokoneen näyttökuvaa neljän näyttötilan välillä:
	- **Vain tietokoneen näyttö:** Näytä näyttökuva vain tietokoneella.
	- **Kopio:** Näytä näyttökuva samanaikaisesti tietokoneella ja ulkoisessa laitteessa.
	- **Laajennus:** Näytä laajennettu näyttökuva samanaikaisesti tietokoneella ja ulkoisessa laitteessa.
	- **Vain toinen näyttö:** Näytä näyttökuva vain ulkoisessa laitteessa.

Näyttötila vaihtuu jokaisella näppäinyhdistelmän fn+f4 painalluksella.

**FT HUOMAUTUS:** Saat parhaat tulokset kasvattamalla kuvan tarkkuutta ulkoisessa laitteessa, etenkin jos valitset Laajennus-vaihtoehdon. Valitse **Käynnistä**-painike, **Asetukset** ja sitten **Järjestelmä**. Valitse **Näyttö**, valitse haluamasi tarkkuus ja valitse sitten **Säilytä muutokset**.

#### **Videolaitteiden liittäminen HDMI-kaapelin avulla (vain tietyissä tuotteissa)**

**HUOMAUTUS:** Jos haluat liittää HDMI-laitteen tietokoneeseen, tarvitset HDMI-kaapelin, joka on hankittava erikseen.

Jos haluat näyttää tietokoneen näyttökuvan teräväpiirtotelevisiossa tai -näytössä, liitä teräväpiirtolaite seuraavien ohjeiden mukaan:

**1.** Liitä HDMI-kaapelin yksi pää tietokoneen HDMI-porttiin.

<span id="page-49-0"></span>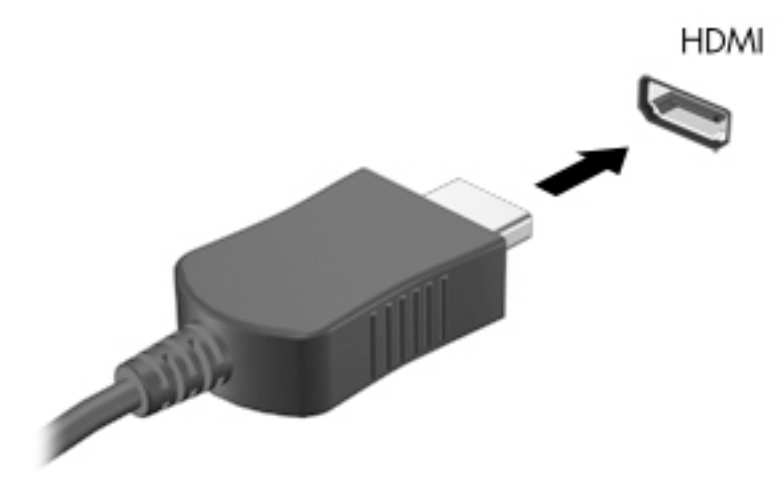

- **2.** Liitä kaapelin toinen pää teräväpiirtotelevisioon tai -näyttöön.
- **3.** Painamalla f4-näppäintä voit vaihtaa tietokoneen näyttökuvaa neljän näyttötilan välillä:
	- **Vain tietokoneen näyttö:** Näytä näyttökuva vain tietokoneella.
	- **Kopio:** Näytä näyttökuva samanaikaisesti tietokoneella ja ulkoisessa laitteessa.
	- **Laajennus:** Näytä laajennettu näyttökuva samanaikaisesti tietokoneella ja ulkoisessa laitteessa.
	- **Vain toinen näyttö:** Näytä näyttökuva vain ulkoisessa laitteessa.

Näyttötila vaihtuu jokaisella f4-näppäimen painalluksella.

**ET HUOMAUTUS:** Saat parhaat tulokset kasvattamalla kuvan tarkkuutta ulkoisessa laitteessa, etenkin jos valitset Laajennus-vaihtoehdon. Valitse **Käynnistä**-painike, **Asetukset** ja sitten **Järjestelmä**. Valitse **Näyttö**, valitse haluamasi tarkkuus ja valitse sitten **Säilytä muutokset**.

#### **HDMI-portin ääniasetusten määrittäminen**

HDMI on ainoa videoliittymä, joka tukee teräväpiirtoista videokuvaa ja ääntä. Kun olet liittänyt HDMItelevision tietokoneeseen, voit ottaa HDMI-äänen käyttöön seuraavasti:

- **1.** Napsauta hiiren kakkospainikkeella tehtäväpalkin oikeassa reunassa olevan ilmoitusalueen **Kaiuttimet**kuvaketta ja valitse sitten **Toistolaitteet**.
- **2.** Valitse **Toistaminen**-välilehdessä digitaalisen lähtölaitteen nimi.
- **3.** Valitse **Aseta oletus** ja sitten **OK**.

Voit palauttaa virtautetun äänen tietokoneen kaiuttimiin seuraavasti:

- **1.** Napsauta hiiren kakkospainikkeella tehtäväpalkin oikeassa reunassa olevan ilmoitusalueen **Kaiuttimet**kuvaketta ja valitse sitten **Toistolaitteet**.
- **2.** Valitse Toisto-välilehdestä **Kaiuttimet**.
- **3.** Valitse **Aseta oletus** ja sitten **OK**.

#### **Langallisten näyttöjen etsiminen ja yhdistäminen MultiStream Transport tekniikan avulla**

MultiStream Transport (MST) -tekniikan avulla voit yhdistää useita langallisia näyttöjä tietokoneeseesi liittämällä ne tietokoneesi VGA- tai DisplayPort-portteihin sekä keskittimen tai ulkoisen telakointiaseman

VGA- tai DisplayPort-portteihin. Voit liittää ne usealla eri tavalla riippuen tietokoneellesi asennetusta näytönohjaimesta ja siitä, onko tietokoneessasi sisäänrakennettu keskitin. Voit selvittää tietokoneeseen asennetun laitteiston Laitehallinnan avulla.

**▲** Kirjoita laitehallinta tehtäväpalkin hakuruutuun ja valitse **Laitehallinta**-sovellus. Näyttöön tulee luettelo kaikista tietokoneeseen asennetuista laitteista.

#### **Liitä näytöt tietokoneisiin, joissa on AMD- tai Nvidia-näytönohjain ( ja valinnainen keskitin)**

- **W** HUOMAUTUS: AMD-näytönohjaimen ja valinnaisen keskittimen avulla voit liittää jopa 6 ulkoista näyttölaitetta.
- **HUOMAUTUS:** Nvidia-näytönohjaimen ja valinnaisen keskittimen avulla voit liittää jopa 4 ulkoista näyttölaitetta.

Määritä useita näyttölaitteita seuraavasti:

- **1.** Liitä ulkoinen keskitin (hankittava erikseen) tietokoneesi DisplayPort-liittimeen DP-DP-kaapelin (hankittava erikseen) avulla. Varmista, että keskittimen verkkosovitin on kytketty verkkovirtalähteeseen.
- **2.** Liitä ulkoiset näyttölaitteet keskittimen VGA- tai DisplayPort-portteihin.
- **3.** Voit näyttää kaikki liitetyt laitteet kirjoittamalla Laitehallinta tehtäväpalkin hakuruutuun ja valitsemalla sitten **Laitehallinta**-sovelluksen. Jos et näe kaikkia liitettyjä näyttöjä, varmista, että jokainen laite on liitetty keskittimeen oikeaan porttiin.
- **HUOMAUTUS:** Useiden näyttöjen valintoja ovat **Kopio**, joka heijastaa tietokoneesi näytön kaikissa käytössä olevissa näytöissä, tai **Laajenna**, joka laajentaa tietokoneen näytön kaikkiin käytössä oleviin näyttöihin.

#### **Liitä näytöt tietokoneisiin, joissa on Intel-näytönohjain ( ja valinnainen keskitin)**

**HUOMAUTUS:** Intel-näytönohjaimen ja valinnaisen keskittimen avulla voit liittää jopa kolme ulkoista näyttölaitetta.

Määritä useita näyttölaitteita seuraavasti:

- **1.** Liitä ulkoinen keskitin (hankittava erikseen) tietokoneesi DisplayPort-liittimeen DP-DP-kaapelin (hankittava erikseen) avulla. Varmista, että keskittimen verkkosovitin on kytketty verkkovirtalähteeseen.
- **2.** Liitä ulkoiset näyttölaitteet keskittimen VGA- tai DisplayPort-portteihin.
- **3.** Kun Windows tunnistaa DP-keskittimeen liitetyn näytön, näyttöön tulee **DisplayPortin topologiailmoitus** -valintaikkuna. Valitse haluamasi asetukset määrittääksesi näytöt. Useiden näyttöjen vaihtoehtoja ovat **Kopio**, joka peilaa tietokoneesi näytön kaikille käytössä oleville näytöille, tai **Laajenna**, joka laajentaa tietokoneen näytön kaikkiin käytössä oleviin näyttöihin.
- **ET HUOMAUTUS:** Jos valintaikkuna ei tule näkyviin, varmista, että jokainen ulkoinen näyttölaite on liitetty oikeaan keskittimen porttiin. Valitse **Käynnistä**-painike, **Asetukset** ja sitten **Järjestelmä**. Valitse **Näyttö**, valitse haluamasi tarkkuus ja valitse sitten **Säilytä muutokset**.

#### **Yhdistä näytöt tietokoneisiin, joissa on Intel-näytönohjain ( ja sisäänrakennettu keskitin)**

Sisäisen keskittimen ja Intel-näytönohjaimen avulla voit liittää jopa kolme näyttölaitetta seuraavissa kokoonpanoissa:

- Kaksi tietokoneeseen liitettyä 1 920 x 1 200 -tarkkuuden DP-näyttöä + yksi 1 920 x 1 200 -tarkkuuden VGA-näyttö liitettynä valinnaiseen telakointiasemaan
- Yksi tietokoneeseen liitetty 2 560 x 1 600 -tarkkuuden DP-näyttö + yksi 1 920 x 1 200 -tarkkuuden VGAnäyttö liitettynä valinnaiseen telakointiasemaan

Määritä useita näyttölaitteita seuraavasti:

- **1.** Yhdistä ulkoiset näyttölaitteesi tietokoneen jalustan tai telakointiaseman VGA- tai DisplayPort (DP) portteihin.
- **2.** Kun Windows tunnistaa DP-keskittimeen liitetyn näytön, näyttöön tulee **DisplayPortin topologiailmoitus** ‑valintaikkuna. Valitse haluamasi asetukset määrittääksesi näytöt. Useiden näyttöjen vaihtoehtoja ovat **Kopio**, joka peilaa tietokoneesi näytön kaikille käytössä oleville näytöille, tai **Laajenna**, joka laajentaa tietokoneen näytön kaikkiin käytössä oleviin näyttöihin.

#### **Miracast-yhteensopivien langattomien näyttöjen etsiminen ja liittäminen (vain tietyissä tuotteissa)**

**HUOMAUTUS:** Lisätietoja käytössäsi olevasta näytön tyypistä (Miracast-yhteensopiva tai Intel WiDi) on television tai toissijaisen näytön mukana toimitetuissa ohjeissa.

Noudattamalla seuraavia ohjeita voit etsiä Miracast-yhteensopivia langattomia näyttöjä ja liittää ne järjestelmään sulkematta käynnissä olevia sovelluksia.

Voit avata Miracastin seuraavasti:

**▲** Kirjoita tehtäväpalkin hakuruutuun näytä ja valitse sitten **Näytä toisessa näytössä**. Valitse **Yhdistä langattomaan näyttöön** ja toimi sitten näyttöön tulevien ohjeiden mukaan.

#### **Intel WiDi -sertiƬoitujen näyttöjen etsiminen ja liittäminen (vain Intel-tuotteissa)**

Projisoi Intel WiDillä langattomasti yksittäisiä tiedostoja, kuten valokuvia, musiikkia tai videoita tai näytä koko tietokoneen näyttö televisiossa tai toissijaisessa näytössä.

Intel WiDi, on huippuluokan Miracast-ratkaisu, joka tekee toissijaisen näytön parittamisesta helppoa ja saumatonta tarjoaa koko näytön kopioimisen; ja parantaa nopeutta, laatua ja skaalausta.

Voit liittää Intel WiDi -sertifioituja näyttöjä seuraavasti:

**▲** Kirjoita tehtäväpalkin hakuruutuun näytä ja napsauta **Näytä toiseen näyttöön**. Valitse **Yhdistä langattomaan näyttöön** ja toimi sitten näyttöön tulevien ohjeiden mukaan.

Avaa Intel WiDi:

**▲** Kirjoita Intel WiDi tehtäväpalkin hakuruutuun ja valitse **Intel WiDi**.

**MUOMAUTUS:** Jos valintaikkuna ei tule näkyviin, varmista, että jokainen ulkoinen näyttölaite on liitetty oikeaan keskittimen porttiin. Valitse **Käynnistä**-painike, **Asetukset** ja sitten **Järjestelmä**. Valitse **Näyttö**, valitse haluamasi tarkkuus ja valitse sitten **Säilytä muutokset**.

# **Tiedonsiirron käyttö**

Tietokone on tehokas viihdelaite, jonka avulla voit siirtää valokuvia, videoita ja elokuvia USB-laitteilta tietokoneelle katsottavaksi.

Voit parantaa katseluelämystä entisestään kytkemällä tietokoneen USB Type-C -portteihin USB-laitteen, kuten matkapuhelimen, kameran, aktiivisuusmittarin tai älykellon, ja siirtämällä tiedostoja tietokoneeseen.

**TÄRKEÄÄ:** Varmista, että ulkoinen laite on kytketty oikealla kaapelilla oikeaan tietokoneen porttiin. Noudata laitteen valmistajan ohjeita.

HP Support Assistant -ohjelmassa on tietoja USB Type-C -ominaisuuksien käytöstä.

#### **Laitteiden liittäminen USB Type-C -porttiin (vain tietyt tuotteet)**

- **HUOMAUTUS:** Jos haluat liittää USB Type-C -laitteen tietokoneeseen, tarvitset erikseen hankittavan USB Type-C -kaapelin.
	- **1.** Liitä USB Type-C -kaapelin toinen pää tietokoneen USB Type-C -porttiin.

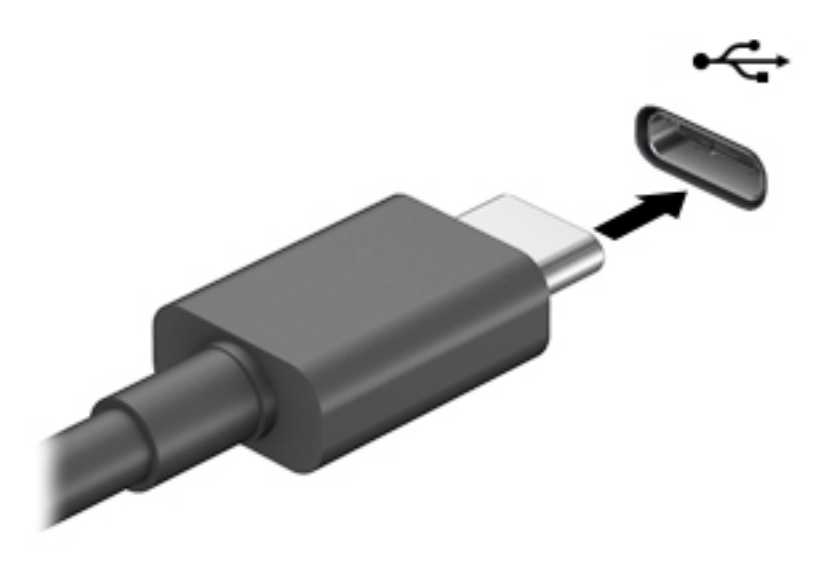

**2.** Liitä kaapelin toinen pää ulkoiseen laitteeseen.

# **6 Virranhallinta**

Tietokone toimii akkuvirralla tai ulkoisella virralla. Kun tietokone toimii akkuvirralla eikä ulkoista virtalähdettä ole käytettävissä akun lataamista varten, on tärkeää valvoa akun varausta ja säästää virtaa.

Omassa tietokoneessasi ei välttämättä ole kaikkia tässä oppaassa kuvattuja virranhallintaominaisuuksia.

# **Lepo- ja horrostilan käyttäminen**

**HUOMIO:** Useita hyvin tunnettuja tietoturva-aukkoja on olemassa, kun tietokone on lepotilassa. HP suosittelee, että tietokone siirretään horrostilaan aina lepotilan sijasta, kun tietokone ei ole hallussasi, jotta luvattomat käyttäjät eivät voi käyttää tietokonettasi ja jopa salattuja tietoja. Tämä menetelmä on erityisen tärkeä, kun matkustat tietokoneen kanssa.

**HUOMIO:** Älä siirrä tietokonetta lepotilaan levyn tai ulkoisen mediakortin käytön aikana, koska äänen ja videokuvan laatu voi heiketä, ääni tai videokuva voi hävitä kokonaan tai tietoja voi hävitä.

Windowsissa on kaksi virransäästötilaa: lepo- ja horrostila.

- Lepotila Lepotila otetaan automaattisesti käyttöön, kun laite on ollut tietyn ajan käyttämättömänä. Työt tallentuvat muistiin, joten voit jatkaa työskentelyä erittäin nopeasti. Voit siirtyä lepotilaan myös manuaalisesti. Lisätietoja on kohdassa Tietokoneen siirtäminen lepotilaan ja poistuminen lepotilasta sivulla 42.
- Horrostila Horrostila otetaan automaattisesti käyttöön, jos akun varaus laskee kriittiselle tasolle. Horrostilassa työtiedostot tallentuvat kiintolevyllä olevaan horrostilatiedostoon ja tietokone sammuu. Voit siirtyä horrostilaan myös manuaalisesti. Lisätietoja on kohdassa [Siirtyminen horrostilaan ja](#page-54-0)  [poistuminen horrostilasta \(vain tietyissä tuotteissa\) sivulla 43.](#page-54-0)

#### **Tietokoneen siirtäminen lepotilaan ja poistuminen lepotilasta**

Voit siirtää tietokoneen lepotilaan seuraavilla tavoilla:

- Sulje näyttö (vain tietyissä tuotteissa).
- Valitse **Aloitus**-painike, valitse **Virta**-kuvake ja valitse sitten **Lepotila**.
- Paina Lepotila-pikanäppäintä: esimerkiksi fn+f3 (vain tietyt mallit).

Voit siirtää tietokoneen lepotilasta normaalitilaan seuraavilla tavoilla:

- Paina lyhyesti virtapainiketta.
- Jos tietokone on suljettuna, nosta näyttö (vain tietyissä tuotteissa).
- Paina näppäimistön näppäintä (vain tietyissä tuotteissa).
- Napauta TouchPadia (vain tietyissä tuotteissa).

Kun tietokone poistuu lepotilasta, työsi palaa näyttöön.

**HUOMAUTUS:** Jos olet määrittänyt, että lepotilasta poistumiseen tarvitaan salasana, kirjoita Windowssalasanasi, jotta työ palaa näyttöön.

#### <span id="page-54-0"></span>**Siirtyminen horrostilaan ja poistuminen horrostilasta (vain tietyissä tuotteissa)**

Voit ottaa käyttäjän käynnistämän horrostilan käyttöön sekä muuttaa muita virranhallinta-asetuksia ja aikakatkaisuja Virranhallinta-asetukset-kohdassa.

- **1.** Napsauta hiiren kakkospainikkeella **Virta**-kuvaketta ja valitse **Virranhallinta-asetukset**.
- **2.** Valitse vasemmasta ruudusta **Valitse mitä virtapainikkeet tekevät** (sanamuoto voi vaihdella tuotteittain).
- **3.** Tuotteesta riippuen voit ottaa horrostilan käyttöön akkuvirralla tai ulkoisella virralla käyttöä varten jollakin seuraavista tavoista:
	- **Virtapainike** Valitse kohdassa **Virta- ja lepotilapainikkeet ja kansiasetukset** (sanamuoto voi vaihdella tuotteittain), valitse **Kun painan virtapainiketta** ja valitse sitten **Horrostila**.
	- **Lepotilapainike** (vain tietyissä tuotteissa) Valitse kohdassa **Virta- ja lepotilapainikkeet ja kansiasetukset** (sanamuoto voi vaihdella tuotteittain), valitse **Kun painan virtapainiketta** ja valitse sitten **Horrostila**.
	- **Kansi** (vain tietyissä tuotteissa) Valitse kohdassa **Virta- ja lepotilapainikkeet ja kansiasetukset**  (sanamuoto voi vaihdella tuotteittain), valitse **Kun suljen kannen** ja valitse sitten **Horrostila**.
	- **Virta-valikko** Valitse **Muuta asetuksia, jotka eivät ole käytettävissä** ja valitse sitten **Sammutusasetukset** ja **Horrostila**-valintaruutu.

Virta-valikkoon päästään valitsemalla **Käynnistä**-painike.

- **4.** Valitse **Tallenna muutokset**.
- **▲** Voit siirtyä horrostilaan tavalla, jonka olet ottanut käyttöön vaiheessa 3.
- **▲** Voit poistua horrostilasta painamalla lyhyesti virtapainiketta.
- **HUOMAUTUS:** Jos olet määrittänyt, että horrostilasta poistumiseen tarvitaan salasana, kirjoita Windowssalasanasi, jotta työ palaa näyttöön.

### **Tietokoneen sammuttaminen (sen virran katkaiseminen)**

**HUOMIO:** Kun tietokone sammuu, menetät tallentamattomat tiedot. Tallenna työsi ennen tietokoneen sammuttamista.

Sammuta-komento sulkee kaikki käynnissä olevat ohjelmat sekä käyttöjärjestelmän. Tämän jälkeen komento sammuttaa näytön ja tietokoneen.

Sammuta tietokone, kun sitä ei käytetä pitkään aikaan ja se irrotetaan ulkoisesta virtalähteestä pitkäksi ajaksi.

On suositeltavaa käyttää Windowsin Sammuta-komentoa.

**HUOMAUTUS:** Jos tietokone on lepo- tai horrostilassa, poistu ensin lepo- tai horrostilasta painamalla lyhyesti virtapainiketta.

- **1.** Tallenna työtiedostot ja sulje kaikki avoimet ohjelmat.
- **2.** Valitse **Aloitus**-painike, valitse **Virta**-kuvake ja valitse sitten **Sammuta**.

<span id="page-55-0"></span>Jos tietokone ei vastaa komentoihin etkä voi sammuttaa tietokonetta edellä mainittujen ohjeiden mukaisesti, kokeile seuraavia sammutustapoja annetussa järjestyksessä:

- Paina ctrl+alt+delete, napsauta **Virta**-kuvaketta ja valitse **Sammuta**.
- Paina virtapainiketta ja pidä sitä alhaalla vähintään 10 sekuntia.
- Jos tietokoneessa on käyttäjän vaihdettavissa oleva akku (vain tietyissä tuotteissa), irrota tietokone ulkoisesta virtalähteestä ja poista akku.

## **Virta-kuvakkeen ja virranhallinta-asetusten käyttäminen**

Virta-kuvake on Windowsin tehtäväpalkissa. Virta-kuvakkeen avulla voit avata virranhallinta-

asetukset nopeasti ja tarkastaa akun jäljellä olevan varaustason.

- Tarkista akun jäljellä oleva varaustaso prosentteina siirtämällä hiiren osoitin **Virta**-kuvakkeen päälle.
- Voit käyttää Virta-asetuksia napauttamalla **Virta**-kuvaketta ja valitsemalla **Virranhallinta-**

#### **asetukset**.

Erilaiset virtakuvakkeet osoittavat, toimiiko tietokone akkuvirralla vai ulkoisella verkkovirralla. Hiiren osoittimen siirtäminen kuvakkeen päälle näyttää myös sanoman, jos akku on saavuttanut alhaisen tai kriittisen tason.

### **Käyttö akkuvirralla**

**VAROITUS!** Tietokoneen käyttöturvallisuus on parhaimmillaan, kun käytät vain tietokoneen mukana toimitettua akkua, HP:n vaihtoakkua tai yhteensopivaa akkua, jonka voi hankkia HP:ltä lisävarusteena.

Kun tietokoneessa on ladattu akku eikä tietokonetta ole liitetty ulkoiseen virtalähteeseen, tietokone toimii akkuvirralla. Kun tietokoneen virta on katkaistu ja tietokone on irrotettu ulkoisesta virtalähteestä, tietokoneessa oleva akku purkautuu vähitellen. Tietokone näyttää myös ilmoituksen, kun akun varaustaso on alhainen tai kriittinen.

Tietokoneen akun käyttöikä vaihtelee virranhallinta-asetusten, tietokoneessa käytettävien ohjelmien, näytön kirkkauden, tietokoneeseen liitettyjen ulkoisten laitteiden ja muiden tekijöiden mukaan.

**HUOMAUTUS:** Kun irrotat tietokoneen ulkoisesta virtalähteestä, näytön kirkkautta vähennetään automaattisesti akun käyttöajan pidentämiseksi. Joissakin tuotteissa voidaan vaihtaa grafiikkatilaa akun käyttöajan pidentämiseksi.

#### **HP:n pikalatauksen käyttäminen (vain tietyissä tuotteissa)**

HP:n pikalataustoiminnon avulla voit ladata tietokoneesi akun nopeasti. Latausaika voi vaihdella +/-10 %. Tietokonemallista ja tietokoneen mukana toimitetusta HP:n verkkovirtalaitteesta riippuen HP:n pikalataus toimii yhdellä tai useammalla seuraavista tavoista:

- Kun akun varausta on jäljellä 0–50 %, akku latautuu 50 prosenttiin koko kapasiteetistaan enintään 30– 45 minuutissa tietokonemallista riippuen.
- Kun akun varausta on jäljellä 0–90 %, akku latautuu 90 prosenttiin koko kapasiteetistaan enintään 90 minuutissa.

Jos haluat käyttää HP:n pikalatausta, sammuta tietokoneen virta ja liitä sitten verkkolaite tietokoneeseen ja ulkoiseen virtalähteeseen.

#### **Akun varauksen näyttäminen**

Tarkista akun jäljellä oleva varaustaso prosentteina siirtämällä hiiren osoitin **Virta**-kuvakkeen päälle.

#### **Akkua koskevien tietojen etsiminen HP Support Assistant -ohjelmassa (vain tietyissä tuotteissa)**

Kun haluat tarkastella akkua koskevia tietoja, toimi seuraavasti:

**1.** Kirjoita tehtäväpalkin hakuruutuun tuki ja valitse **HP Support Assistant** -sovellus.

 $-$  tai  $-$ 

Napsauta tehtäväpalkin kysymysmerkkikuvaketta.

**2.** Valitse **Oma tietokone**, valitse **Diagnostiikka ja työkalut** -välilehti ja valitse sitten **HP:n akun tarkistus**. Jos HP:n Akun tarkistus -toiminto osoittaa, että akku on vaihdettava, ota yhteyttä HP:n tukeen.

HP Support Assistant sisältää seuraavat akkuun liittyvät työkalut ja tiedot:

- HP:n akun tarkistus
- tiedot akkutyypeistä, tekniikasta, käyttöiästä ja kapasiteetista.

#### **Akun virran säästäminen**

Akun virran säästämiseen ja käyttöajan pidentämiseen liittyviä vihjeitä:

- Vähennä näytön kirkkautta.
- Valitse **Virransäästö**-asetus Virranhallinta-asetukset-kohdasta.
- Poista langattomat laitteet käytöstä, kun et käytä niitä.
- Irrota käyttämättömät ulkoiset laitteet, joita ei ole kytketty ulkoiseen virtalähteeseen, kuten USBporttiin kytketty ulkoinen kiintolevy.
- Pysäytä, poista käytöstä tai poista ulkoiset mediakortit, jos et käytä niitä.
- Kun lopetat työskentelyn, siirrä tietokone lepotilaan tai sammuta tietokone.

#### **Akun heikon varaustason tunnistaminen**

Kun akku on tietokoneen ainoa virtalähde ja sen varaustaso laskee alhaiseksi tai kriittiseksi, tietokone toimii seuraavasti:

● Akun merkkivalo (vain tietyissä tuotteissa) osoittaa, että akun varaustaso on heikko tai kriittinen.

– tai –

- Virta-kuvake näyttää akun heikon tai kriittisen varaustason ilmoituksen.
- **HUOMAUTUS:** Lisätietoja virta-kuvakkeesta on kohdassa [Virta-kuvakkeen ja virranhallinta-asetusten](#page-55-0)  [käyttäminen sivulla 44.](#page-55-0)

Kun akun varaustaso laskee kriittisen alhaiseksi, tietokone toimii seuraavasti:

- Jos horrostila ei ole käytössä ja tietokone on käynnissä tai lepotilassa, tietokone pysyy hetken lepotilassa ja sen virta katkeaa sitten itsestään. Tällöin menetetään kaikki tallentamattomat tiedot.
- Jos horrostila on otettu käyttöön ja tietokone on käynnissä tai lepotilassa, tietokone siirtyy horrostilaan.

#### **Akun heikon varaustason korjaaminen**

#### **Akun heikon varaustason korjaaminen, kun saatavilla ei ole ulkoista virtalähdettä**

Kytke jokin seuraavista tietokoneeseen ja ulkoiseen virtalähteeseen:

- Verkkovirtalaite
- Valinnainen telakointi- tai laajennuslaite
- HP:ltä lisävarusteena hankittu valinnainen verkkovirtalaite.

#### **Akun heikon varaustason korjaaminen, kun saatavilla ei ole mitään virtalähdettä**

Tallenna työt ja katkaise tietokoneen virta.

#### **Akun heikon varaustason korjaaminen, kun tietokonetta ei voi poistaa horrostilasta**

- **1.** Kytke verkkovirtalaite tietokoneeseen ja ulkoiseen virtalähteeseen.
- **2.** Poistu horrostilasta painamalla virtapainiketta.

#### **Käyttäjän vaihdettavissa oleva akku**

- **VAROITUS!** Tietokoneen käyttöturvallisuus on parhaimmillaan, kun käytät vain tietokoneen mukana toimitettua, käyttäjän vaihdettavissa olevaa akkua, HP:n vaihtoakkua tai yhteensopivaa akkua, jonka voi hankkia HP:ltä lisävarusteena.
- **HUOMIO:** Jos käyttäjän vaihdettavissa oleva akku on tietokoneen ainoa virtalähde, sen poistaminen voi aiheuttaa tietojen häviämisen. Siirrä tietokone horrostilaan tai sammuta se ennen akun irrottamista, jotta et menetä tallentamattomia tietoja.

#### **Käyttäjän vaihdettavissa olevan akun poistaminen**

Jos haluat poistaa käyttäjän vaihdettavissa olevan akun (vain tietyissä tuotteissa), katso alla olevia ohjeita ja kuvaa, jotka muistuttavat eniten omaa tietokonettasi.

**1.** Aseta tietokone ylösalaisin tasaiselle alustalle niin, että akku on itseäsi kohti.

**2.** Irrota valinnainen lukitusruuvi **(1)**, työnnä huoltoluukun kannen vapautussalpaa **(2)** ja työnnä sitten huoltoluukkua ja irrota se **(3)**.

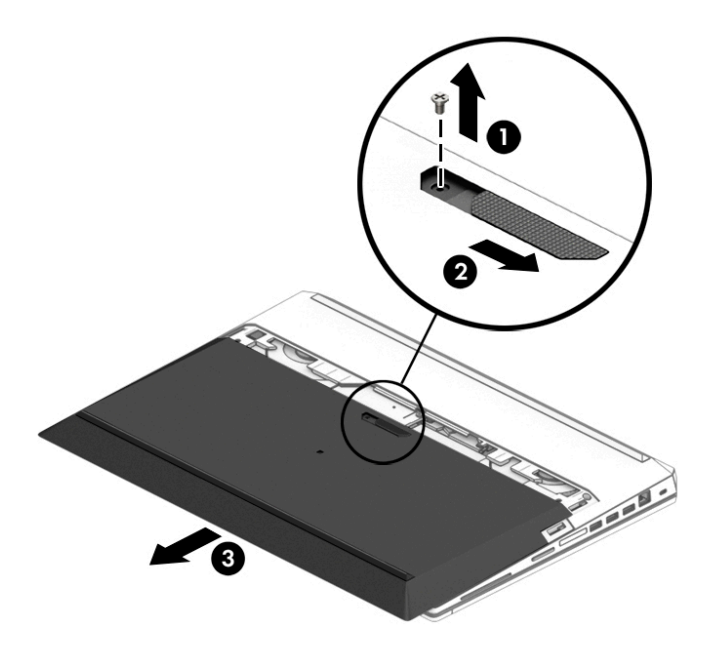

**3.** Liu'uta akun vapautussalpoja **(1)** ja vedä akun salpaa **(2)** ylöspäin irrottaaksesi akun tietokoneesta.

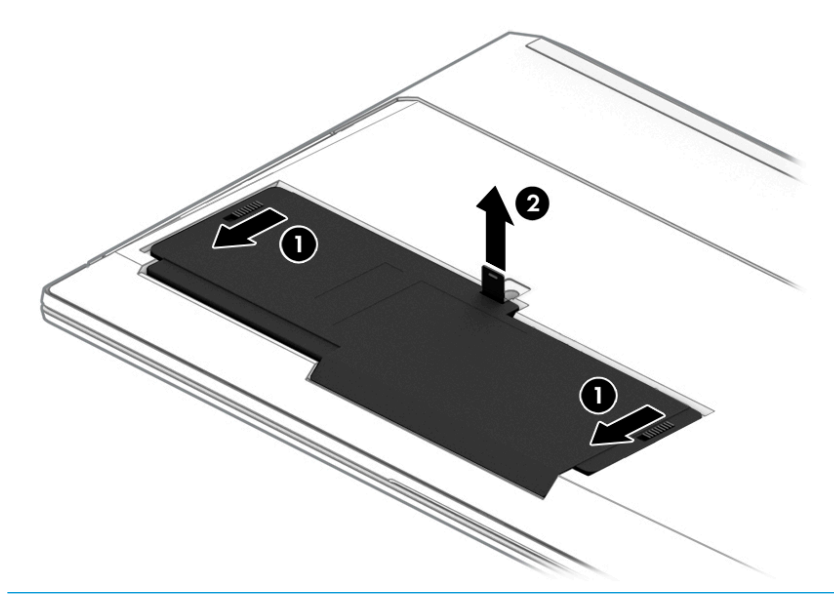

**HUOMAUTUS:** Akun vapautussalpa palautuu automaattisesti alkuperäiseen asentoonsa.

#### **Käyttäjän vaihdettavissa olevan akun säilyttäminen**

**HUOMIO:** Älä säilytä akkua korkeassa lämpötilassa pitkiä aikoja, jotta se ei vahingoitu.

Akku on hyvä tarkistaa kuuden kuukauden välein. Lataa akku uudelleen, jos sen kapasiteetti on alle 50 prosenttia.

#### **Käyttäjän vaihdettavissa olevan akun hävittäminen**

**VAROITUS!** Älä pura, murskaa tai lävistä akkua, sillä siitä voi olla seurauksena tulipalo tai syöpymisvaurioita. Älä oikosulje akun ulkoisia liittimiä. Älä altista akkua tulelle tai vedelle.

Lisätietoja akkujen asianmukaisesta hävittämisestä on *Sähkötarkastusviranomaisten ilmoitukset ja turvallisuus- ja ympäristöohjeet* -oppaassa.

Voit avata oppaan seuraavasti:

**▲** Valitse **Käynnistä**-painike, **HP:n Ohje ja tuki** ja sitten **HP-ohjeet**.

 $-$  tai  $-$ 

**▲** Valitse **Käynnistä**-painike, **HP** ja sitten **HP-ohjeet**.

### **Käyttäminen ulkoisella virtalähteellä**

Lisätietoja laitteen kytkemisestä ulkoiseen virtalähteeseen on tietokoneen pakkauksen mukana toimitettavissa *Asennusohjeissa*.

Tietokone ei käytä akkuvirtaa, kun se kytketään hyväksytyn verkkovirtalaitteen tai valinnaisen telakointi- tai laajennuslaitteen avulla ulkoiseen verkkovirtalähteeseen.

**VAROITUS!** Tietokoneen käyttöturvallisuus on parhaimmillaan käytettäessä vain tietokoneen mukana tullutta verkkovirtalaitetta, HP:n varaosana toimittamaa verkkovirtalaitetta tai yhteensopivaa, HP:ltä hankittua verkkovirtalaitetta.

**VAROITUS!** Älä lataa tietokoneen akkua lentokoneessa.

Liitä tietokone ulkoiseen virtalähteeseen seuraavissa tilanteissa:

- kun lataat tai kalibroit akkua
- Järjestelmän ohjelmiston asennuksen tai päivityksen aikana
- Järjestelmän BIOS-päivityksen aikana
- kun kirjoitat tietoja levylle (vain tietyissä tuotteissa)
- kun suoritat Levyn eheytys -toiminnon sisäisillä kiintolevyillä varustetuissa tietokoneissa
- kun suoritat varmuuskopiointia tai palautusta.

Kun liität tietokoneen ulkoiseen virtalähteeseen,

- akku alkaa latautua
- näytön kirkkaus lisääntyy
- virta-kuvake **muuttuu.**

Kun irrotat ulkoisen virtalähteen:

- tietokone siirtyy käyttämään akkuvirtaa
- näytön kirkkaus vähenee automaattisesti akun käyttöajan pidentämiseksi
- **•** virta-kuvake muuttuu.

# **7 Tietoturva**

# **Tietokoneen suojaaminen**

Windows-käyttöjärjestelmän ja Windowsin Computer Setup (BIOS, toimii kaikissa käyttöjärjestelmissä) apuohjelman tavanomaiset suojausominaisuudet voivat suojata henkilökohtaisia asetuksiasi ja tietojasi erilaisilta riskeiltä.

**HUOMAUTUS:** Suojausominaisuuksien tarkoituksena on vaikeuttaa tietokoneen väärinkäyttöä ja varastamista. Ne eivät kuitenkaan välttämättä riitä estämään väärinkäyttöä tai varastamista.

**HUOMAUTUS:** Varmuuskopioi ja poista kaikki luottamukselliset tiedostot ja poista kaikki salasanaasetukset ennen tietokoneen lähettämistä huoltoon.

**HUOMAUTUS:** Oma tietokoneesi ei välttämättä sisällä kaikkia tässä luvussa lueteltuja ominaisuuksia.

**HUOMAUTUS:** Tietokoneesi tukee Internet-pohjaiseen suojaukseen perustuvaa Computrace-seuranta- ja palautuspalvelua, joka on käytettävissä tietyillä alueilla. Jos tietokone varastetaan, Computrace pystyy jäljittämään tietokoneen, kun luvaton käyttäjä avaa Internet-yhteyden. Computrace-palvelun käyttöä varten on ostettava ohjelmisto ja tilattava palvelu. Lisätietoja Computrace-ohjelmiston tilaamisesta on osoitteessa <http://www.hp.com>.

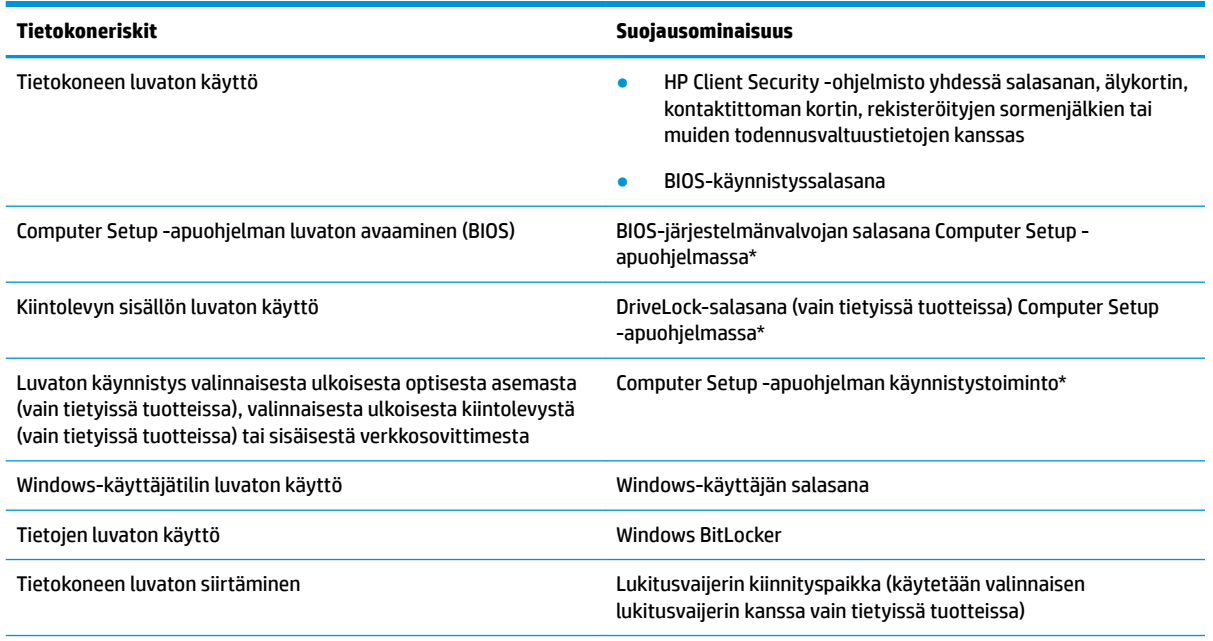

\*Computer Setup on tietokoneen lukumuistiin upotettu apuohjelma, jota voi käyttää silloinkin, kun käyttöjärjestelmä ei toimi tai käynnisty. Voit liikkua ja tehdä valintoja Computer Setup -apuohjelmassa osoitinlaitteen (kosketusalustan, paikannustapin tai USBhiiren) tai näppäimistön avulla.

**HUOMAUTUS:** Tableteissa, joissa ei ole näppäimistöä, voi käyttää kosketusnäyttöä.

# **Salasanojen käyttäminen**

Salasana on merkkiryhmä, joka valitaan tietokoneella olevien tietojen suojaamista varten. Voit määrittää useita erilaisia salasanoja sen mukaan, miten haluat hallita tietojen käyttöä. Salasanat voidaan asettaa Windowsissa tai tietokoneelle valmiiksi asennetussa Computer Setup -apuohjelmassa.

- BIOS-järjestelmänvalvojan salasana, käynnistyssalasana ja DriveLock-salasana asetetaan Computer Setup -apuohjelmassa, ja niitä hallitaan järjestelmän BIOS-asetusten avulla.
- Windows-salasanat asetetaan vain Windows-käyttöjärjestelmässä.
- Jos unohdat Computer Setup -apuohjelmassa asettamasi käyttäjän DriveLock-salasanan ja DriveLockpääkäyttäjän salasanan, salasanalla suojaamasi kiintolevy on pysyvästi lukittu, eikä sitä voi enää käyttää.

Computer Setup -apuohjelman ja Windowsin suojaustoiminnoissa voidaan käyttää samaa salasanaa.

Vihjeitä salasanojen luomista ja tallentamista varten:

- Salasanoja luotaessa kannattaa noudattaa ohjelman määrittämiä vaatimuksia.
- Älä käytä samaa salasanaa useille sovelluksille tai sivustoille. Älä myöskään käytä Windows-salasanaa uudelleen toisissa sovelluksissa tai sivustoissa.
- Voit tallentaa käyttäjätunnuksesi ja salasanasi kaikkia käyttämiäsi verkkosivuja ja sovelluksia varten HP Client Security -ohjelmiston Password Manager -toiminnon avulla. Mikäli et muista salasanojasi, voit tarkistaa ne myöhemmin turvallisesti.
- Älä säilytä salasanoja tietokoneella olevassa tiedostossa.

Seuraavissa taulukoissa luetellaan yleisesti käytetyt Windowsin ja BIOS-järjestelmänvalvojan salasanat ja kuvataan niiden toiminnot.

#### **Salasanojen määrittäminen Windowsissa**

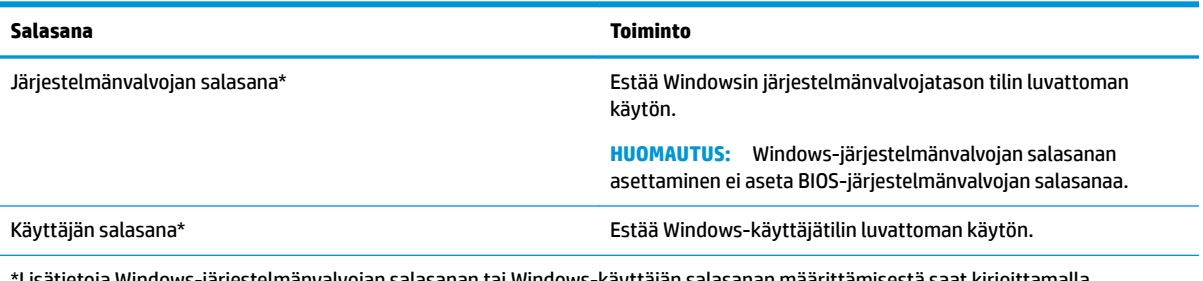

\*Lisätietoja Windows-järjestelmänvalvojan salasanan tai Windows-käyttäjän salasanan määrittämisestä saat kirjoittamalla tehtäväpalkin hakuruutuun support ja valitsemalla **HP Support Assistant** -sovelluksen.

#### **Salasanojen määrittäminen Computer Setup -apuohjelmassa**

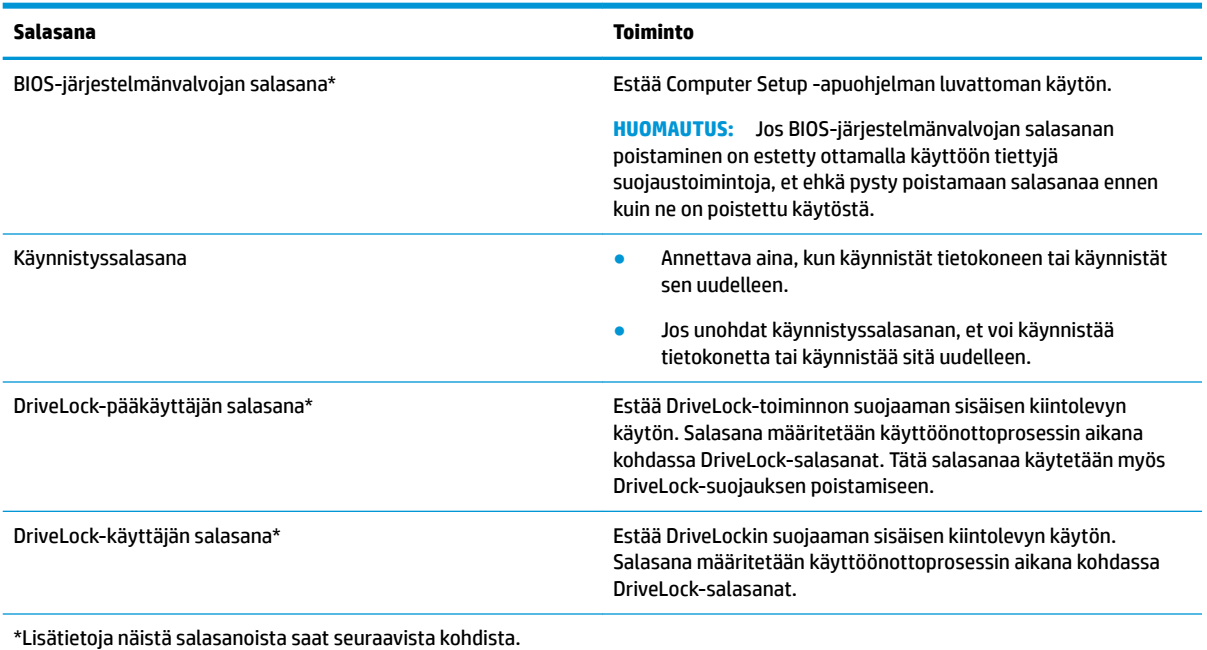

#### **BIOS-järjestelmänvalvojan salasanan hallinta**

Tämä salasana määritetään, muutetaan ja poistetaan seuraavasti:

#### **Uuden BIOS-järjestelmänvalvojan salasanan määrittäminen**

- **1.** Käynnistä Computer Setup -apuohjelma.
	- Tietokoneet tai tabletit, joissa on näppäimistö:
		- **▲** Käynnistä tietokone tai käynnistä se uudelleen, ja kun HP-logo tulee näyttöön, paina f10 näppäintä Computer Setup -apuohjelmassa.
	- Tabletit, joissa ei ole näppäimistöä:
		- **▲** Sammuta tabletti. Paina virtapainiketta ja äänenvoimakkuuden vähennyspainiketta yhtä aikaa, kunnes käynnistysvalikko tulee näkyviin. Siirry Computer Setup ‑apuohjelmaan napauttamalla **F10**-kohtaa.
- **2.** Valitse **Security** (Suojaus), valitse **Create BIOS administrator password** (Luo BIOS-järjestelmänvalvojan salasana) tai **Set Up BIOS administrator Password** (Määritä BIOS-järjestelmänvalvojan salasana) (vain tietyissä tuotteissa) ja paina Enter-näppäintä.
- **3.** Kirjoita pyydettäessä salasana.
- **4.** Vahvista uusi salasana kirjoittamalla se pyydettäessä uudelleen.
- **5.** Jos haluat tallentaa muutokset ja sulkea Computer Setup -apuohjelman, napsauta **Save** (Tallenna) ‑kuvaketta ja toimi näyttöön tulevien ohjeiden mukaan.

TAI

Valitse **Main** (Päävalikko) ja **Save Changes and Exit** (Tallenna muutokset ja lopeta) ja paina Enternäppäintä.

Muutokset otetaan käyttöön, kun tietokone käynnistetään uudelleen.

#### **BIOS-järjestelmänvalvojan salasanan muuttaminen**

- **1.** Käynnistä Computer Setup -apuohjelma.
	- Tietokoneet tai tabletit, joissa on näppäimistö:
		- **▲** Käynnistä tietokone tai käynnistä se uudelleen, ja kun HP-logo tulee näyttöön, paina f10 näppäintä Computer Setup -apuohjelmassa.
	- Tabletit, joissa ei ole näppäimistöä:
		- **▲** Sammuta tabletti. Paina virtapainiketta ja äänenvoimakkuuden vähennyspainiketta yhtä aikaa, kunnes käynnistysvalikko tulee näkyviin. Siirry Computer Setup ‑apuohjelmaan napauttamalla **F10**-kohtaa.
- **2.** Kirjoita nykyinen BIOS-järjestelmänvalvojan salasana.
- **3.** Valitse **Security** (Suojaus) ja **Change BIOS administrator Password** (Vaihda BIOS-järjestelmänvalvojan salasana) tai **Change Password** (Vaihda salasana) (vain tietyissä tuotteissa) ja paina sitten Enternäppäintä.
- **4.** Kirjoita pyydettäessä nykyinen salasana.
- **5.** Kirjoita pyydettäessä uusi salasana.
- **6.** Vahvista uusi salasana kirjoittamalla se pyydettäessä uudelleen.
- **7.** Jos haluat tallentaa muutokset ja sulkea Computer Setup -apuohjelman, napsauta **Save** (Tallenna) ‑kuvaketta ja toimi näyttöön tulevien ohjeiden mukaan.

TAI

Valitse **Main** (Päävalikko) ja **Save Changes and Exit** (Tallenna muutokset ja lopeta) ja paina Enternäppäintä.

Muutokset otetaan käyttöön, kun tietokone käynnistetään uudelleen.

#### **BIOS-järjestelmänvalvojan salasanan poistaminen**

- **1.** Käynnistä Computer Setup -apuohjelma.
	- Tietokoneet tai tabletit, joissa on näppäimistö:
		- **▲** Käynnistä tietokone tai käynnistä se uudelleen, ja kun HP-logo tulee näyttöön, paina f10 näppäintä Computer Setup -apuohjelmassa.
	- Tabletit, joissa ei ole näppäimistöä:
		- **▲** Sammuta tabletti. Paina virtapainiketta ja äänenvoimakkuuden vähennyspainiketta yhtä aikaa, kunnes käynnistysvalikko tulee näkyviin. Siirry Computer Setup ‑apuohjelmaan napauttamalla **F10**-kohtaa.
- **2.** Kirjoita nykyinen BIOS-järjestelmänvalvojan salasana.
- **3.** Valitse **Security** (Suojaus) ja **Change BIOS administrator Password** (Vaihda BIOS-järjestelmänvalvojan salasana) tai **Change Password** (Vaihda salasana) (vain tietyissä tuotteissa) ja paina sitten Enternäppäintä.
- **4.** Kirjoita pyydettäessä nykyinen salasana.
- **5.** Pyydettäessä uutta salasanaa jätä kenttä tyhjäksi ja paina sitten Enter-näppäintä.
- **6.** Kun uutta salasanaa pyydetään uudelleen, jätä kenttä tyhjäksi ja paina sitten Enter-näppäintä.
- **7.** Jos haluat tallentaa muutokset ja sulkea Computer Setup -apuohjelman, napsauta **Save** (Tallenna) ‑kuvaketta ja toimi näyttöön tulevien ohjeiden mukaan.

TAI

Valitse **Main** (Päävalikko) ja **Save Changes and Exit** (Tallenna muutokset ja lopeta) ja paina Enternäppäintä.

Muutokset otetaan käyttöön, kun tietokone käynnistetään uudelleen.

#### **BIOS-järjestelmänvalvojan salasanan antaminen**

Kirjoita **BIOS-järjestelmänvalvojan salasana** -kehotteeseen salasana (samoilla näppäimillä, joilla salasana on asetettu) ja paina Enter-näppäintä. Jos BIOS-järjestelmänvalvojan salasana annetaan väärin kolme kertaa peräkkäin, tietokone on käynnistettävä uudelleen ennen uutta yritystä.

#### **DriveLock-tietoturva-asetusten käyttäminen**

DriveLock-suojaus estää kiintolevyn sisällön luvattoman käytön. DriveLock-suojausta voidaan käyttää vain tietokoneen sisäisissä kiintolevyissä. Kun aseman DriveLock-suojaus on otettu käyttöön, aseman käyttämistä varten tarvitaan DriveLock-salasana. Asema on liitettävä tietokoneeseen tai kehittyneeseen porttitoistimeen, jotta aseman suojaus voidaan avata.

DriveLock-suojausvalinnat sisältävät seuraavat ominaisuudet:

- **Automaattinen DriveLock** Katso Automaattisen DriveLock-toiminnon valitseminen (vain tietyissä tuotteissa) sivulla 54.
- **DriveLock-pääkäyttäjän salasanan asettaminen** Katso [Manuaalisen DriveLock-toiminnon](#page-67-0)  [valitseminen sivulla 56.](#page-67-0)
- **DriveLock-toiminnon ottaminen käyttöön** Katso [DriveLock-toiminnon ottaminen käyttöön ja](#page-68-0)  [DriveLock-käyttäjän salasanan asettaminen sivulla 57](#page-68-0).

#### **Automaattisen DriveLock-toiminnon valitseminen (vain tietyissä tuotteissa)**

BIOS-järjestelmänvalvojan salasana on asetettava, ennen kuin voit asettaa DriveLock-salasanan. Kun automaattinen DriveLock on otettu käyttöön, luodaan satunnainen DriveLock-käyttäjän salasana ja DriveLock-pääkäyttäjän salasanasta johdettu BIOS-järjestelmänvalvojan salasana. Kun tietokone on käynnissä, aseman lukitus poistetaan automaattisesti satunnaisen käyttäjän salasanan avulla. Jos asema siirretään toiseen tietokoneeseen, sinun on annettava alkuperäisen tietokoneen BIOS-järjestelmänvalvojan salasana DriveLock-salasanan kehotteeseen, jotta aseman lukitus poistetaan.

#### **Automaattisen DriveLock-toiminnon ottaminen käyttöön**

Voit ottaa automaattisen DriveLock-toiminnon käyttöön toimimalla seuraavasti:

- **1.** Käynnistä Computer Setup -apuohjelma.
	- Tietokoneet tai tabletit, joissa on näppäimistö:
		- **1.** Katkaise tietokoneen virta.
		- **2.** Paina virtapainiketta ja kun HP-logo tulee näyttöön, paina f10-näppäintä Computer Setup ‑apuohjelmassa.
	- Tabletit, joissa ei ole näppäimistöä:
- **1.** Sammuta tabletti.
- **2.** Paina virtapainiketta ja äänenvoimakkuuden vähennyspainiketta yhtä aikaa, kunnes käynnistysvalikko tulee näkyviin. Siirry Computer Setup ‑apuohjelmaan napauttamalla **F10** kohtaa.
- **2.** Anna BIOS-järjestelmänvalvojan salasana kehotteeseen ja paina sitten Enter-näppäintä.
- **3.** Valitse **Security** ja **Hard Drive -apuohjelmat**, valitse sitten **DriveLock / Automatic DriveLock** ja paina sitten Enter-näppäintä.
- **4.** Valitse **Automatic DriveLock** (Automaattinen DriveLock) -valintaruutu Enter-näppäimen tai kosketusnäytön avulla tai napsauttamalla hiiren painiketta.
- **5.** Jos haluat tallentaa muutokset ja lopettaa Computer Setup -apuohjelman, napsauta **Tallenna**kuvaketta ja toimi näyttöön tulevien ohjeiden mukaan.

– tai –

Valitse **Main** (Päävalikko) ja **Save Changes and Exit** (Tallenna muutokset ja lopeta) ja paina Enternäppäintä.

#### **Automaattisen DriveLock-toiminnon poistaminen käytöstä**

Voit poistaa automaattisen DriveLock-toiminnon käytöstä toimimalla seuraavasti:

- **1.** Käynnistä Computer Setup -apuohjelma.
	- Tietokoneet tai tabletit, joissa on näppäimistö:
		- **1.** Katkaise tietokoneen virta.
		- **2.** Paina virtapainiketta ja kun HP-logo tulee näyttöön, paina f10-näppäintä Computer Setup ‑apuohjelmassa.
	- Tabletit, joissa ei ole näppäimistöä:
		- **1.** Sammuta tabletti.
		- **2.** Paina virtapainiketta ja äänenvoimakkuuden vähennyspainiketta yhtä aikaa, kunnes käynnistysvalikko tulee näkyviin. Siirry Computer Setup ‑apuohjelmaan napauttamalla **F10** kohtaa.
- **2.** Anna BIOS-järjestelmänvalvojan salasana kehotteeseen ja paina sitten Enter-näppäintä.
- **3.** Valitse **Security** ja **Hard Drive -apuohjelmat**, valitse sitten **DriveLock / Automatic DriveLock** ja paina sitten Enter-näppäintä.
- **4.** Valitse sisäinen kiintolevy ja paina Enter-näppäintä.
- **5.** Poista valinta **Automatic DriveLock** (Automaattinen DriveLock) -valintaruudusta Enter-näppäimen tai kosketusnäytön avulla tai napsauttamalla hiiren painiketta.
- **6.** Jos haluat tallentaa muutokset ja sulkea Computer Setup -apuohjelman, napsauta **Save** (Tallenna) ‑kuvaketta ja toimi näyttöön tulevien ohjeiden mukaan.

 $-$  tai  $-$ 

Valitse **Main** (Päävalikko) ja **Save Changes and Exit** (Tallenna muutokset ja lopeta) ja paina Enternäppäintä.

#### <span id="page-67-0"></span>**Automaattisen DriveLock-salasanan antaminen**

Kun automaattinen DriveLock on käytössä ja asema pysyy alkuperäisessä tietokoneessa, sinua ei pyydetä antamaan DriveLock-salasanaa aseman lukituksen poistamiseksi. Jos asema siirretään toiseen tietokoneeseen tai alkuperäisen tietokoneen emolevy vaihdetaan, sinua pyydetään antamaan DriveLocksalasana.

Jos näin käy, kirjoita **DriveLock-salasana**-kehotteeseen alkuperäisen tietokoneen BIOS-järjestelmänvalvojan salasana käyttämällä samantyyppisiä näppäimiä, joilla asetit salasanan, ja poista lukitus painamalla Enter.

Jos salasana annetaan väärin kolme kertaa peräkkäin, tietokone on sammutettava ennen uutta yritystä.

#### **Manuaalisen DriveLock-toiminnon valitseminen**

**HUOMIO:** Voit estää DriveLock-suojattua kiintolevyä tulemasta pysyvästi käyttökelvottomaksi kirjoittamalla DriveLock-käyttäjän salasanan ja DriveLock-pääkäyttäjän salasanan muistiin ja säilyttämällä ne turvallisessa paikassa tietokoneesta erillään. Jos unohdat molemmat DriveLock-salasanat, kiintolevy lukitaan eikä sitä voi enää käyttää.

Jos haluat suojata sisäisen kiintolevyn manuaalisesti DriveLock-toiminnon avulla, pääkäyttäjän salasana on asetettava ja DriveLock on otettava käyttöön Computer Setup -apuohjelmassa. Ota DriveLock-suojausta käytettäessä seuraavat seikat huomioon:

- Kun kiintolevyn DriveLock-suojaus on otettu käyttöön, kiintolevyä voidaan käyttää vain antamalla DriveLock-käyttäjän salasana tai pääkäyttäjän salasana.
- DriveLock-käyttäjän salasanan tulisi olla suojatun kiintolevyn päivittäinen käyttäjä. DriveLockpääkäyttäjän salasanan haltija voi olla järjestelmänvalvoja tai päivittäinen käyttäjä.
- DriveLock-käyttäjän salasana ja DriveLock-pääkäyttäjän salasana voivat olla samat.

#### **DriveLock-pääkäyttäjän salasanan määrittäminen**

Voit asettaa DriveLock-pääkäyttäjän salasanan toimimalla seuraavasti:

- **1.** Käynnistä Computer Setup -apuohjelma.
	- Tietokoneet tai tabletit, joissa on näppäimistö:
		- **1.** Katkaise tietokoneen virta.
		- **2.** Paina virtapainiketta ja kun HP-logo tulee näyttöön, paina f10-näppäintä Computer Setup ‑apuohjelmassa.
	- Tabletit, joissa ei ole näppäimistöä:
		- **1.** Sammuta tabletti.
		- **2.** Paina virtapainiketta ja äänenvoimakkuuden vähennyspainiketta yhtä aikaa, kunnes käynnistysvalikko tulee näkyviin. Siirry Computer Setup ‑apuohjelmaan napauttamalla **F10** kohtaa.
- **2.** Valitse **Suojaus**, valitse **Kiintolevyn apuohjelmat**, valitse **DriveLock / Automatic DriveLock** ja paina sitten Enter.
- **3.** Valitse kiintolevy, jonka haluat suojata, ja paina Enter-näppäintä.
- **4.** Valitse **Aseta DriveLock-pääkäyttäjän salasana** ja paina sitten Enter-näppäintä.
- **5.** Lue varoitus huolellisesti.
- **6.** Määritä DriveLock-pääkäyttäjän salasana toimimalla näyttöön tulevien ohjeiden mukaan.
- <span id="page-68-0"></span>**HUOMAUTUS:** Voit ottaa käyttöön DriveLock-toiminnon ja asettaa DriveLock-käyttäjän salasanan ennen Computer Setup -apuohjelmasta poistumista. Lisätietoja on kohdassa DriveLock-toiminnon ottaminen käyttöön ja DriveLock-käyttäjän salasanan asettaminen sivulla 57.
- **7.** Jos haluat poistua Computer Setup -apuohjelmasta, valitse **Main** (Päävalikko), valitse **Save Changes and Exit** (Tallenna muutokset ja lopeta) ja valitse **Yes** (Kyllä).

#### **DriveLock-toiminnon ottaminen käyttöön ja DriveLock-käyttäjän salasanan asettaminen**

Voit ottaa käyttöön DriveLock-toiminnan ja asettaa DriveLock-käyttäjän salasanan toimimalla seuraavasti:

- **1.** Käynnistä Computer Setup -apuohjelma.
	- Tietokoneet tai tabletit, joissa on näppäimistö:
		- **1.** Katkaise tietokoneen virta.
		- **2.** Paina virtapainiketta ja kun HP-logo tulee näyttöön, paina f10-näppäintä Computer Setup ‑apuohjelmassa.
	- Tabletit, joissa ei ole näppäimistöä:
		- **1.** Sammuta tabletti.
		- **2.** Paina virtapainiketta ja äänenvoimakkuuden vähennyspainiketta yhtä aikaa, kunnes käynnistysvalikko tulee näkyviin. Siirry Computer Setup ‑apuohjelmaan napauttamalla **F10** kohtaa.
- **2.** Valitse **Security** ja **Hard Drive -apuohjelmat**, valitse sitten **DriveLock / Automatic DriveLock** ja paina sitten Enter-näppäintä.
- **3.** Valitse kiintolevy, jonka haluat suojata, ja paina Enter-näppäintä.
- **4.** Valitse **Ota DriveLock käyttöön** ja paina sitten Enter.
- **5.** Lue varoitus huolellisesti.
- **6.** Aseta DriveLock-käyttäjän salasana ja ota käyttöön DriveLock toimimalla näyttöön tulevien ohjeiden mukaan.
- **7.** Jos haluat poistua Computer Setup -apuohjelmasta, valitse **Main** (Päävalikko), valitse **Save Changes and Exit** (Tallenna muutokset ja lopeta) ja valitse **Yes** (Kyllä).

#### **DriveLock-toiminnon poistaminen käytöstä**

- **1.** Käynnistä Computer Setup -apuohjelma.
	- Tietokoneet tai tabletit, joissa on näppäimistö:
		- **1.** Katkaise tietokoneen virta.
		- **2.** Paina virtapainiketta ja kun HP-logo tulee näyttöön, paina f10-näppäintä Computer Setup ‑apuohjelmassa.
	- Tabletit, joissa ei ole näppäimistöä:
- **1.** Sammuta tabletti.
- **2.** Paina virtapainiketta ja äänenvoimakkuuden vähennyspainiketta yhtä aikaa, kunnes käynnistysvalikko tulee näkyviin. Siirry Computer Setup ‑apuohjelmaan napauttamalla **F10** kohtaa.
- **2.** Valitse **Security** ja **Hard Drive -apuohjelmat**, valitse sitten **DriveLock / Automatic DriveLock** ja paina sitten Enter-näppäintä.
- **3.** Valitse kiintolevy, jota haluat hallita, ja paina Enter-näppäintä.
- **4.** Valitse **Ota DriveLock pois käytöstä** ja paina sitten Enter-painiketta.
- **5.** Poista DriveLock käytöstä noudattamalla näyttöön tulevia ohjeita.
- **6.** Jos haluat poistua Computer Setup -apuohjelmasta, valitse **Main** (Päävalikko), valitse **Save Changes and Exit** (Tallenna muutokset ja lopeta) ja valitse **Yes** (Kyllä).

#### **DriveLock-salasanan antaminen**

Tarkista, että kiintolevy on tietokoneessa (ei valinnaisessa telakointilaitteessa tai ulkoisessa MultiBaylaitteessa).

Kirjoita **DriveLock-salasana**-kehotteeseen DriveLock-käyttäjän tai -pääkäyttäjän salasana (samoilla näppäimillä, joilla salasana on määritetty) ja paina Enter-näppäintä.

Jos salasana annetaan väärin kolme kertaa peräkkäin, tietokone on sammutettava ennen uutta yritystä.

#### **DriveLock-salasanan vaihtaminen**

Voit vaihtaa DriveLock-salasanan Computer Setup -apuohjelmassa seuraavasti:

- **1.** Katkaise tietokoneen virta.
- **2.** Paina virtapainiketta.
- **3.** Kirjoita **DriveLock-salasana**-kehotteeseen nykyinen DriveLock-käyttäjän salasana tai pääkäyttäjän salasana, jota olet vaihtamassa, paina Enter-näppäintä ja paina tai napauta f10-näppäintä Computer Setup -apuohjelmassa.
- **4.** Valitse **Security** ja **Hard Drive -apuohjelmat**, valitse sitten **DriveLock / Automatic DriveLock** ja paina sitten Enter-näppäintä.
- **5.** Valitse kiintolevy, jota haluat hallita, ja paina Enter-näppäintä.
- **6.** Valitse muutettava DriveLock-salasana. Syötä salasanat toimimalla näyttöön tulevien ohjeiden mukaan.
- **HUOMAUTUS: Vaihda DriveLock-pääkäyttäjän salasana** -asetus on näkyvissä vain, jos DriveLockpääkäyttäjän salasana annettiin DriveLock-salasana-kehotteessa vaiheessa 3.
- **7.** Jos haluat poistua Computer Setup -apuohjelmasta, valitse **Main** (Päävalikko), valitse **Save Changes and Exit** (Tallenna muutokset ja lopeta) ja toimi näyttöön tulevien ohjeiden mukaan.

# **Windows Hello (vain valitut tuotteet)**

Sormenjälkitunnistimella tai infrapunakameralla varustettuihin tuotteisiin voi kirjautua Microsoft Hellon avulla sormella sipaisemalla tai kameraan katsomalla.

Voit ottaa Microsoft Hellon käyttöön seuraavasti:

- **1.** Valitse **Käynnistä**-painike, valitse **Asetukset**, valitse **Tilit** ja valitse sitten **Kirjautumisasetukset**.
- **2.** Lisää kohtaan **Microsoft Hello** salasana ja nelinumeroinen PIN-koodi ja rekisteröi sitten sormenjälkesi tai kasvosi.
- **W** HUOMAUTUS: PIN-koodin pituutta ei rajoiteta, mutta siinä saa olla vain numeroita. Aakkosia tai erityismerkkejä ei sallita.

## **Virustorjuntaohjelmiston käyttäminen**

Kun käytät tietokonetta sähköpostin lukemiseen ja lähettämiseen, verkossa tai Internetissä, tietokoneeseen voi päästä tietokoneviruksia. Tietokonevirukset voivat poistaa käytöstä käyttöjärjestelmän, ohjelmia ja apuohjelmia tai aiheuttaa niiden virheellisen toiminnan.

Virustorjuntaohjelmat tunnistavat useimmat virukset ja poistavat ne tietokoneesta. Yleensä ohjelmat osaavat myös korjata viruksen aiheuttamat vahingot. Jotta suojaus olisi voimassa myös uusia viruksia vastaan, virustorjuntaohjelmistot on päivitettävä säännöllisesti.

Windows Defender on asennettu valmiiksi tietokoneeseesi. Kehotamme sinua käyttämään virustorjuntaohjelmistoa, jotta tietokoneesi on täysin suojattu.

Lisätietoja tietokoneiden viruksista saat HP Support Assistant -ohjelmasta.

# **Palomuuriohjelmiston käyttäminen**

Palomuurien tarkoituksena on estää järjestelmän tai verkon luvaton käyttö. Palomuuri voi olla tietokoneeseen ja/tai järjestelmään asennettava ohjelmisto tai laitteistosta ja ohjelmistosta muodostuva ratkaisu.

Palomuureja on kahta tyyppiä:

- Asiakasohjelmistopohjaiset palomuurit Ohjelmisto suojaa vain sitä tietokonetta, johon se on asennettu.
- Verkkopohjaiset palomuurit Asennetaan DSL- tai kaapelimodeemin ja kotiverkon väliin, suojaa kaikkia verkossa olevia tietokoneita.

Kun järjestelmään asennetaan palomuuri, se valvoo kaikkia järjestelmään lähetettyjä ja järjestelmästä lähteviä tietoja sekä vertailee niitä käyttäjän määrittämien suojausehtojen perusteella. Ehtojen vastaiset tiedot torjutaan.

Tietokoneeseen tai verkkoa käyttävään laitteeseen on jo mahdollisesti asennettu palomuuri. Jos näin ei ole, saatavilla on ohjelmistopohjaisia palomuuriratkaisuja.

**HUOMAUTUS:** Tietyissä olosuhteissa palomuuri voi estää Internet-pelien käytön, häiritä tulostimen tai tiedostojen jakamista verkossa tai estää hyväksytyt sähköpostiliitteet. Voit tilapäisesti ratkaista tällaiset ongelmat poistamalla palomuurin käytöstä, suorittamalla haluamasi tehtävän ja ottamalla sitten palomuurin uudelleen käyttöön. Voit ratkaista ongelman pysyvästi muuttamalla palomuurin asetuksia.

# **Ohjelmistopäivitysten asentaminen**

Tietokoneeseen asennetut HP:n, Windowsin ja muiden valmistajien ohjelmistot on päivitettävä säännöllisesti, jotta ne pystyvät korjaamaan tietoturvaongelmat ja parantamaan ohjelmistojen suorituskykyä.

**TÄRKEÄÄ:** Microsoft lähettää ilmoituksia Windows-päivityksistä, jotka voivat sisältää suojauspäivityksiä. Voit suojata tietokoneen tietoturvarikkomuksilta ja tietokoneviruksilta asentamalla kaikki päivitykset heti, kun saat niistä ilmoituksen Microsoftilta.

Voit asentaa nämä päivitykset automaattisesti.

Voit tarkastella tai muuttaa asetuksia seuraavasti:

- **1.** Valitse **Käynnistä**-painike, sen jälkeen **Asetukset** ja lopuksi **Päivitys ja tietoturva**.
- **2.** Valitse **Windows Update** ja toimi näyttöön tulevien ohjeiden mukaan.
- **3.** Ajasta päivitysten asennus valitsemalla **Lisäasetukset** ja noudata sitten näyttöön tulevia ohjeita.

# **HP Client Securityn käyttö (vain tietyissä tuotteissa)**

Tietokoneeseen on asennettu valmiiksi HP Client Security -ohjelmisto. Tätä ohjelmistoa voidaan käyttää HP Client Security -kuvakkeesta tehtäväpalkin oikealta puolelta tai Windowsin Ohjauspaneelin kautta. Ohjelmiston suojausominaisuudet suojaavat tietokonetta, verkkoja ja tärkeitä tietoja luvattomalta käytöltä. Lisätietoja saat HP Client Security -ohjelmiston ohjeesta.

# **HP Managed Servicesin käyttäminen (vain tietyissä tuotteissa)**

HP Managed Services on pilviarkkitehtuuriin perustuva IT-ratkaisu, jonka avulla yritykset voivat tehokkaasti hallita ja suojata tieto-omaisuuttaan. HP Managed Services auttaa suojaamaan laitteita erilaisilta haittaohjelmilta ja muilta hyökkäyksiltä sekä valvomaan niiden toimintakuntoa. Lisäksi se vähentää laitteissa esiintyvien vikojen ja tietoturvaongelmien ratkaisemiseen kuluvaa aikaa. Ohjelmiston lataaminen ja asentaminen on nopeaa, joten se tarjoaa yrityksille erittäin edullisen vaihtoehdon perinteisiin yrityksen sisäisiin ratkaisuihin verrattuna. Lisätietoja on osoitteessa <https://www.hptouchpointmanager.com/>.

### **Valinnaisen lukitusvaijerin käyttäminen (vain tietyissä tuotteissa)**

Erikseen hankittavan lukitusvaijerin tarkoituksena on vaikeuttaa tietokoneen väärinkäyttöä ja varastamista, mutta se ei välttämättä riitä estämään niitä. Kytke lukitusvaijeri tietokoneeseen toimimalla valmistajan ohjeiden mukaan.

### **Sormenjälkitunnistimen käyttäminen (vain tietyissä tuotteissa)**

Tietyissä tuotteissa on sisäiset sormenjälkitunnistimet. Jotta voit käyttää sormenjälkitunnistusta, sinun on ensin rekisteröitävä sormenjälkesi HP Client Security -ohjelmiston Credential Manager -sovelluksessa. Katso lisätietoja HP Client Security -ohjelmiston ohjeista.

Kun olet rekisteröinyt sormenjälkesi Credential Manager -sovelluksessa, voit tallentaa käyttäjätunnuksesi ja salasanasi tuettuja verkkosivuja ja sovelluksia varten HP Client Security -ohjelmiston Password Manager toiminnon avulla. Jatkossa voit käyttää tallentamiasi tietoja käyttäjätietojesi täydentämiseen.
## **Sormenjälkitunnistimen paikantaminen**

Sormenjälkitunnistin on pieni metallinen tunnistin, ja se sijaitsee tietokoneessasi jollakin seuraavista alueista:

- kosketusalustan alareunan lähellä
- näppäimistön oikealla puolella
- näytön oikeassa yläkulmassa
- näytön vasemmalla puolella
- näytön kääntöpuolella.

Sormenjälkitunnistin voi tuotteen mallin mukaan olla joko vaaka- tai pystysuuntainen.

# <span id="page-73-0"></span>**8 Kunnossapito**

On tärkeää huolehtia tietokoneen säännöllisestä ylläpidosta, jotta laitteesi pysyy optimaalisessa kunnossa. Tässä luvussa kerrotaan, miten voit käyttää erilaisia työkaluja, kuten levyn eheytystä ja levyn uudelleenjärjestämistä. Luvussa kerrotaan myös, kuinka päivität ohjelmat ja ohjaimet, kuinka puhdistat tietokoneen ja kuinka voit kuljettaa sitä matkoilla (tai lähettää sen jollekulle).

## **Suorituskyvyn parantaminen**

Esimerkiksi levyn eheytys- ja levyn uudelleenjärjestämistoimintojen avulla suoritettujen säännöllisten ylläpitotoimien avulla voit merkittävästi parantaa tietokoneesi suorituskykyä.

## **Levyn eheytyksen käyttäminen**

HP suosittelee levyn eheytystoiminnon käyttämistä kiintolevyn eheyttämiseen ainakin kerran kuukaudessa.

**W** HUOMAUTUS: Levyn eheytystä ei tarvitse suorittaa puolijohdeasemille.

Levyn eheytys käynnistetään seuraavasti:

- **1.** Liitä tietokone verkkovirtaan.
- **2.** Kirjoita tehtäväpalkin hakuruutuun eheytä ja valitse sitten **Eheytä ja optimoi kiintolevyasema**.
- **3.** Toimi näyttöön tulevien ohjeiden mukaan.

Lisätietoja on Levyn eheytys -ohjelmiston ohjeessa.

## **Levyn uudelleenjärjestämisen käyttäminen**

Kun levy järjestetään uudelleen, levyn uudelleenjärjestämistoiminto etsii kiintolevyltä tarpeettomat tiedostot, jotka poistamalla voit vapauttaa levytilaa ja tehostaa siten tietokoneen toimintaa.

Levyn uudelleenjärjestäminen käynnistetään seuraavasti:

- **1.** Kirjoita tehtäväpalkin hakuruutuun levy ja valitse **Levyn eheytys**.
- **2.** Noudata näyttöön tulevia ohjeita.

## <span id="page-74-0"></span>**HP 3D DriveGuardin käyttäminen (vain tietyissä tuotteissa)**

HP 3D DriveGuard suojaa kiintolevyä pysäyttämällä aseman ja keskeyttämällä datapyynnöt seuraavissa tapauksissa:

- Tietokone putoaa.
- Tietokonetta liikutetaan, kun näyttö on suljettuna ja kun tietokone käyttää akkuvirtaa.

HP 3D DriveGuard palauttaa kiintolevyn normaaliin toimintatilaan pian näiden tapahtumien jälkeen.

**HUOMAUTUS:** Vain sisäiset kiintolevyt on suojattu HP 3D DriveGuard -toiminnolla. HP 3D DriveGuard toiminto ei suojaa valinnaiseen telakointilaitteeseen asennettua tai USB-porttiin liitettyä kiintolevyä.

**HUOMAUTUS:** Koska SSD-asemissa ei ole liikkuvia osia, HP 3D DriveGuardia ei tarvita näille asemille.

#### **HP 3D DriveGuardin tilan tunnistaminen**

Aseman merkkivalon väri muuttuu sen merkiksi, että ensisijaisessa ja/tai toissijaisessa kiintolevypaikassa oleva asema on pysäytetty (vain tietyissä tuotteissa).

# **Ohjelmien ja ohjainten päivittäminen**

HP suosittelee ohjelmien ja ohjainten päivittämistä säännöllisin väliajoin. Päivityksillä voit ratkaista ongelmia sekä lisätä tietokoneeseen uusia ominaisuuksia ja toimintoja. Esimerkiksi vanhat grafiikkakomponentit eivät välttämättä toimi hyvin uusimpien peliohjelmistojen kanssa. Ilman uusinta ohjainversiota et pysty hyödyntämään laitettasi parhaalla mahdollisella tavalla.

Lataa HP:n ohjelmien ja ohjainten uusimmat versiot osoitteesta [http://www.hp.com/support.](http://www.hp.com/support) Tilaa myös automaattiset ilmoitukset saatavilla olevista päivityksistä.

Jos haluat päivittää ohjelmat ja ohjaimet, noudata seuraavia ohjeita:

**1.** Kirjoita tehtäväpalkin hakuruutuun support ja valitse sitten **HP Support Assistant** -ohjelma.

TAI

Napsauta tehtäväpalkin kysymysmerkkikuvaketta.

- **2.** Valitse **Oma tietokone**, valitse **Päivitykset**-välilehti ja valitse sitten **Tarkista päivitykset ja viestit**.
- **3.** Toimi näyttöön tulevien ohjeiden mukaan.

## **Tietokoneen puhdistaminen**

Käytä tietokoneen turvalliseen puhdistamiseen seuraavia tuotteita:

- dimetyylibentsyyli-ammoniumkloridia enintään 0,3 prosentin pitoisuutena (esimerkiksi kertakäyttöpyyhkeitä, joita valmistetaan useilla eri tuotenimillä)
- alkoholitonta silmälasien puhdistusainetta
- laimeaa vesi-saippualiuosta
- kuivaa mikrokuituliinaa tai säämiskää (antistaattinen, öljytön liina)
- antistaattisia pyyhkeitä.

<span id="page-75-0"></span>**HUOMIO:** Vältä voimakkaita pesuaineita, jotka voivat aiheuttaa tietokoneellesi pysyvää vahinkoa. Jos et ole varma, onko jotakin tiettyä puhdistusainetta turvallista käyttää tietokoneesi puhdistamiseen, tarkista tuoteselosteesta, ettei se sisällä alkoholia, asetonia, ammoniumkloridia, metyleenikloridia tai hiilivetyjä.

Kuitupitoiset materiaalit, kuten paperipyyhkeet, voivat naarmuttaa tietokonetta. Ajan kuluessa likahiukkaset ja puhdistusaineet voivat kiinnittyä naarmuihin.

## **Puhdistustoimenpiteet**

Noudata tietokoneen turvallisessa puhdistamisessa seuraavia ohjeita:

- **VAROITUS!** Älä yritä puhdistaa tietokonetta, kun sen virta on kytkettynä. Näin vältät sähköiskun ja laitteen osien vahingoittumisen.
	- **1.** Katkaise tietokoneen virta.
	- **2.** Irrota tietokone verkkovirrasta.
	- **3.** Irrota kaikki virtaa saavat ulkoiset laitteet.
- **HUOMIO:** Älä suihkuta puhdistusaineita tai -nesteitä suoraan tietokoneen pinnalle, etteivät laitteen sisällä olevat osat vahingoitu. Pinnalle joutuvat nesteet voivat vahingoittaa pysyvästi laitteen sisällä olevia osia.

#### **Näytön puhdistaminen**

Pyyhi näyttö varovasti pehmeällä ja nukkaamattomalla liinalla, joka on kostutettu alkoholittomalla lasinpuhdistusaineella. Varmista ennen laitteen kannen sulkemista, että näyttö on kuiva.

#### **Sivujen tai kannen puhdistaminen**

Käytä sivujen tai kannen puhdistamiseen pehmeää mikrokuituliinaa tai säämiskää, joka on kostutettu jollakin aiemmin luetellulla puhdistusnesteellä, tai käytä tarkoitukseen soveltuvaa kertakäyttöpyyhettä.

**HUOMAUTUS:** Käytä tietokoneen kantta puhdistettaessa ympyränmuotoista liikettä, mikä helpottaa lian irrottamista.

#### **TouchPadin, näppäimistön tai hiiren puhdistaminen (vain tietyissä tuotteissa)**

**VAROITUS!** Älä käytä pölynimuria näppäimistön puhdistamiseen. Näppäimistön puhdistaminen pölynimurilla saattaa aiheuttaa sähköiskun tai vaurioittaa sisäisiä komponentteja. Pölynimurista voi irrota roskia näppäimistön päälle.

**HUOMIO:** Älä anna nesteiden valua näppäimistön väleihin, etteivät sen sisällä olevat osat vahingoitu.

- Käytä TouchPadin, näppäimistön tai hiiren puhdistukseen pehmeää mikrokuituliinaa tai säämiskää, joka on kostutettu jollakin aiemmin luetellulla puhdistusnesteellä, tai käytä tarkoitukseen soveltuvaa kertakäyttöpyyhettä.
- Suihkuta näppäimistöön paineilmaa pillin kautta. Tällä voit estää näppäinten jumiutumisen sekä poistaa näppäimistöön joutuneen lian, nukan ja pölyn.

# **Tietokoneen lähettäminen tai kuljettaminen matkoilla**

Jos haluat lähettää tietokoneen tai kuljettaa sitä matkoilla, seuraavassa on muutamia vinkkejä, joiden avulla voit suojata laitetta.

Toimi seuraavasti ennen tietokoneen kuljettamista tai lähettämistä:

- Varmuuskopioi tiedot ulkoiseen asemaan.
- Poista tietokoneesta kaikki ulkoiset tietovälineet, kuten muistikortit.
- Sammuta ja irrota kaikki ulkoiset laitteet.
- Sammuta tietokone.
- Ota tekemäsi tietojen varmuuskopiot mukaan. Säilytä varmuuskopiot erillään tietokoneesta.
- Kun matkustat lentäen, kuljeta tietokonetta käsimatkatavarana äläkä jätä sitä kuljetettavaksi lentokoneen ruumassa.
- **HUOMIO:** Älä altista levyasemaa magneettikentille. Esimerkiksi lentokentillä käytetyt metallinpaljastimet synnyttävät magneettikenttiä. Lentokenttien liukuhihnat ja muut käsimatkatavaroiden tutkimiseen käytettävät turvalaitteet toimivat magneettikenttien sijasta röntgensäteillä, joista ei ole haittaa kiintolevyille.
- Jos aiot käyttää tietokonetta lennon aikana, odota, kunnes kuulet ilmoituksen, että saat käyttää tietokonetta. Kukin lentoyhtiö määrittää omat tietokoneen lennonaikaista käyttöä koskevat käytäntönsä.
- Jos tietokone tai asema on lähetettävä postitse tai muun kuljetuspalvelun välityksellä, pakkaa se soveltuvaan suojapakkaukseen ja merkitse pakkaus helposti särkyvän lähetyksen tunnuksella.
- Langattomien laitteiden käyttöä voidaan rajoittaa joissakin paikoissa. Tällaiset rajoitukset saattavat olla voimassa esimerkiksi lentokoneissa, sairaaloissa, räjähdysaineiden läheisyydessä ja tietyissä vaarallisissa toimintaympäristöissä. Jos et ole varma tietokoneen langattoman laitteen käyttöä koskevista paikallisista määräyksistä, pyydä lupa tietokoneen käyttöön ennen sen käynnistämistä.
- Jos matkustat ulkomaille, noudata seuraavia ohjeita:
	- Tarkista jokaisen matkakohteesi tietokoneita koskevat tullimääräykset.
	- Selvitä tietokoneen matkan aikaisten käyttöpaikkojen virtajohto- ja verkkovirtalaitevaatimukset. Jännite, taajuus ja pistokkeet vaihtelevat.
		- **VAROITUS!** Älä käytä tietokoneen kanssa yleisesti sähkölaitteille myytäviä jännitemuuntimia. Muutoin tietokone saattaa altistua sähköiskuille, tulipaloille tai laitteistovaurioille.

# <span id="page-77-0"></span>**9 Varmuuskopiointi ja palautus**

Tässä luvussa on tietoja seuraavista prosesseista, jotka ovat standardimenetelmiä useimmille tuotteille:

- **Henkilökohtaisten tietojen varmuuskopiointi** Voit varmuuskopioida henkilökohtaisia tietoja Windowsin työkalujen avulla (katso Windows-työkalujen käyttäminen sivulla 66).
- **Palautuspisteen luominen** Voit luoda palautuspisteen Windowsin työkalujen avulla (katso Windowstyökalujen käyttäminen sivulla 66).
- **Palautustietovälineiden luominen** (vain tietyt tuotteet) Voit käyttää HP Recovery Manager ohjelmistoa tai HP Cloud Recovery Download Tool -työkalua (vain tietyt tuotteet) palautustietovälineiden luomiseen (katso HP Recovery -tietovälineiden luominen (vain tietyissä tuotteissa) sivulla 66).
- **Varmuuskopiointi ja palauttaminen** Windows tarjoaa useita vaihtoehtoja varmuuskopioista palauttamiseksi, tietokoneen päivittämiseksi ja sen palauttamiseksi alkuperäiseen tilaansa (katso Windows-työkalujen käyttäminen sivulla 66).
- **Palautusosion poistaminen** Jos haluat poistaa palautusosion kiintolevytilan vapauttamiseksi (vain tietyt tuotteet), valitse HP Recovery Managerin **Poista palautusosio** -vaihtoehto. Lisätietoja on kohdassa [HP Recovery -osion poistaminen \(vain tietyissä tuotteissa\) sivulla 70](#page-81-0).

# **Windows-työkalujen käyttäminen**

**TÄRKEÄÄ:** Windows on ainoa vaihtoehto, jonka avulla voit varmuuskopioida ja palauttaa henkilökohtaisia tietoja. Ajasta säännöllisiä varmuuskopiointeja tietojen häviämisen välttämiseksi.

Voit käyttää Windowsin työkaluja henkilökohtaisten tietojen varmuuskopiointiin sekä järjestelmän palautuspisteiden ja palautustietovälineiden luontiin. Näiden avulla voit palauttaa varmuuskopion, päivittää tietokoneen ja palauttaa tietokoneen alkuperäiseen tilaan.

**HUOMAUTUS:** Jos tallennustilaa on 32 Gt tai vähemmän, Microsoftin järjestelmän palautustoiminto poistetaan oletusarvoisesti käytöstä.

Lisätietoja ja ‑ohjeita saat Hae ohjeita ‑sovelluksesta.

**▲** Napsauta **Käynnistä**-painiketta ja valitse sitten **Hae ohjeita** -sovellus.

**HUOMAUTUS:** Hae ohjeita -sovelluksen käyttöä varten tarvitset Internet-yhteyden.

# **HP Recovery -tietovälineiden luominen (vain tietyissä tuotteissa)**

Kun olet asentanut tietokoneen onnistuneesti, käytä HP Recovery Manageria tietokoneen HP Recovery -osion varmuuskopiointiin. Tätä varmuuskopiota kutsutaan HP Recovery -tietovälineeksi. Jos kiintolevy vioittuu tai se on vaihdettu uuteen, HP Recovery -tietovälineen avulla alkuperäinen käyttöjärjestelmä voidaan asentaa uudelleen.

Tarkista, onko tietokoneessa Windows-osion lisäksi Recovery-osio, napsauttamalla **Käynnistä**-painiketta hiiren kakkospainikkeella, valitsemalla **Resurssienhallinta** ja sitten **Tämä tietokone**.

<span id="page-78-0"></span>**HUOMAUTUS:** Jos tietokoneellasi ei näy Windows-osion lisäksi Recovery-osiota, ota yhteyttä tukeen palautuslevyjen hankkimiseksi. Siirry osoitteeseen <http://www.hp.com/support>, valitse maasi tai alueesi ja toimi näyttöön tulevien ohjeiden mukaan.

Tietyillä tuotteilla voit käyttää HP Cloud Recovery Download Tool -työkalua HP Recovery -tietovälineen luomiseksi käynnistettävälle USB-asemalle. Lisätietoja on kohdassa [HP Cloud Recovery Download Tool](#page-79-0)  [työkalun käyttäminen palautustietovälineen luomiseksi sivulla 68.](#page-79-0)

## **HP Recovery Managerin käyttäminen palautustietovälineen luomiseen**

**W** HUOMAUTUS: Jos et voi luoda palautustietovälinettä itse, ota yhteyttä tukeen palautuslevyjen hankkimiseksi. Siirry osoitteeseen [http://www.hp.com/support,](http://www.hp.com/support) valitse maasi tai alueesi ja toimi näyttöön tulevien ohjeiden mukaan.

#### **Ennen aloittamista**

Ennen aloittamista ota huomioon seuraavat asiat:

- Voit luoda vain yhden palautustietovälineiden sarjan. Käsittele palautustyökaluja huolellisesti ja säilytä niitä turvallisessa paikassa.
- HP Recovery Manager tutkii tietokonetta ja määrittää tarvittavan tietovälineen kapasiteetin.
- Luo palautustietoväline jollain seuraavista menetelmistä:
- **HUOMAUTUS:** Jos tietokoneessa ei ole palautusosiota, HP Recovery Manager näyttää Windowsin Luo palautusasema -ominaisuuden. Toimi näyttöön tulevien ohjeiden mukaan palautuslevykuvan luomiseksi tyhjälle USB-asemalle tai kiintolevylle.
	- Jos tietokoneessasi on DVD-levyjen kirjoitustoiminnolla varustettu optinen asema, käytä vain laadukkaita, tyhjiä DVD-R-, DVD+R-, DVD-R DL- tai DVD+R DL -levyjä. Älä käytä uudelleenkirjoitettavia levyjä, kuten CD±RW- ja DVD±RW-levyjä tai kaksikerroksisia DVD±RW- ja BD-RE-levyjä (uudelleenkirjoitettavia Blu-ray-levyjä). Ne eivät ole yhteensopivia HP Recovery Manager -ohjelmiston kanssa.
	- Jos tietokoneessa ei ole DVD-levyjen kirjoitustoiminnolla varustettua sisäänrakennettua optista asemaa, voit luoda palautuslevyt käyttämällä ulkoista optista asemaa (hankittava erikseen) yllä olevien ohjeiden mukaisesti. Jos käytät ulkoista optista asemaa, se on liitettävä suoraan tietokoneen USB-porttiin. Asemaa ei voi liittää ulkoisen aseman USB-porttiin, kuten USBkeskittimeen.
	- Käytä USB-palautusaseman luomiseen korkealaatuista tyhjää USB-asemaa.
- Varmista ennen palautustietovälineiden luontia, että tietokone on liitetty verkkovirtaan.
- Luontiprosessi voi kestää jopa yli tunnin. Älä keskeytä tätä prosessia.
- Voit tarvittaessa lopettaa ohjelman, ennen kuin kaikkien palautustietovälineiden luominen on valmis. HP Recovery Manager viimeistelee sillä hetkellä työn alla olevan DVD:n tai USB-aseman. Kun käynnistät HP Recovery Managerin seuraavan kerran, sinua kehotetaan jatkamaan.

#### **Palautustietovälineiden luominen**

HP Recovery -tietovälineen luominen HP Recovery Managerilla:

**TÄRKEÄÄ:** Taulutietokone, jossa on irrotettava näppäimistö: kytke tietokone näppäimistöön ennen näiden vaiheiden suorittamista.

- <span id="page-79-0"></span>**1.** Kirjoita recovery tehtäväpalkin hakuruutuun ja valitse **HP Recovery Manager**.
- **2.** Valitse **Luo palautusväline** ja toimi näyttöön tulevien ohjeiden mukaan.

Jos sinun täytyy palauttaa järjestelmä, katso [Palauttaminen HP Recovery Managerin avulla sivulla 69](#page-80-0).

## **HP Cloud Recovery Download Tool -työkalun käyttäminen palautustietovälineen luomiseksi**

Voit luoda HP Recovery -tietovälineen HP Cloud Recovery Download Tool ‑työkalun avulla seuraavasti:

- **1.** Siirry osoitteeseen<http://www.hp.com/support>.
- **2.** Valitse **Ohjelmisto ja ohjaimet** ja toimi näyttöön tulevien ohjeiden mukaan.

## **Palauttaminen**

Palauttaminen voidaan suorittaa yhdellä tai useammilla seuraavista menetelmistä: Windows-työkalut, HP Recovery Manager tai HP Recovery -osio.

 $\mathbb{Z}$  TÄRKEÄÄ: Kaikki menetelmät eivät ole käytettävissä kaikissa tuotteissa.

## **Palauttaminen, nollaaminen ja päivittäminen Windows-työkaluilla**

Windows tarjoaa useita vaihtoehtoja tietokoneen palauttamiseen, nollaamiseen ja päivittämiseen. Katso lisätietoja kohdasta [Windows-työkalujen käyttäminen sivulla 66](#page-77-0).

## **Palauttaminen HP Recovery Managerilla HP Recovery -osiolla**

Voit palauttaa tietokoneen tehdastilaan HP Recovery Managerilla ja HP Recovery -osiolla (vain tietyt tuotteet):

- **Esiasennettujen sovellusten tai ohjainten ongelmien ratkaisu**:
	- **1.** Kirjoita recovery tehtäväpalkin hakuruutuun ja valitse **HP Recovery Manager**.
	- **2.** Valitse **Reinstall drivers and/or applications** (Asenna ajureita ja/tai sovelluksia uudelleen) ja seuraa ruudun ohjeita.
- **Järjestelmän palautuksen käyttö** Jos haluat palauttaa Windows-osion alkuperäisen sisällön, valitse HP Recovery -osion **Järjestelmän palautus** -vaihtoehto (vain tietyt tuotteet) tai käytä HP Recovery - tietovälinettä. Lisätietoja on kohdassa [Palauttaminen HP Recovery Managerin avulla sivulla 69](#page-80-0). Jos et ole vielä luonut palautusvälinettä, katso kohta [HP Recovery -tietovälineiden luominen \(vain tietyissä](#page-77-0)  [tuotteissa\) sivulla 66](#page-77-0).
- **Tehdasasetusten palautus** (vain tietyt tuotteet) Palauttaa tietokoneen alkuperäiseen tehdastilaan poistamalla kaikki kiintolevyn tiedot ja luomalla osiot uudelleen, minkä jälkeen käyttöjärjestelmä ja alkuperäiset tehtaalla asennetut ohjelmat asennetaan uudelleen (vain tietyt tuotteet). HP Recovery tietovälinettä on käytettävä silloin, jos haluat käyttää **Tehdasasetusten palautus** -toimintoa. Jos et ole vielä luonut palautusvälinettä, katso kohta [HP Recovery -tietovälineiden luominen \(vain tietyissä](#page-77-0)  [tuotteissa\) sivulla 66](#page-77-0).

**HUOMAUTUS:** Jos olet vaihtanut tietokoneen kiintolevyn, voit asentaa käyttöjärjestelmän ja tehtaalla asennetut ohjelmat uudelleen Tehdasasetusten palautus -toiminnolla.

## <span id="page-80-0"></span>**Palauttaminen HP Recovery Managerin avulla**

HP Recovery Manager -ohjelmiston avulla tietokone voidaan palauttaa alkuperäisiin tehdasasetuksiin käyttämällä joko käyttäjän luomaa tai HP:ltä saatua HP Recovery -tietovälinettä tai vaihtoehtoisesti HP Recovery -osiota (vain tietyt tuotteet).

Jos et ole vielä luonut HP Recovery -tietovälinettä, katso kohta HP Recovery -tietovälineiden luominen (vain [tietyissä tuotteissa\) sivulla 66](#page-77-0).

**TÄRKEÄÄ:** HP Recovery Manager ei varmuuskopioi henkilökohtaisia tietoja automaattisesti. Varmuuskopioi kaikki tarvitsemasi henkilökohtaiset tiedot ennen palautuksen aloittamista. Katso kohta [Windows-työkalujen](#page-77-0) [käyttäminen sivulla 66.](#page-77-0)

**TÄRKEÄÄ:** Palauttamista HP Recovery Managerin avulla on pidettävä viimeisenä keinona korjata tietokoneeseen liittyvät ongelmat.

**HUOMAUTUS:** Kun aloitat palautuksen, sinulle näytetään vain tietokoneellasi käytettävissä olevat vaihtoehdot.

Ennen aloittamista ota huomioon seuraavat asiat:

- HP Recovery Manager palauttaa vain ohjelmat, jotka on asennettu valmiiksi. Muut kuin tietokoneen mukana toimitetut ohjelmistot on ladattava valmistajan verkkosivustosta tai asennettava uudelleen valmistajan toimittamalta tietovälineeltä.
- Jos tietokoneen kiintolevy rikkoutuu, palautukseen täytyy käyttää HP Recovery -tietovälinettä. Tämä tietoväline luodaan HP Recovery Managerilla. Katso kohta [HP Recovery -tietovälineiden luominen \(vain](#page-77-0) [tietyissä tuotteissa\) sivulla 66](#page-77-0).
- Jos tietokoneellasi ei voi luoda HP Recovery -tietovälinettä tai jos HP Recovery -tietoväline ei toimi, voit hankkia omaan tietokoneeseesi tarkoitetut palautustietovälineet tuen kautta. Siirry osoitteeseen <http://www.hp.com/support>, valitse maasi tai alueesi ja toimi näyttöön tulevien ohjeiden mukaan.

## **Palauttaminen HP Recovery -osion avulla (vain tietyt tuotteet)**

HP Recovery -osion avulla voit suorittaa järjestelmän palautuksen ilman palautuslevyjä tai USBpalautusasemaa. Tätä palautustapaa voi käyttää vain silloin, jos kiintolevy toimii edelleen.

HP Recovery -osio (vain tietyissä tuotteissa) mahdollistaa vain järjestelmän palauttamisen.

Voit käynnistää HP Recovery Managerin HP Recovery -osiosta seuraavasti:

**TÄRKEÄÄ:** Taulutietokoneet, joissa on irrotettava näppäimistö: kytke tietokone näppäimistötelakkaan ennen näiden vaiheiden suorittamista (vain tietyissä tuotteissa).

**1.** Kirjoita tehtäväpalkin hakuruutuun recovery, valitse **HP Recovery Manager** ja sitten **Windowsympäristön palautus**.

TAI

Tietokoneet tai taulutietokoneet, joissa on näppäimistö:

**▲** Paina f11-näppäintä, kun tietokone käynnistyy, eli pidä f11-näppäintä painettuna, kun painat virtapainiketta.

<span id="page-81-0"></span>Taulutietokoneet, joissa ei ole näppäimistöä:

- **▲** Käynnistä tabletti tai käynnistä se uudelleen ja paina äänenvoimakkuuden lisäyspainike sitten nopeasti pohjaan ja valitse **f11**.
- **2.** Valitse käynnistysasetusvalikosta **Troubleshoot** (Vianmääritys).
- **3.** Valitse **Recovery Manager** ja toimi näyttöön tulevien ohjeiden mukaan.
- **HUOMAUTUS:** Jos tietokone ei automaattisesti käynnisty uudelleen HP Recovery Manager ohjelmistoon, muuta tietokoneen käynnistysjärjestystä ja noudata näytön ohjeita. Katso kohta Tietokoneen käynnistysjärjestyksen muuttaminen sivulla 70.

## **Palauttaminen HP Recovery -tietovälineiden avulla**

Jos tietokoneessa ei ole HP Recovery -osiota tai jos kiintolevy ei toimi oikein, voit käyttää HP Recovery tietovälinettä alkuperäisen käyttöjärjestelmän ja tehtaalla asennettujen ohjelmistojen palauttamiseen.

**▲** Aseta HP Recovery -tietoväline ja käynnistä tietokone uudelleen.

**HUOMAUTUS:** Jos tietokone ei automaattisesti käynnisty uudelleen HP Recovery Manager ohjelmistoon, muuta tietokoneen käynnistysjärjestystä ja noudata näytön ohjeita. Katso kohta Tietokoneen käynnistysjärjestyksen muuttaminen sivulla 70.

## **Tietokoneen käynnistysjärjestyksen muuttaminen**

Jos tietokone ei käynnisty automaattisesti HP Recovery Manager -ohjelmistoon, muuta tietokoneen käynnistysjärjestystä. Tämä on BIOS:n laiteluettelo, josta tietokone tarkistaa käynnistystiedot. Voit vaihtaa valinnan optiseen asemaan tai USB-asemaan riippuen siitä, missä HP Recovery -tietoväline sijaitsee.

Voit muuttaa käynnistysjärjestystä seuraavasti:

- **TÄRKEÄÄ:** Taulutietokone, jossa on irrotettava näppäimistö: kytke tietokone näppäimistöön ennen näiden vaiheiden suorittamista.
	- **1.** Aseta HP Recovery -tietoväline tietokoneeseen.
	- **2.** Avaa järjestelmän **Käynnistä**-valikko.

Tietokoneet tai taulutietokoneet, joissa on näppäimistö:

**▲** Käynnistä tietokone tai käynnistä se uudelleen, paina nopeasti esc-näppäintä ja avaa sitten käynnistysasetukset painamalla f9-näppäintä.

Taulutietokoneet, joissa ei ole näppäimistöä:

**▲** Käynnistä tabletti tai käynnistä se uudelleen ja paina äänenvoimakkuuden lisäyspainike sitten nopeasti pohjaan ja valitse **f9**.

TAI

Käynnistä tabletti tai käynnistä se uudelleen ja paina äänenvoimakkuuden vähennyspainike sitten nopeasti pohjaan ja valitse **f9**.

**3.** Valitse optinen asema tai USB-asema, jolta haluat käynnistää, ja noudata näytön ohjeita.

## **HP Recovery -osion poistaminen (vain tietyissä tuotteissa)**

HP Recovery Manager -ohjelmiston avulla voit poistaa HP Recovery -osion ja vapauttaa kiintolevytilaa (vain tietyt tuotteet).

**TÄRKEÄÄ:** Kun olet poistanut HP Recovery -osion, et voi palauttaa järjestelmää tai luoda HP Recovery - tietovälinettä. Luo siis [HP Recovery -](#page-77-0)tietoväline ennen palautusosion poistamista Katso kohta HP Recovery [tietovälineiden luominen \(vain tietyissä tuotteissa\) sivulla 66.](#page-77-0)

Voit poistaa HP Recovery -osion seuraavasti:

- **1.** Kirjoita recovery tehtäväpalkin hakuruutuun ja valitse **HP Recovery Manager**.
- **2.** Valitse **Poista palautusosio** ja toimi näyttöön tulevien ohjeiden mukaan.

# <span id="page-83-0"></span>**10 Computer Setup (BIOS), TPM ja HP Sure Start**

# **Computer Setup -apuohjelman käyttäminen**

Computer Setup -apuohjelma eli BIOS-järjestelmä (Basic Input/Output System) hallitsee kaikkien järjestelmän syöttö- ja lähtölaitteiden (esimerkiksi levyasemien, näytön, näppäimistön, hiiren ja tulostimen) välistä tiedonsiirtoa. Computer Setup -apuohjelma sisältää asennettujen laitetyyppien asetukset, tietokoneen käynnistysjärjestyksen, järjestelmämuistin ja laajennetun muistin.

**HUOMAUTUS:** Ole erittäin varovainen, kun muutat Computer Setup -apuohjelman asetuksia. Virheet voivat estää tietokoneen asianmukaisen toiminnan.

## **Computer Setup -apuohjelman käynnistäminen**

**▲** Käynnistä tietokone tai käynnistä se uudelleen, ja kun HP-logo tulee näyttöön, paina f10-näppäintä siirtyäksesi Computer Setup -apuohjelmaan.

### **Computer Setup (BIOS) -apuohjelman käyttö USB-näppäimistöllä tai USB-hiirellä**

Voit käynnistää Computer Setup -apuohjelman käyttämällä USB-porttiin liitettyä näppäimistöä tai hiirtä, mutta Fast Boot on ensin poistettava käytöstä.

- **1.** Käynnistä tietokone tai käynnistä se uudelleen, ja kun HP-logo tulee näyttöön, paina f9-näppäintä, niin pääset Käynnistyslaitteen asetukset -valikkoon.
- **2.** Poista **FastBoot**-valintaruudun valinta.
- **3.** Jos haluat tallentaa tekemäsi muutokset ja poistua ohjelmasta, valitse näytön oikeasta alakulmasta **Tallenna**-kuvake ja noudata näyttöön tulevia ohjeita.

– tai –

Valitse **Main** (Päävalikko) ja **Save Changes and Exit** (Tallenna muutokset ja lopeta) ja paina Enter-näppäintä.

Muutokset otetaan käyttöön, kun tietokone käynnistetään uudelleen.

## **Liikkuminen ja kohteiden valitseminen Computer Setup -apuohjelmassa**

- Valitse valikko tai valikkokohde sarkainnäppäimellä tai näppäimistön nuolinäppäimillä ja paina enternäppäintä tai napsauta kohdetta osoitinlaitteella.
- Voit liikkua ylös- tai alaspäin napsauttamalla näytön oikeassa yläkulmassa olevaa ylä- tai alanuolta tai painamalla näppäimistön ylä- tai alanuolinäppäintä.
- Sulje avoimet valintaikkunat ja palaa Computer Setup -apuohjelman päänäyttöön painamalla escnäppäintä ja toimimalla näyttöön tulevien ohjeiden mukaan.

<span id="page-84-0"></span>Voit poistua Computer Setup -apuohjelman valikoista jollakin seuraavista tavoista:

● Voit poistua Computer Setup -apuohjelman valikoista tallentamatta muutoksia seuraavasti:

Napsauta näytön oikeassa alakulmassa olevaa **Exit** (Lopeta) -kuvaketta ja toimi näyttöön tulevien ohjeiden mukaan.

TAI

Valitse **Päävalikko** > **Ohita muutokset ja lopeta** ja paina enter-näppäintä.

● Voit tallentaa tekemäsi muutokset ja poistua Computer Setup -apuohjelman valikoista seuraavasti:

Napsauta näytön oikeassa alakulmassa olevaa **Tallenna**-kuvaketta ja toimi näyttöön tulevien ohjeiden mukaan.

TAI

Valitse **Main** (Päävalikko) ja **Save Changes and Exit** (Tallenna muutokset ja lopeta) ja paina enternäppäintä.

Muutokset otetaan käyttöön, kun tietokone käynnistetään uudelleen.

## **Computer Setup -apuohjelman tehdasasetusten palauttaminen**

**W** HUOMAUTUS: Oletusasetusten palauttaminen ei muuta kiintolevyn tilaa.

Kun haluat palauttaa Computer Setup -apuohjelman alkuperäiset asetukset, toimi seuraavasti:

- **1.** Käynnistä Computer Setup -apuohjelma. Katso kohta [Computer Setup -apuohjelman käynnistäminen](#page-83-0) [sivulla 72](#page-83-0).
- **2.** Valitse **Päävalikko** ja sitten **Käytä tehdasasetuksia ja lopeta**.
- **HUOMAUTUS:** Tietyissä tuotteissa vaihtoehtona voi näkyä **Restore Defaults** (Palauta oletukset) eikä **Apply Factory Defaults and Exit** (Käytä tehdasasetuksia ja poistu).
- **3.** Toimi näyttöön tulevien ohjeiden mukaan.
- **4.** Jos haluat tallentaa tekemäsi muutokset ja poistua ohjelmasta, valitse näytön oikeasta alakulmasta **Tallenna**-kuvake ja noudata näyttöön tulevia ohjeita.

TAI

Valitse **Main** (Päävalikko) ja **Save Changes and Exit** (Tallenna muutokset ja lopeta) ja paina enternäppäintä.

Muutokset otetaan käyttöön, kun tietokone käynnistetään uudelleen.

**W** HUOMAUTUS: Salasana- ja suojausasetukset eivät muutu, kun palautat tehdasasetukset.

## **BIOSin päivittäminen**

Päivitettyjä BIOS-versioita voi olla saatavissa HP:n sivustosta.

Useimmat HP:n sivustossa olevat BIOS-päivitykset on pakattu *SoftPaq-tiedostoiksi*.

Jotkin päivitystiedostot sisältävät Readme.txt-tiedoston, joka sisältää tietoja päivitystiedoston asentamisesta ja vianmäärityksestä.

### <span id="page-85-0"></span>**BIOS-version määrittäminen**

Voit selvittää, tarvitseeko sinun päivittää Computer Setup (BIOS), määrittämällä ensin tietokoneen BIOSversion.

BIOS-versiotiedot (jotka tunnetaan myös nimillä *ROM date* ja *System BIOS*) voidaan näyttää painamalla fn+esc (jos olet jo Windowsissa) tai avaamalla Computer Setup -apuohjelma.

- **1.** Käynnistä Computer Setup -apuohjelma. Katso kohta [Computer Setup -apuohjelman käynnistäminen](#page-83-0) [sivulla 72](#page-83-0).
- **2.** Valitse **Päävalikko** ja valitse sitten **Järjestelmätiedot**.
- **3.** Jos haluat poistua Computer Setup -apuohjelmasta tallentamatta muutoksia, valitse näytön oikeasta alakulmasta **Lopeta** ja toimi näyttöön tulevien ohjeiden mukaan.

TAI

Valitse **Päävalikko** > **Ohita muutokset ja lopeta** ja paina enter-näppäintä.

Tarkistaaksesi uudemmat BIOS-versiot, katso BIOS-päivityksen lataaminen sivulla 74.

#### **BIOS-päivityksen lataaminen**

**HUOMIO:** Lataa ja asenna BIOS-päivitys vain, kun tietokone on liitetty verkkovirtalaitteella luotettavaan ulkoiseen virtalähteeseen. Tällä voit vähentää tietokoneen vahingoittumisen ja asennuksen epäonnistumisen riskiä. Älä lataa tai asenna järjestelmän BIOS-päivitystä tietokoneeseen, jos se toimii akkuvirralla tai jos se on telakoitu lisävarusteena saatavaan telakointilaitteeseen tai liitetty valinnaiseen virtalähteeseen. Toimi lataamisen ja asennuksen aikana seuraavasti:

Älä ota tietokonetta irti sähköverkosta irrottamalla virtajohtoa pistorasiasta.

Älä sammuta tietokonetta äläkä käynnistä lepotilaa.

Älä lisää, poista, liitä tai irrota mitään laitetta, kaapelia tai johtoa.

**1.** Kirjoita tehtäväpalkin hakuruutuun tuki ja valitse HP Support Assistant -sovellus.

 $-$  tai  $-$ 

Napsauta tehtäväpalkin kysymysmerkkikuvaketta.

- **2.** Valitse **Päivitykset** ja sen jälkeen **Tarkista päivitykset ja viestit**.
- **3.** Toimi näyttöön tulevien ohjeiden mukaan.
- **4.** Kun olet tiedostojen latausalueella, toimi seuraavasti:
	- **a.** Etsi uusin BIOS-päivitys ja vertaa sitä tietokoneessa asennettuna olevaan BIOS-versioon. Merkitse muistiin päivämäärä, nimi tai muu tunniste. Saatat tarvita näitä tietoja myöhemmin, kun etsit kiintolevyltä sille tallennettua päivitystä.
	- **b.** Lataa valittu tiedosto kiintolevylle toimimalla näyttöön tulevien ohjeiden mukaan.

Merkitse muistiin kiintolevyn polku, johon BIOS-päivitys ladataan. Tarvitset tätä polkua, kun asennat päivityksen.

**W** HUOMAUTUS: Jos liität tietokoneen verkkoon, pyydä ohjeita verkonvalvojalta ennen ohjelmistojen päivittämistä, varsinkin ennen BIOS-päivityksiä.

<span id="page-86-0"></span>BIOS-muistin asennustoimenpiteet vaihtelevat. Toimi näyttöön tulevien ohjeiden mukaan, kun päivitys on latautunut kokonaan. Jos ohjeita ei näy, toimi seuraavasti:

- **1.** Kirjoita tiedosto tehtäväpalkin hakuruutuun ja valitse **Resurssienhallinta**.
- **2.** Valitse kiintolevyn tunnus. Kiintolevyn tunnus on yleensä Paikallinen levy (C:).
- **3.** Siirry muistiin kirjoittamaasi hakemistopolkua käyttäen siihen kiintolevyn kansioon, johon päivitys on tallennettu.
- **4.** Kaksoisnapsauta tiedostoa, jonka tiedostotunniste on .exe (esimerkiksi *tiedostonimi.exe*).

BIOS-asennus käynnistyy.

- **5.** Suorita asennus loppuun toimimalla näyttöön tulevien ohjeiden mukaan.
- **W** HUOMAUTUS: Jos näyttöön tulee ilmoitus, että asennus onnistui, voit poistaa verkosta ladatun tiedoston kiintolevyltä.

## **Käynnistysjärjestyksen muuttaminen F9-kehotteella**

Voit valita käynnistyslaitteen dynaamisesti käynnistyksen aikana seuraavasti:

- **1.** Käynnistyslaitteen asetukset -valikon käyttäminen:
	- Käynnistä tietokone tai käynnistä se uudelleen, ja kun HP-logo tulee näyttöön, paina f9-näppäintä, niin pääset Käynnistyslaitteen asetukset -valikkoon.
- **2.** Valitse käynnistyslaite luettelosta, paina enter ja toimi näyttöön tulevien ohjeiden mukaan.

# **TPM BIOS -asetukset (vain tietyissä tuotteita)**

**TÄRKEÄÄ:** Ennen kuin Trusted Platform Module (TPM )-toiminto voidaan ottaa käyttöön tässä järjestelmässä, sinun on varmistettava, että suunnittelemasi TPM-käyttö täyttää kaikki paikallisen lainsäädännön, määräysten ja ohjeiden ja täytyykö sinun hankkia tarvittavat hyväksynnät tai lisenssit. TPMkäytöstäsi johtuvista vaatimustenmukaisuusongelmista, jotka eivät täytä edellä mainittuja vaatimuksia, olet vastuussa yksin ja kokonaisuudessaan. HP ei ole vastuussa mistään mahdollisista ongelmista.

TPM parantaa tietokoneen suojausta. Voit muuttaa TPM-moduulin asetuksia Computer Setup (BIOS) apuohjelmassa.

**W** HUOMAUTUS: Jos asetuksena on Hidden (Piilotettu), TPM ei näy käyttöjärjestelmässä.

Voit käyttää Computer Setup -apuohjelman TPM-asetuksia seuraavasti:

- **1.** Käynnistä Computer Setup -apuohjelma. Katso kohta [Computer Setup -apuohjelman käynnistäminen](#page-83-0) [sivulla 72](#page-83-0).
- **2.** Valitse **Security** (Suojaus), valitse **TPM Embedded Security** (Upotettu TPM-suojaus) ja toimi näyttöön tulevien ohjeiden mukaan.

# **HP Sure Startin käyttäminen (vain tietyt tuotteet)**

Tietyissä tietokonemalleissa on asennettuna HP Sure Start -ohjelmisto eli tekniikka, joka valvoo tietokoneen BIOS-ohjelmaa hyökkäysten tai vahingoittumisen varalta. Jos BIOS vioittuu tai siihen hyökätään, HP Sure Start palauttaa BIOS-ohjelman automaattisesti aiempaan turvalliseen tilaan ilman käyttäjän toimia.

HP Sure Start on määritetty ja otettu jo käyttöön siten, että useimmat käyttäjät voivat käyttää HP Sure Startin oletusarvoista määritystä. Kokeneet käyttäjät voivat muokata oletusarvoista määritystä.

Löydät uusimmat HP Sure Start -asiakirjat siirtymällä osoitteeseen<http://www.hp.com/support>. Valitse **Etsi tuotteesi** ja toimi näyttöön tulevien ohjeiden mukaan.

# <span id="page-88-0"></span>**11 HP PC Hardware Diagnostics -apuohjelman käyttäminen**

# **HP PC Hardware Diagnostics Windows -apuohjelman käyttäminen**

HP PC Hardware Diagnostics Windows on Windows-pohjainen apuohjelma, jonka avulla voit suorittaa diagnostiikkatestejä ja selvittää, toimiiko tietokoneen laitteisto kunnolla. Työkalu toimii Windowskäyttöjärjestelmässä ja diagnosoi laitteiston vikoja.

Jos HP PC Hardware Diagnostics Windows ei ole asennettuna tietokoneellasi, se täytyy ladata ja asentaa. Ohjeet HP PC Hardware Diagnostics Windows -ohjelman lataamiseksi ovat kohdassa HP PC Hardware Diagnostics Windowsin lataaminen sivulla 77.

Kun HP PC Hardware Diagnostics Windows on asennettuna, käytä sitä HP:n ohjeen ja tuen tai HP Support Assistantin kautta näillä ohjeilla.

- **1.** HP PC Hardware Diagnostics Windowsin käyttäminen HP:n ohjeen ja tuen kautta:
	- **a.** Valitse **Käynnistä**-painike ja sen jälkeen **HP:n ohje ja tuki**.
	- **b.** Napsauta **HP PC Hardware Diagnostics Windows** -kohtaa hiiren kakkospainikkeella, valitse **Lisää**  ja sitten **Suorita järjestelmävalvojana**.

– tai –

HP PC Hardware Diagnostics Windowsin käyttäminen HP Support Assistantin kautta:

**a.** Kirjoita tehtäväpalkin hakuruutuun support ja valitse **HP Support Assistant** -sovellus.

– tai –

Napsauta tehtäväpalkin kysymysmerkkikuvaketta.

- **b.** Valitse **Vianmääritys ja korjaukset**.
- **c.** Valitse **Diagnostiikka** ja sitten **HP PC Hardware Diagnostics Windows**.
- **2.** Kun työkalu avautuu, valitse haluamasi vianmääritystesti ja toimi näyttöön tulevien ohjeiden mukaan.

**HUOMAUTUS:** Jos haluat pysäyttää vianmääritystestin, valitse **Peruuta**.

**3.** Kun HP PC Hardware Diagnostics Windows -apuohjelma havaitsee vian, joka vaatii laitteen vaihtamista, se luo 24-numeroisen vikatunnuksen. Ota ongelman ratkaisemiseksi yhteys tukeen ja anna vikatunnus.

## **HP PC Hardware Diagnostics Windowsin lataaminen**

- HP PC Hardware Diagnostics Windows -apuohjelman latausohjeet ovat saatavilla vain englannin kielellä.
- Tämä työkalu täytyy ladata Windows-tietokoneelle, koska saatavilla on vain .exe-tiedostoja.

### <span id="page-89-0"></span>**Uusimman HP PC Hardware Diagnostics Windows -version lataaminen**

Lataa HP PC Hardware Diagnostics Windows seuraavasti:

- **1.** Siirry osoitteeseen [http://www.hp.com/go/techcenter/pcdiags.](http://www.hp.com/go/techcenter/pcdiags) HP PC Diagnostics -aloitusnäyttö tulee näkyviin.
- **2.** Valitse **HP PC Hardware Diagnostics** -osiosta **Lataa** ja valitse asennuskansio:

Suorita työkalu tietokoneellasi lataamalla se työpöydälle.

– tai –

Suorita työkalu USB-asemalta lataamalla se USB-asemalle.

**3.** Valitse **Suorita**.

### **HP Hardware Diagnostics Windowsin lataaminen tuotteen nimellä tai numerolla (vain tietyt tuotteet)**

**W** HUOMAUTUS: Joillekin tuotteille voi olla tarpeen ladata ohjelmisto USB-asemalle tuotteen nimen tai numeron avulla.

HP PC Hardware Diagnostics Windowsin lataaminen tuotteen nimen tai numeron perusteella (vain tietyt tuotteet):

- **1.** Siirry osoitteeseen<http://www.hp.com/support>.
- **2.** Valitse **Hae ohjelmisto ja ajurit** ja valitse tuotteen nimi tai numero.
- **3.** Valitse **HP PC Hardware Diagnostics** -osiosta **Lataa** ja valitse asennuskansio:

Suorita työkalu tietokoneellasi lataamalla se työpöydälle.

– tai –

Suorita työkalu USB-asemalta lataamalla se USB-asemalle.

**4.** Valitse **Suorita**.

## **HP PC Hardware Diagnostics Windowsin asentaminen**

Voit käynnistää HP PC Hardware Diagnostics Windows -apuohjelman seuraavasti:

**▲** Siirry tietokoneen tai USB-aseman kansioon, johon latasit .exe-tiedoston, kaksoisnapsauta .exetiedostoa ja seuraa ruudun ohjeita.

# **HP PC Hardware Diagnostics UEFI -apuohjelman käyttäminen**

HP PC Hardware Diagnostics UEFI (Unified Extensible Firmware Interface) -apuohjelman avulla voit suorittaa diagnostiikkatestejä ja selvittää, toimiiko tietokoneen laitteisto oikein. Työkalu toimii käyttöjärjestelmän ulkopuolella, jotta laitteistoviat voidaan erottaa mahdollisesti järjestelmästä tai muista ohjelmisto-osista johtuvista ongelmista.

Jos tietokoneesi ei käynnistä Windowsia, voit käyttää HP PC Hardware Diagnostics UEFI -apuohjelmaa laitteisto-ongelmien diagnosointiin.

Kun HP PC Hardware Diagnostics UEFI -apuohjelma havaitsee vian, joka vaatii laitteen vaihtamista, se luo 24 numeroisen vikatunnuksen. Ota ongelman ratkaisemiseksi yhteys tukeen ja anna vikatunnus.

**W** HUOMAUTUS: Jotta voit käynnistää diagnostiikan convertible-tietokoneessa, tietokoneen on oltava kannettavan tietokoneen tilassa ja näppäimistön on oltava liitettynä.

**HUOMAUTUS:** Jos haluat pysäyttää käynnissä olevan vianmääritystestin, paina esc-näppäintä.

## <span id="page-90-0"></span>**HP PC Hardware Diagnostics UEFI -apuohjelman käynnistäminen**

Voit käynnistää HP PC Hardware Diagnostics UEFI -apuohjelman seuraavasti:

- **1.** Käynnistä tietokone tai käynnistä se uudelleen ja paina nopeasti esc-näppäintä.
- **2.** Paina f2-näppäintä.

BIOS etsii vianmääritystyökaluja kolmesta eri sijainnista seuraavassa järjestyksessä:

- **a.** Yhdistetty USB-asema
- **E** HUOMAUTUS: Jos haluat ladata HP PC Hardware Diagnostics UEFI -työkalun USB-asemaan, katso kohta HP PC Hardware Diagnostics UEFI -apuohjelman uusimman version lataaminen sivulla 79.
- **b.** Kiintolevy
- **c.** BIOS
- **3.** Kun vianmääritystyökalu avautuu, valitse haluamasi vianmääritystesti ja toimi näyttöön tulevien ohjeiden mukaan.

## **HP PC Hardware Diagnostics UEFI -apuohjelman lataaminen USB-asemaan**

HP PC Hardware Diagnostics UEFI -apuohjelman lataaminen USB-asemaan voi olla hyödyllistä seuraavissa tilanteissa:

- HP PC Hardware Diagnostics UEFI ei sisälly esiladattuun levykuvaan.
- HP PC Hardware Diagnostics UEFI ei sisälly HP Tool -levyosioon.
- Kiintolevy on vioittunut.
- **<sup>2</sup> HUOMAUTUS:** HP PC Hardware Diagnostics UEFI -apuohjelman latausohjeet ovat saatavilla vain englanninkielisinä, ja sinun ladattava se Windows-tietokoneeseen ja luotava HP UEFI -tukiympäristö, koska tarjolla on vain .exe-tiedostoja.

## **HP PC Hardware Diagnostics UEFI -apuohjelman uusimman version lataaminen**

HP PC Hardware Diagnostics UEFI -apuohjelman uusimman version lataus USB-asemaan:

- **1.** Siirry osoitteeseen [http://www.hp.com/go/techcenter/pcdiags.](http://www.hp.com/go/techcenter/pcdiags) HP PC Diagnostics -aloitusnäyttö tulee näkyviin.
- **2.** Valitse **HP PC Hardware Diagnostics UEFI** -osiossa **Lataa UEFI Diagnostics** ja sitten **Suorita**.

#### **HP PC Hardware Diagnostics UEFI -apuohjelman lataaminen tuotteen nimellä tai numerolla (vain tietyt tuotteet)**

**<sup>2</sup> HUOMAUTUS:** Joillekin tuotteille voi olla tarpeen ladata ohjelmisto USB-asemalle tuotteen nimen tai numeron avulla.

HP PC Hardware Diagnostics UEFI -apuohjelman lataaminen tuotteen nimen tai numeron perusteella (vain tietyt tuotteet) USB-asemaan:

- <span id="page-91-0"></span>**1.** Siirry osoitteeseen<http://www.hp.com/support>.
- **2.** Syötä tuotteen nimi tai numero, valitse tietokoneesi ja sitten käyttöjärjestelmäsi.
- **3.** Toimi **Diagnostiikka**-osiossa näyttöön tulevien ohjeiden mukaan ja valitse sekä lataa tietokoneellesi oikea UEFI Diagnostics -versio.

# **Remote HP PC Hardware Diagnostics UEFI -asetusten käyttäminen (vain tietyt tuotteet)**

Remote HP PC Hardware Diagnostics UEFI on laiteohjelmiston (BIOS) ominaisuus, joka lataa HP PC Hardware Diagnostics UEFI -apuohjelman tietokoneellesi. Se voi suorittaa diagnostiikan tietokoneella ja ladata sitten tulokset esimääritettyyn palvelimeen. Saat lisätietoja Remote HP PC Hardware Diagnostics UEFI apuohjelmasta menemällä osoitteeseen<http://www.hp.com/go/techcenter/pcdiags> ja valitsemalla **Lisätietoja**.

## **Remote HP PC Hardware Diagnostics UEFI -apuohjelman lataaminen**

**EX** HUOMAUTUS: Remote HP PC Hardware Diagnostics UEFI on myös saatavilla Softpaq-pakettina, ja se voidaan ladata palvelimelle.

#### **Uusimman Remote HP PC Hardware Diagnostics UEFI -version lataaminen**

Lataa uusin Remote HP PC Hardware Diagnostics UEFI -versio seuraavasti:

- **1.** Siirry osoitteeseen [http://www.hp.com/go/techcenter/pcdiags.](http://www.hp.com/go/techcenter/pcdiags) HP PC Diagnostics -aloitusnäyttö tulee näkyviin.
- **2.** Valitse **HP PC Hardware Diagnostics UEFI** -osiossa **Lataa Remote Diagnostics** ja sitten **Suorita**.

### **Remote HP PC Hardware Diagnostics UEFI -apuohjelman lataaminen tuotteen nimellä tai numerolla**

**E** HUOMAUTUS: Joillekin tuotteille voi olla tarpeen ladata ohjelmisto tuotteen nimen tai numeron avulla.

Remote HP PC Hardware Diagnostics UEFI -apuohjelman lataaminen tuotteen nimellä tai numerolla:

- **1.** Siirry osoitteeseen<http://www.hp.com/support>.
- **2.** Valitse **Hae ohjelmisto ja ajurit**, syötä tuotteen nimi tai numero, valitse tietokoneesi ja sitten käyttöjärjestelmäsi.
- **3.** Toimi **Diagnostiikka**-osiossa näyttöön tulevien ohjeiden mukaan ja valitse sekä lataa **Remote UEFI** versio tuotteellesi.

## **Remote HP PC Hardware Diagnostics UEFI -asetusten mukauttaminen**

Käyttämällä Remote HP PC Hardware Diagnostics -asetusta tietokoneen asetukset -apuohjelmassa (BIOS) voit suorittaa seuraavat mukautukset:

- Ajastaa diagnostiikan suorittamisen valvomattomana. Voit myös aloittaa diagnostiikan välittömästi vuorovaikutteisessa tilassa valitsemalla **Suorita Remote HP PC Hardware Diagnostics -apuohjelma**.
- Voit määrittää sijainnin, johon vianmääritystyökalut ladataan. Tämän ominaisuuden avulla voit käyttää työkaluja HP:n sivustolta tai palvelimelta, joka on esimääritetty käyttöä varten. Tietokone ei edellytä perinteistä paikallista tallennusvälinettä (kuten kiintolevyä tai USB-muistitikkua) etävianmäärityksen suorittamista varten.
- Määritä sijainti testitulosten tallentamista varten. Voit määrittää myös käyttäjänimen ja salasanaasetukset, joita käytetään latauksia varten.
- Näytöllä näkyy tietoja aiemmin suoritetusta diagnostiikasta.

Mukauta Remote HP PC Hardware Diagnostics UEFI -asetuksia seuraavasti:

- **1.** Käynnistä tietokone tai käynnistä se uudelleen, ja kun HP-logo tulee näyttöön, paina f10-näppäintä siirtyäksesi Computer Setup -apuohjelmaan.
- **2.** Valitse **Lisäasetukset** ja sitten **Asetukset**.
- **3.** Tee mukautusvalinnat.
- **4.** Valitse **Ensisijainen** ja tallenna asetukset valitsemalla sitten **Tallenna muutokset ja lopeta**.

Määritetyt muutokset tulevat voimaan, kun tietokone käynnistetään uudelleen.

# <span id="page-93-0"></span>**12 Teknisiä tietoja**

# **Virransyöttö**

Tässä esitetyistä virrankäyttöön liittyvistä tiedoista on hyötyä, jos matkustat ulkomaille tietokoneen kanssa.

Tietokonetta käytetään tasavirralla, jota saadaan vaihtovirta- tai tasavirtalähteestä. Vaihtovirtalähteen nimellisjännitteen on oltava 100–240 V, 50–60 Hz. Vaikka tietokonetta voidaan käyttää itsenäisen tasavirtalähteen kanssa, sitä tulisi käyttää vain HP:n toimittaman ja tietokoneen kanssa käytettäväksi hyväksymän verkkovirtalaitteen tai tasavirtalähteen kanssa.

Tämä tietokone voi käyttää tasavirtaa seuraavien määritysten mukaisesti: Tietokoneen jännite ja virta on ilmoitettu viranomaisten ilmoitukset -tarrassa.

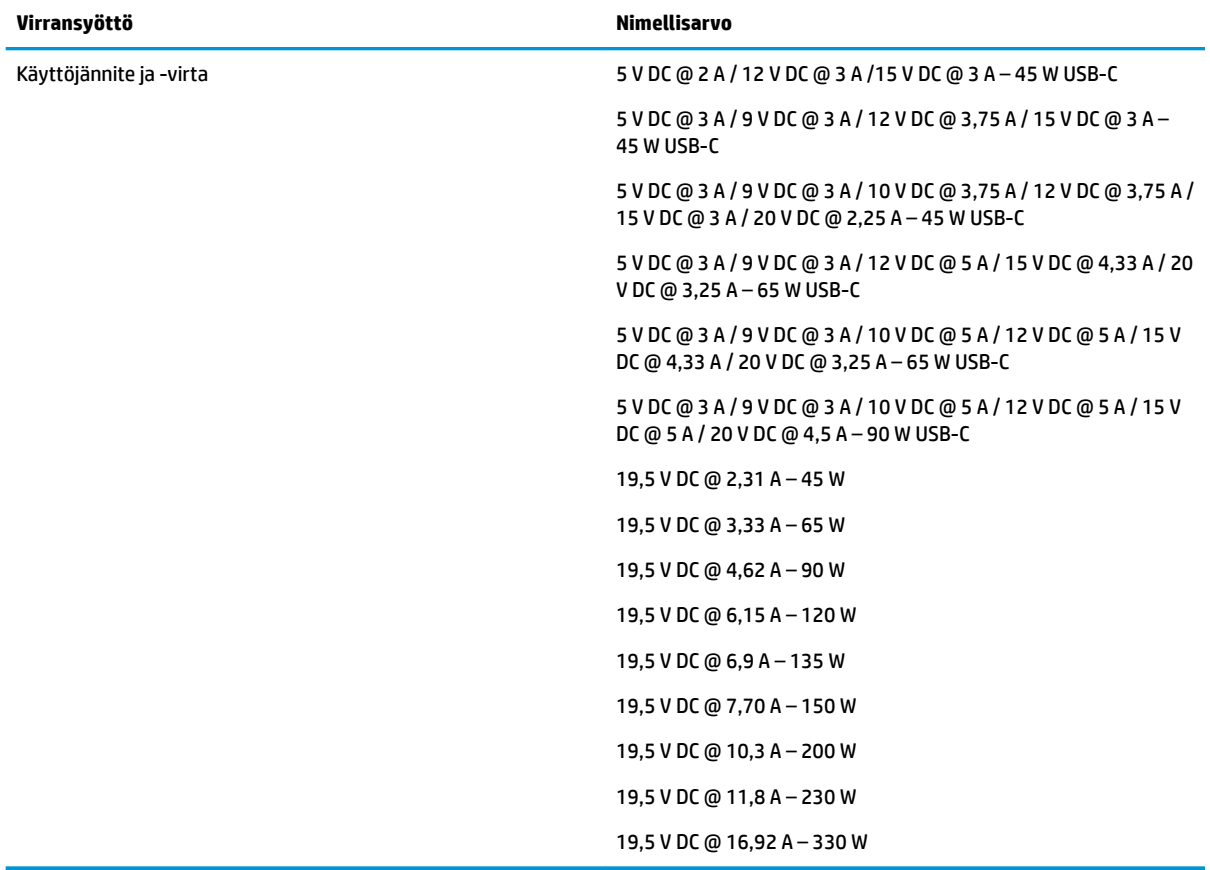

**HUOMAUTUS:** Tämä tuote on suunniteltu Norjassa käytettäviin tietotekniikan sähköjärjestelmiin, joiden vaihejännite on korkeintaan 240 V rms.

# <span id="page-94-0"></span>**Käyttöympäristö**

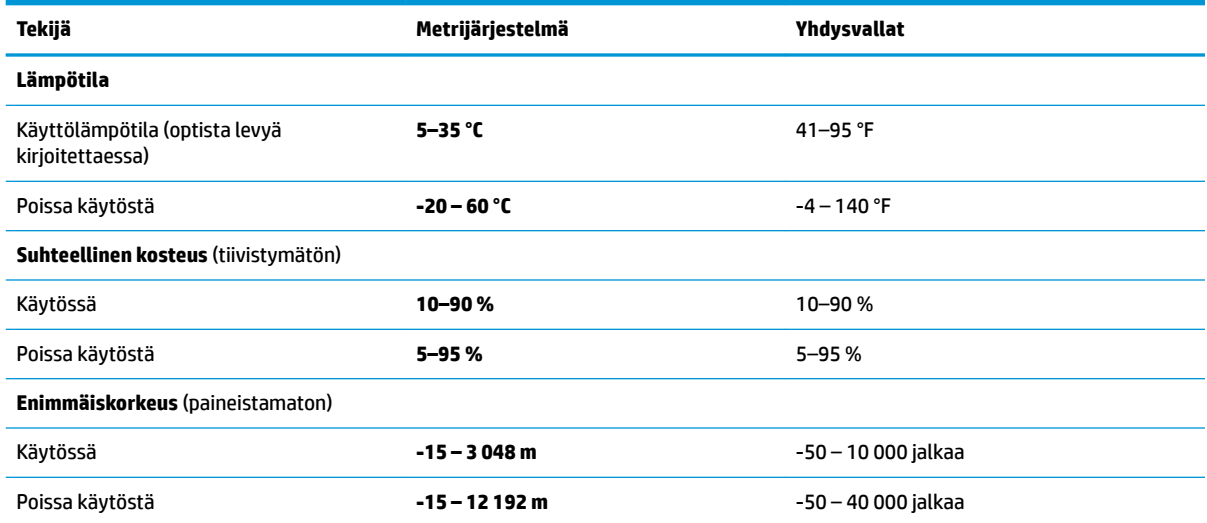

# <span id="page-95-0"></span>**13 Staattisen sähkön purkaus**

Staattisen sähkön purkauksella tarkoitetaan staattisen sähkövarauksen purkautumista kahden esineen tai kappaleen koskettaessa toisiaan. Esimerkiksi ovenkahvasta lattiamaton päällä kävelemisen jälkeen saatu sähköisku johtuu staattisesta sähköstä.

Sormista tai muusta sähköä johtavasta lähteestä purkautuva staattinen sähkö voi vahingoittaa laitteen elektronisia osia.

Tietokoneen tai aseman vahingoittumisen ja henkilökohtaisten tai muiden tärkeiden tietojen menettämisen voi estää seuraavilla varotoimenpiteillä:

- Jos osien poistamis- tai asennusohjeissa neuvotaan irrottamaan tietokoneen virtajohto, varmista, että laite on maadoitettu asianmukaisesti.
- Pidä komponentit omissa staattiselta sähköltä suojatuissa pakkauksissaan, kunnes olet valmis asentamaan ne.
- Älä kosketa liittimiä, johtimia tai virtapiirejä. Käsittele elektronisia komponentteja niin vähän kuin mahdollista.
- Älä käytä magneettisia työkaluja.
- Ennen kuin alat käsitellä osia, pura staattinen sähkövaraus koskettamalla jotakin maalaamatonta metallipintaa.
- Jos poistat komponentin, laita se staattiselta sähköltä suojattuun pakkaukseen.

# <span id="page-96-0"></span>**14 Esteettömyys**

HP suunnittelee, tuottaa ja markkinoi tuotteita ja palveluita, joita kaikki, myös vammaiset henkilöt, voivat käyttää sellaisenaan ilman apuvälineitä tai asianmukaisten apuvälineiden avulla. Uusimmat tiedot HP:n helppokäyttötoiminnoista ovat osoitteessa [http://www.hp.com/accessibility.](http://www.hp.com/accessibility)

# **Tuetut avustavat teknologiat**

HP:n tuotteet tukevat laajaa valikoimaa käyttöjärjestelmien avustavia teknologioita, ja ne voi määritellä toimimaan muiden avustavien teknologioiden kanssa. Saat lisätietoja avustavista toiminnoista käyttämällä laitteesi hakutoimintoa.

# **Yhteyden ottaminen tukeen**

Parannamme jatkuvasti tuotteidemme ja palvelujemme esteettömyyttä ja otamme mielellämme vastaan käyttäjäpalautetta. Jos tuotteen käytössä on ongelmia tai haluat kertoa esteettömyysominaisuuksista, joista on ollut sinulle hyötyä, ota yhteyttä soittamalla numeroon +1 888 259 5707 maanantaista perjantaihin klo 6– 21 Pohjois-Amerikan Mountain Time -aikaa. Jos olet kuulovammainen ja käytät TRS/VRS/WebCapTelpalvelua, soita teknistä tukea tai esteettömyysominaisuuksia koskevissa asioissa numeroon +1 877 656 7058 maanantaista perjantaihin klo 6–21 Pohjois-Amerikan Mountain Time -aikaa.

**W** HUOMAUTUS: Tukea on saatavilla vain englannin kielellä.

**W** HUOMAUTUS: Saat lisätietoja tietystä avustavasta teknologiatuotteesta ottamalla yhteyttä kyseisen tuotteen asiakastukeen.

# **Hakemisto**

## **A**

akku akun heikko varaustaso [45](#page-56-0) akun heikon varaustason korjaaminen [46](#page-57-0) hävittäminen [48](#page-59-0) käyttäjän vaihdettavissa [46](#page-57-0) latauksen purkaminen [45](#page-56-0) poistaminen [46](#page-57-0) säilyttäminen [47](#page-58-0) tietojen etsiminen [45](#page-56-0) virran säästäminen [45](#page-56-0) akkuvirta [44](#page-55-0) akun heikko varaustaso [45](#page-56-0) akun lataus [45](#page-56-0) akun lämpötila [47](#page-58-0) akun merkkivalo [6](#page-17-0) akun säilyttäminen [47](#page-58-0) akun tiedot, etsiminen [45](#page-56-0) alkuperäisen järjestelmän palauttaminen [69](#page-80-0) asetusohjelma liikkuminen ja kohteiden valitseminen [72](#page-83-0) tehdasasetusten palauttaminen [73](#page-84-0) Automaattinen DriveLock [54](#page-65-0) ottaminen käyttöön [54](#page-65-0) poistaminen käytöstä [55](#page-66-0) automaattinen DriveLock-salasana antaminen [56](#page-67-0)

#### **B**

BIOS. päivittäminen [73](#page-84-0) päivityksen lataaminen [74](#page-85-0) version määrittäminen [74](#page-85-0) Bluetooth-laite [24](#page-35-0), [26](#page-37-0) Bluetooth-tarra [22](#page-33-0)

#### **C**

caps lock (aakkoslukko) -merkkivalo, tunnistaminen [11](#page-22-0) computer setup [72](#page-83-0)

Computer Setup BIOS-järjestelmänvalvojan salasana [52](#page-63-0) Computer Setup -apuohjelman käyttö USB-näppäimistöllä tai USB-hiirellä [72](#page-83-0) liikkuminen ja kohteiden valitseminen [72](#page-83-0) tehdasasetusten palauttaminen [73](#page-84-0)

### **D**

DriveLock kuvaus [56](#page-67-0) ottaminen käyttöön [57](#page-68-0) poistaminen käytöstä [57](#page-68-0) DriveLock-pääkäyttäjän salasana muuttaminen [58](#page-69-0) DriveLock-salasana antaminen [58](#page-69-0) muuttaminen [58](#page-69-0) määrittäminen [56](#page-67-0)

## **E**

erikoisnäppäimet, käyttäminen [14](#page-25-0) esc-näppäin, tunnistaminen [14](#page-25-0) esteettömyys [85](#page-96-0)

#### **F**

fn lock -merkkivalo, tunnistaminen [11](#page-22-0) fn-näppäin, tunnistaminen [14](#page-25-0)

## **G**

GPS [26](#page-37-0)

#### **H**

HDMI -portti liittäminen [37](#page-48-0) HDMI-portti, tunnistaminen [5](#page-16-0) HDMI-ääni, määrittäminen [38](#page-49-0) horrostila käynnistyy, kun akun varaustaso on kriittisen heikko [46](#page-57-0)

poistuminen [43](#page-54-0) siirtyminen [43](#page-54-0) HP:n pikalataus [44](#page-55-0) HP 3D DriveGuard [63](#page-74-0) HP Client Security [60](#page-71-0) HP LAN-Wireless Protection [29](#page-40-0) HP MAC Address Pass Through toiminto [29](#page-40-0) HP Mobile Connect [26](#page-37-0) HP PC Hardware Diagnostics UEFI käynnistäminen [79](#page-90-0) käyttäminen [78](#page-89-0) lataaminen [79](#page-90-0) HP PC Hardware Diagnostics Windows asentaminen [78](#page-89-0) käyttäminen [77](#page-88-0) lataaminen [77](#page-88-0) HP Recovery Manager käynnistysongelmien korjaaminen [70](#page-81-0) käynnistäminen [69](#page-80-0) HP Recovery -palautusosio palauttaminen [69](#page-80-0) poistaminen [70](#page-81-0) HP Recovery -tietovälineet käyttäminen [67](#page-78-0) palauttaminen [70](#page-81-0) HP-resurssit [2](#page-13-0) HP Sleep and Charge -toiminnolla varustettu Thunderbolt-portti USB Type-C -portin tunnistus [5](#page-16-0) HP Sleep and Charge -toiminnolla varustettu USB SuperSpeed -portti, tunnistaminen [7](#page-18-0) HP Sleep and Charge -toiminnolla varustettu USB Type-C virtaliitinportti, tunnistus [5](#page-16-0) HP Touchpoint Manager [60](#page-71-0) huoltoluukun vapautussalpa [18](#page-29-0) huoltotarrat, sijainti [21](#page-32-0)

#### **J**

jakamisen tai esityksen merkkivalo, tunnistaminen [11](#page-22-0) julkinen WLAN-verkko [25](#page-36-0)

järjestelmä ei vastaa [43](#page-54-0) järjestelmän palauttaminen [69](#page-80-0) järjestelmän palautuspiste, luominen [66](#page-77-0) järjestelmänvalvojan salasana [51](#page-62-0)

#### **K**

kahden sormen liu'utus, TouchPadele [32](#page-43-0) kahden sormen napautus, kosketusalustan ele [32](#page-43-0) kahden sormen puristuszoomaus, kosketusalustan ja kosketusnäytön ele [32](#page-43-0) kaiuttimen äänenvoimakkuuden toimintonäppäimet [15](#page-26-0) kaiuttimet kytkeminen [35](#page-46-0) kaiuttimet, tunnistaminen [13](#page-24-0) kaksitilainen DisplayPort, tunnistaminen [5](#page-16-0) kamera [8](#page-19-0) käyttäminen [35](#page-46-0) tunnistaminen [8](#page-19-0) kameran merkkivalo, tunnistaminen [8](#page-19-0) keskeytä-toimintonäppäin [15](#page-26-0) kiinnityspaikat lukitusvaijeri [7](#page-18-0) kiinteä numeronäppäimistö, tunnistaminen [14](#page-25-0) komponentti edessä olevat [19](#page-30-0) korttipaikat älykortti [7](#page-18-0) Kosketusalustan eleet kahden sormen liu'utus [32](#page-43-0) kahden sormen napautus [32](#page-43-0) kolmen sormen liu'utus [33](#page-44-0) neljän sormen napautus [33](#page-44-0) kosketusalustan kolmen sormen liu'utus -ele [33](#page-44-0) kosketusnäytön eleet liu'utus yhdellä sormella [34](#page-45-0) kriittisen heikko akun varaustaso [46](#page-57-0) kuulokemikrofonit, kytkeminen [36](#page-47-0) kuulokkeet, kytkeminen [35](#page-46-0) käynnistysjärjestys muuttaminen f9-kehotteella [75](#page-86-0) käynnistysjärjestys, muuttaminen [70](#page-81-0) käyttäjän salasana [51](#page-62-0) käyttäjän vaihdettavissa oleva akku [46](#page-57-0) käyttöympäristö [83](#page-94-0)

#### **L**

laitteen siirtäminen lepo- ja horrostilaan [42](#page-53-0) laitteisto, paikantaminen [4](#page-15-0) langaton verkko (WLAN) julkinen WLAN-verkko [25](#page-36-0) toiminta-alue [25](#page-36-0) yhteyden muodostaminen [25](#page-36-0) yrityksen WLAN-verkko [25](#page-36-0) langattoman laitteen hyväksyntätarra [22](#page-33-0) langattoman yhteyden merkkivalo [24](#page-35-0) langattoman yhteyden merkkivalo, tunnistaminen [11](#page-22-0) langattoman yhteyden näppäin [24](#page-35-0) langattoman yhteyden painike [24](#page-35-0) langattoman yhteyden säätimet käyttöjärjestelmä [24](#page-35-0) painike [24](#page-35-0) langattoman yhteyden toimintonäppäin [16](#page-27-0) langattomat antennit, tunnistaminen [8](#page-19-0) lentokonetilan näppäin [24](#page-35-0) lepotila poistuminen [42](#page-53-0) siirtyminen [42](#page-53-0) Lepotila ja horrostila, aloittaminen [42](#page-53-0) Levyn eheytys -ohjelmisto [62](#page-73-0) Levyn uudelleenjärjestäminen ohjelmisto [62](#page-73-0) liitin, virta [5](#page-16-0), [6](#page-17-0) liitännät RJ-45 (verkko) [7](#page-18-0) verkko [7](#page-18-0) äänilähdön (kuulokkeiden) / äänitulon (mikrofonin) yhdistelmäliitäntä [5](#page-16-0) liu'utus yhdellä sormella, kosketusnäytön ele [34](#page-45-0)

lukitusvaijerin kiinnityspaikka, tunnistaminen [7](#page-18-0) lämpötila [47](#page-58-0)

#### **M**

merkkivalot akku [6](#page-17-0) caps lock (aakkoslukko) [11](#page-22-0) fn lock [11](#page-22-0) jakaminen tai esittäminen [11](#page-22-0) kamera [8](#page-19-0) langaton yhteys [11](#page-22-0) mikrofonin mykistys [11](#page-22-0) numerolukitus [12](#page-23-0) puhelun lopettaminen [12](#page-23-0) puheluun vastaaminen [12](#page-23-0) RJ-45 (verkko) [7](#page-18-0) Verkkovirtalaite ja akku [6](#page-17-0) virta [11](#page-22-0) mikrofonin mykistyksen merkkivalo, tunnistaminen [11](#page-22-0) mikrofonin mykistysnäppäin, tunnistaminen [15](#page-26-0) Minimaalisen levykuvan palautus [69](#page-80-0) minimoitu näköistiedosto, luominen [69](#page-80-0) Miracast [40](#page-51-0) muistikortin lukulaite, tunnistaminen [7](#page-18-0)

## **N**

napautus, TouchPadin ja kosketusnäytön ele [31](#page-42-0) neljän sormen napautus, kosketusalustan ele [33](#page-44-0) NFC [27](#page-38-0) NFC-napautusalue, tunnistaminen [9](#page-20-0) num lock (numerolukitus) merkkivalo [12](#page-23-0) näppäimet esc [14](#page-25-0) fn [14](#page-25-0) numerolukitus [14](#page-25-0) toiminto [15](#page-26-0) Windows [14](#page-25-0) näppäimistö kiinteä numero [14](#page-25-0) näppäimistö ja valinnainen hiiri käyttäminen [34](#page-45-0)

näppäimistön ja valinnaisen hiiren käyttäminen [34](#page-45-0) näppäimistön taustavalo toimintonäppäin [15](#page-26-0) näyttökuvan siirtämisen toimintonäppäin [16](#page-27-0) näytön kirkkauden toimintonäppäimet [15](#page-26-0) näytön osat [8](#page-19-0)

#### **O**

ohjelmien ja ohjainten päivittäminen [63](#page-74-0) ohjelmisto Levyn eheytys [62](#page-73-0) Levyn uudelleenjärjestäminen [62](#page-73-0) palomuuri [59](#page-70-0) virustorjunta [59](#page-70-0) ohjelmisto asennettu, paikantaminen [4](#page-15-0) ohjelmistopäivitykset, asentaminen [59](#page-70-0) oikealla sivulla olevat osat [5](#page-16-0) optinen asema, tunnistaminen [5](#page-16-0) optisen aseman avauspainike, tunnistaminen [5](#page-16-0) osat näppäimistö [9](#page-20-0) näyttö [8](#page-19-0) oikealla sivulla näkyvät [5](#page-16-0) pohjassa olevat [18](#page-29-0) takana olevat [20](#page-31-0) vasemmalla sivulla näkyvät [7](#page-18-0)

#### **P**

paikannustappi, tunnistaminen [9](#page-20-0) painikkeet optisen aseman avauspainike [5](#page-16-0) paikannustapin keskipainike [9](#page-20-0) TouchPadin oikea painike [9](#page-20-0) TouchPadin vasen painike [9](#page-20-0) virta [13](#page-24-0) palauttaminen [66](#page-77-0) HP Recovery Manager [69](#page-80-0) HP Recovery -palautusosio [68](#page-79-0) HP Recovery -tietovälineiden avulla [68](#page-79-0) järjestelmä [69](#page-80-0) käynnistäminen [69](#page-80-0)

levyt [67](#page-78-0), [70](#page-81-0) tietoväline [70](#page-81-0) tuetut levyt [67](#page-78-0) USB-asema [70](#page-81-0) palautusosio, poistaminen [70](#page-81-0) palautustietovälineet HP Recovery -palautusosio [66](#page-77-0) käyttäminen [67](#page-78-0) levyt [67](#page-78-0) luominen HP Cloud Recovery Download Tool -työkalulla [68](#page-79-0) luominen HP Recovery Managerin avulla [67](#page-78-0) USB-asema [67](#page-78-0) Windows-työkalujen käyttäminen [66](#page-77-0) palomuuriohjelmisto [59](#page-70-0) pikanäppäimet mikrofonin mykistys [15](#page-26-0) pikanäppäimet, käyttäminen [17](#page-28-0) pohjassa olevat [22](#page-33-0) poistaminen, käyttäjän vaihdettavissa oleva akku [46](#page-57-0) portit HDMI [5](#page-16-0), [37](#page-48-0) HP Sleep and Charge -toiminnolla varustettu ja Thunderboltporttina toimiva USB Type-C virtaliitinportti [5](#page-16-0) HP Sleep and Charge -toiminnolla varustettu USB SuperSpeed portti [7](#page-18-0) kaksitilainen DisplayPort-portti [5](#page-16-0) USB SuperSpeed [7](#page-18-0) USB Type-C [41](#page-52-0) USB Type-C Thunderbolt [36](#page-47-0) puhelun lopettamisen merkkivalo [12](#page-23-0) puheluun vastaamisen merkkivalo [12](#page-23-0) pysäyttämisen toimintonäppäin [15](#page-26-0)

#### **R**

Remote HP PC Hardware Diagnostics UEFI -asetusten käyttö käyttäminen [80](#page-91-0) mukauttaminen [80](#page-91-0) RJ-45-liitännän (verkkoliitännän) merkkivalot, tunnistaminen [7](#page-18-0)

RJ-45-liitäntä (verkkoliitäntä), tunnistaminen [7](#page-18-0)

### **S**

salasanat BIOS-järjestelmänvalvoja [52](#page-63-0) järjestelmänvalvoja [51](#page-62-0) käyttäjä [51](#page-62-0) salvat huoltoluukun vapautus [18](#page-29-0) sammuttaminen [43](#page-54-0) sarjanumero, tietokone [21](#page-32-0) seuraava kappale toimintonäppäin [15](#page-26-0) SIM-kortti, asettaminen [23](#page-34-0) sisäiset mikrofonit, tunnistaminen [8](#page-19-0), [19](#page-30-0) sormenjäljet, rekisteröinti [58](#page-69-0) sormenjälkitunnistin [60](#page-71-0) sormenjälkitunnistin, tunnistaminen [13](#page-24-0) staattisen sähkön purkaus [84](#page-95-0) Sure Start käyttäminen [75](#page-86-0)

### **T**

tarrat Bluetooth [22](#page-33-0) huoltotarra [21](#page-32-0) langattoman laitteen hyväksyntä [22](#page-33-0) sarjanumero [21](#page-32-0) viranomaisten ilmoitukset [22](#page-33-0) WLAN [22](#page-33-0) teräväpiirtolaitteet, liittäminen [37,](#page-48-0) [40](#page-51-0) Thunderbolt, USB Type-C -kaapelin liittäminen [36](#page-47-0) tiedonsiirto [41](#page-52-0) tietojen siirto [41](#page-52-0) tietokoneen kuljettaminen matkoilla [22](#page-33-0), [47,](#page-58-0) [64](#page-75-0) tietokoneen lähettäminen [64](#page-75-0) tietokoneen puhdistaminen [63](#page-74-0) tietokoneen sammuttaminen [43](#page-54-0) tietokoneen ylläpito [63](#page-74-0) toimintonäppäimet [15](#page-26-0) kaiuttimen äänenvoimakkuus [15](#page-26-0) keskeytä [15](#page-26-0)

käyttäminen [15](#page-26-0) langaton yhteys [16](#page-27-0) mykistys [15](#page-26-0) näppäimistön taustavalo [15](#page-26-0) näyttökuvan siirtäminen [16](#page-27-0) näytön kirkkaus [15](#page-26-0) pysäytä [15](#page-26-0) Seuraava [15](#page-26-0) toista [15](#page-26-0) tunnistaminen [15](#page-26-0) yksityisyysnäyttö [15](#page-26-0) toista-toimintonäppäin [15](#page-26-0) **TouchPad** käyttäminen [31](#page-42-0) painikkeet [9](#page-20-0) TouchPadin ja kosketusnäytön eleet kahden sormen puristuszoomaus [32](#page-43-0) napautus [31](#page-42-0) TouchPadin käyttäminen [31](#page-42-0) TouchPadin käyttöalue tunnistaminen [9](#page-20-0) TouchPadin painikkeet tunnistaminen [9](#page-20-0) TPM-asetukset [75](#page-86-0) tuetut levyt, palauttaminen [67](#page-78-0) tunnistin DreamColor [9](#page-20-0) tuotteen nimi ja numero, tietokone [21](#page-32-0) tuuletusaukko, tunnistaminen [18](#page-29-0) tuuletusaukot, tunnistaminen [20](#page-31-0)

#### **U**

ulkoinen virta, käyttäminen [48](#page-59-0) USB SuperSpeed -portti, tunnistaminen [7](#page-18-0) USB Type-C -portti, liittäminen [36,](#page-47-0) [41](#page-52-0)

#### **V**

varmuuskopiointi, luominen [66](#page-77-0) varmuuskopiot [66](#page-77-0) vasemmalla sivulla olevat osat [7](#page-18-0) verkkoliitäntä, tunnistaminen [7](#page-18-0) video [36](#page-47-0) HDMI-portti [37](#page-48-0) kaksitilainen DisplayPort-portti [5](#page-16-0) langattomat näytöt [40](#page-51-0)

Thunderbolt-porttilaite [36](#page-47-0) USB Type-C [36](#page-47-0) viranomaisten ilmoitukset langattoman laitteen hyväksyntätarrat [22](#page-33-0) viranomaisten ilmoitukset tarra [22](#page-33-0) virranhallinta [42](#page-53-0) virran merkkivalot [11](#page-22-0) virransyöttö [82](#page-93-0) virta akku [44](#page-55-0) ulkoiset [48](#page-59-0) virta-asetukset, käyttäminen [44](#page-55-0) virta-kuvake, käyttäminen [44](#page-55-0) virtaliitin tunnistaminen [6](#page-17-0) USB Type-C -portin tunnistus [5](#page-16-0) virtapainike, tunnistaminen [13](#page-24-0) virustorjuntaohjelmisto [59](#page-70-0)

#### **W**

Windows järjestelmän palautuspiste [66](#page-77-0) palautustietovälineet [66](#page-77-0) varmuuskopiointi [66](#page-77-0) Windows Hello käyttäminen [58](#page-69-0) Windows-näppäin, tunnistaminen [14](#page-25-0) Windows-työkalut, käyttö [66](#page-77-0) WLAN-antennit, tunnistaminen [8](#page-19-0) WLAN-laite [22](#page-33-0) WLAN-tarra [22](#page-33-0) WWAN-antennit, tunnistaminen [8](#page-19-0) WWAN-laite [24](#page-35-0), [25](#page-36-0)

#### **Y**

yhteyden muodostaminen WLANverkkoon [25](#page-36-0) yksityisyysnäytön toimintonäppäin, tunnistaminen [15](#page-26-0) ylläpito Levyn eheytys [62](#page-73-0) Levyn uudelleenjärjestäminen [62](#page-73-0) ohjelmien ja ohjainten päivittäminen [63](#page-74-0) yrityksen WLAN-verkko [25](#page-36-0)

### **Ä**

älykortin paikka, tunnistaminen [7](#page-18-0) äänen mykistyksen toimintonäppäin [15](#page-26-0) äänenvoimakkuus mykistys [15](#page-26-0) säätäminen [15](#page-26-0) ääni HDMI [38](#page-49-0) kaiuttimet [35](#page-46-0) kuulokemikrofonit [36](#page-47-0) kuulokkeet [35](#page-46-0) äänenvoimakkuuden säätäminen [15](#page-26-0) ääniasetukset [36](#page-47-0) ääniasetukset, käyttäminen [36](#page-47-0) äänilähdön (kuulokkeiden) / äänitulon (mikrofonin) yhdistelmäliitäntä, tunnistaminen [5](#page-16-0)